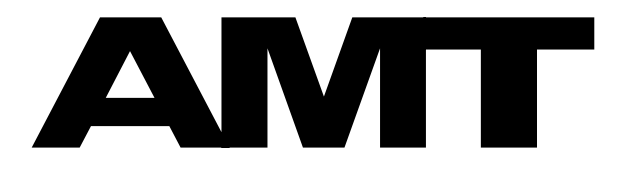

**4-х канальный WAV & MIDI Стерео Плеер & персональный мониторный микшер**

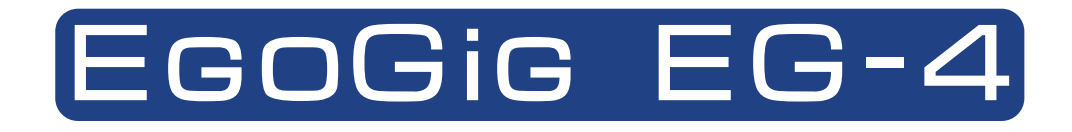

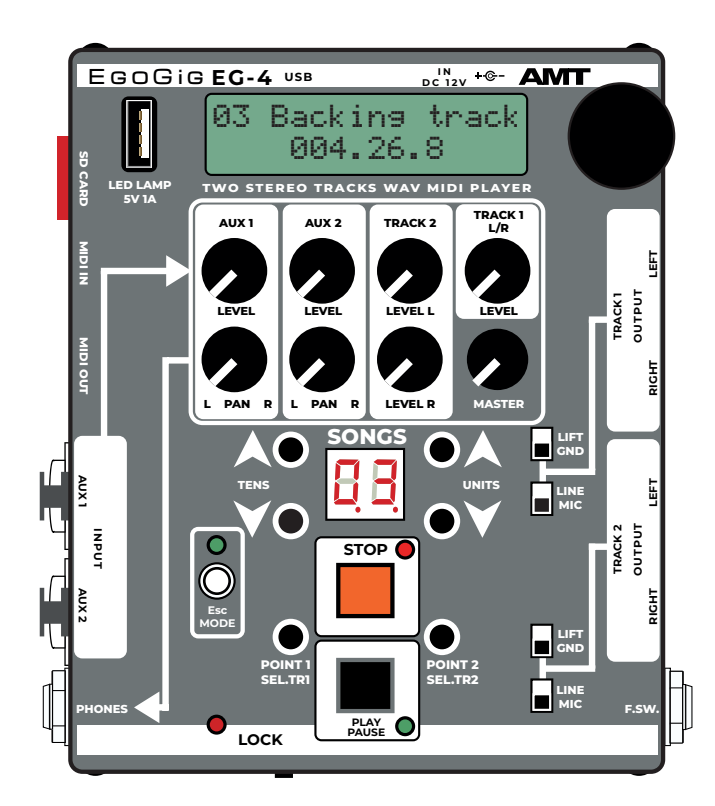

# **РУКОВОДСТВО ПОЛЬЗОВАТЕЛЯ**

**RUS (Rev. 19)**

**Актуально для прошивки Ver. 1.02.01 либо новее: [media.amt-sales.com/firmware-for-eg-4/](https://media.amt-sales.com/firmware-for-eg-4/)**

©2024 AMT Electronics. Омск, Россия **Содержание данного руководства может быть изменено без предварительного уведомления. [www.amtelectronics.com](http://www.amtelectronics.com)**

# Важные инструкции по безопасности

<span id="page-1-0"></span>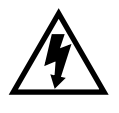

Этот символ означает «электрическая опасность». Он обозначает наличие информации о рабочем напряжении и потенциальном риске электрического удара.

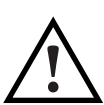

Этот знак означает «внимание». Прочитайте информацию, возле всех знаков опасности.

Перед использованием устройства внимательно прочитайте следующие инструкции по работе и предупреждения по безопасности:

- 1. Прочитайте эти инструкции.
- $\mathcal{P}$ Сохраните эти инструкции.
- $\overline{3}$ . Отнеситесь внимательно ко всем предупреждениям.
- 4. Следуйте всем инструкциям.
- $5.$ Не используйте это устройство рядом с источниками воды.
- При чистке используйте только сухую ткань.  $6^{\circ}$
- 7. Не закрывайте вентиляционные отверстия. Производите установку в соответствии с руководством пользователя.
- 8. Не устанавливайте вблизи источников тепла, таких как радиаторы отопления, обогреватели и другие источники выделяющие тепло.
- $\mathsf{Q}$ Подключайте только к источнику переменного тока 100-120В или 220-240В 50/60Гц.
- 10. Не наступайте на кабель питания. Не устанавливайте предметы сверху кабелей питания, так чтобы кабели были зажаты и перегнуты. Обратите особое внимание на кабель на конце вилки и в точке подключения к устройству.
- 11. Используйте только дополнения и аксессуары одобренные производителем.
- Отключите устройство от сети во вре- $12.$ мя грозы или если оно не используется в течение длительного времени.
- 13. Ремонт должен производиться только квалифицированными специалистами. В том числе при попадании жидкости или предметов внутрь устройства, если устройство не работает нормально или его характеристики значительно изменяются. если устройство упало или его корпус был поврежден.
- $14.$ Избегайте попадания влаги во внутрь жидкостями на нем или рядом с ним.
- 15. Устройство должно быть установлено рядом с электрической розеткой таким образом, чтобы отключение от источника питания всегда было возможным.
- 16. Не устанавливайте устройство в замкнутых пространствах.
- $17.$ Не открывайте корпус устройства присутствует риск поражения электриче-СКИМ ТОКОМ.
- 18. Длительное прослушивание на высоких уровнях громкости может привести к непоправимой потере и/или повреждению слуха. Всегда следите за «безопасным прослушиванием».

Ремонт: Внутри аппарата нет деталей, которые может ремонтировать пользователь. Любой ремонт должен производиться только квалифицированными специалистами. При возникновении вопросов, не описанных в данной инструкции, свяжитесь с технической поддержкой по адресу **support@** amtelectronics.com Вы найдете актуальную версию этого руководства на media.amt-sales.com

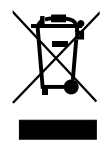

Согласно директиве WEEE (Waste Electrical and Electronic Equipment) и местному законодательству, изделие нельзя выбрасывать вместе с бытовыми отходами. Изделие должно быть передано в пункт сбора или специальный сборочный склад для переработки отходов электрического и электронного оборудования. Ненадлежащее обращение с данным типом отходов может негативно повлиять на окружающую среду и здоровье людей.

ЭТОТ ПРОДУКТ, ЕГО ВНЕШНИЙ ВИД И ХАРАКТЕРИСТИКИ МОГУТ БЫТЬ ИЗМЕНЕНЫ БЕЗ УВЕДОМЛЕНИЯ В ЦЕЛЯХ УЛУЧШЕНИЯ РАБОТОСПОСОБНОСТИ, ФУНКЦИОНАЛА ИЛИ ДИЗАЙНА, ПОЛНОЕ СООТВЕТСТВИЕ НЕ МОЖЕТ БЫТЬ ГАРАНТИРОВАНО. ВСЕ ТОРГОВЫЕ ЗНАКИ ЯВЛЯЮТСЯ СОБСТВЕННОСТЬЮ ИХ ЗАКОННЫХ ВЛА-ДЕЛЬЦЕВ. AMT ELECTRONICS НЕ НЕСЕТ ОТВЕТСТВЕННОСТИ ЗА ЛЮБОЙ УЩЕРБ, ВОЗНИКШИЙ ПОЛНОСТЬЮ ИЛИ ЧАСТИЧНО В РЕЗУЛЬТАТЕ НЕСООТВЕТСТВИЯ ФОТОГРАФИЙ, СХЕМ ИЛИ ОПИСАНИЙ. ЦВЕТ И СПЕЦИФИ-КАЦИИ МОГУТ ОТЛИЧАТЬСЯ ОТ ОПИСАННЫХ.

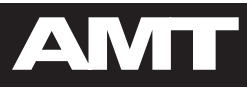

# **Содержание**

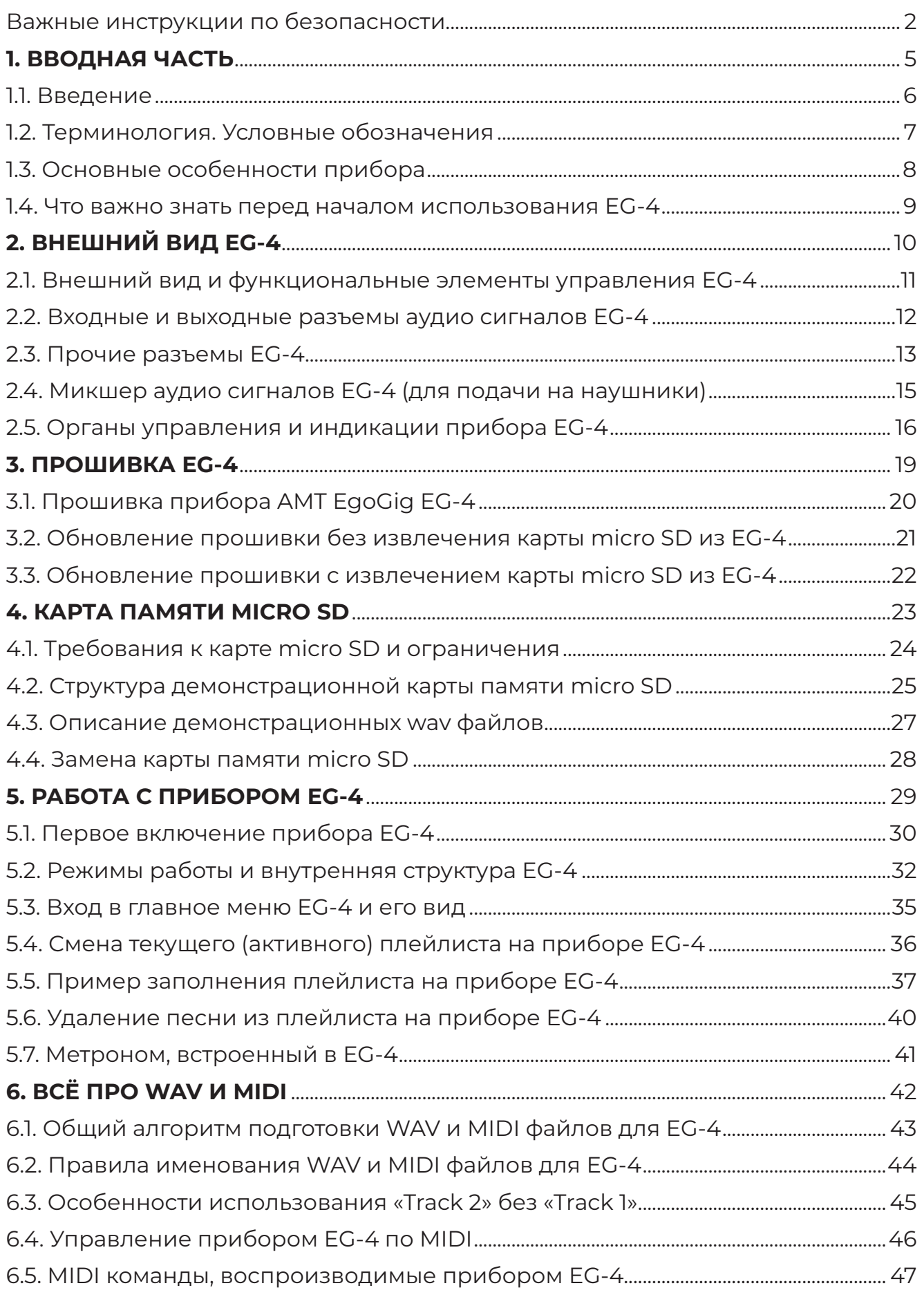

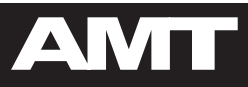

# **Содержание**

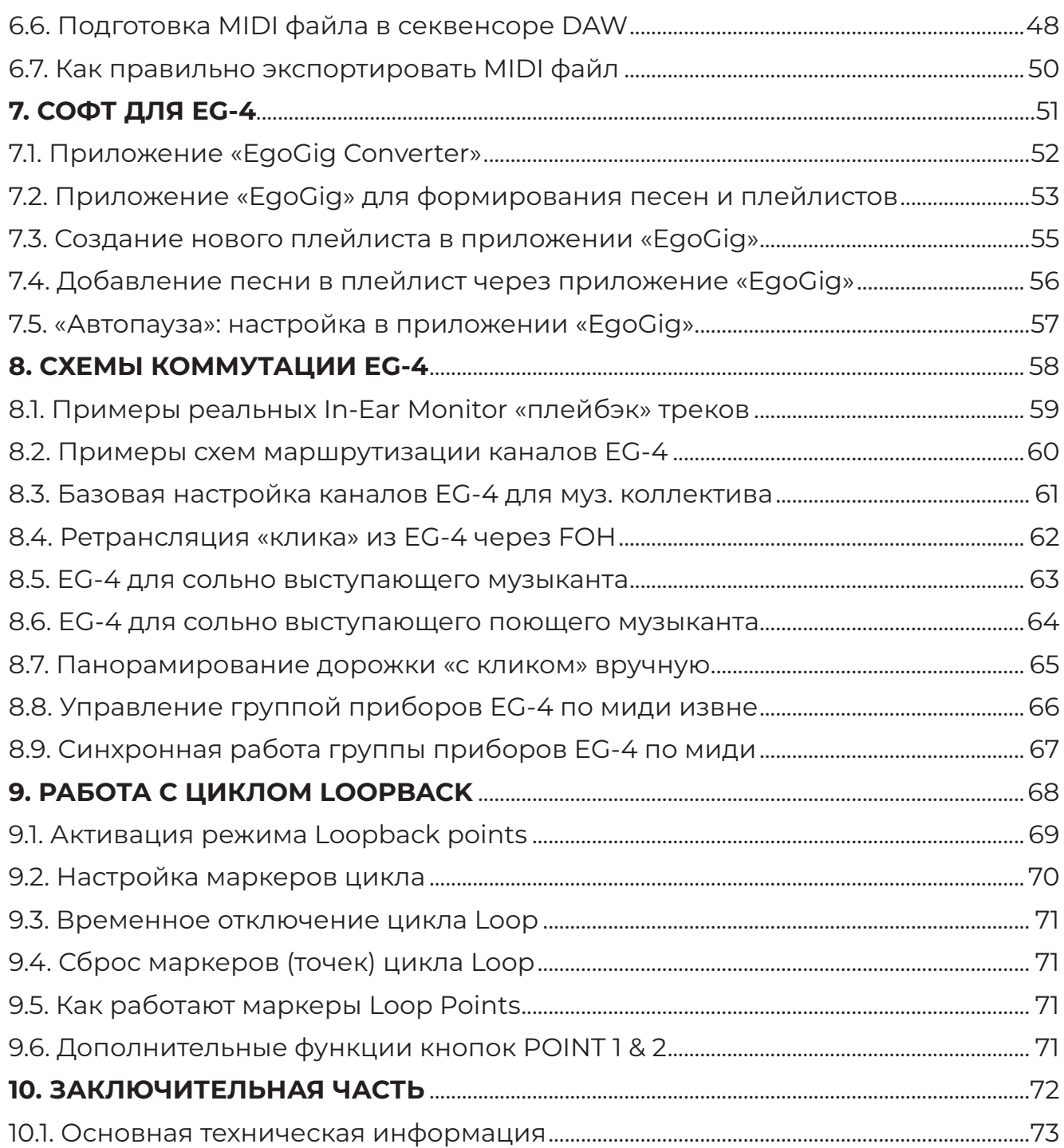

<span id="page-4-0"></span>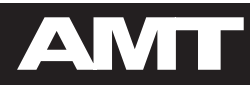

# **1. ВВОДНАЯ ЧАСТЬ**

<span id="page-5-0"></span>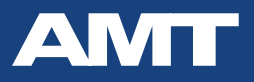

### **1.1. Введение**

**Современный музыкальный коллектив** — это не только слаженная команда музыкантов (нередко — профессионалов), но и безграничное поле для музыкальных экспериментов и реализации новых идей.

Ещё несколько лет назад обычный рок-квартет, построенный по принципу «барабаны, ритм, соло и бас», мог произвести фурор на музыкальном рынке. Сегодня же, слушатель стал гораздо более придирчив не только к уровню исполнения, но, главное, и к качеству музыкального материала, который коллектив способен показать именно в живом концертном шоу.

Тенденция последних лет приводит к тому, что все чаще на студийных записях встречаются то «подклады» живого симфонического оркестра, то специально приглашенные хоры, то, в коллективе с одним гитаристом — насыщенные гитарные партии, явно рассчитанные на исполнение несколькими музыкантами. Ну а самое распространенное явление — в коллективе, где в составе нет клавишника, в обязательном порядке на студийных записях присутствуют различные клавишные инструменты и синтезаторные «подклады».

Возникает резонный вопрос: как же со всем этим быть при работе на живых концертах, когда публика желает услышать любимую группу в таких же аранжировках, как и на оригинальной пластинке?

Пути всего два: либо брать в постоянный штат команды дополнительных музыкантов (ну либо каждый раз нанимать, скажем, сессионщиков или арендовать тот же симфонический оркестр), либо использовать заранее прописанный/подготовленный в студии «плейбэк» с недостающими в живом исполнении инструментами/эффектами. По причине чрезмерных финансовых затрат первого пути, подавляющее большинство современных музыкантов оправданно выбирает второй.

#### **С этого момента группа сталкивается с таким понятием, как «работа под клик».**

Частный случай таков: барабанщику персонально в наушники каким-то образом подается «клик» — заранее прописанный звук метронома. Синхронно с «кликом» в основной (концертный) микшерный пульт подается «плейбэк» (скажем, прописанные партии клавишных инструментов, бэк вокал и проч.), где уже концертный звукорежиссер выстраивает баланс между всеми живыми инструментами коллектива и данным «плейбэком». В итоге — в зале в портальных колонках в плане аранжировок все звучит так, как задумано исполнителем изначально (например, приближенно к оригиналу студийной записи).

И стандартная схема коммутации в большинстве случаев сегодня такова (по сути — их всего две). **Либо** — громоздкая дорогостоящая и мало для этого приспособленная портастудия (которая изначально спроектирована для иных целей), **либо** — более близкая многим (особенно барабанщикам) схема: «компьютер с установленной DAW → мультиканальная звуковая карта (минимум с тремя независимыми выходами) → персональный микшер барабанщика». Стоит ли говорить, что при подобном подключении в условиях живой концертной работы постоянно возникают сбои на различном уровне: слишком много коммутационных проводов, проблемы с питанием, сбои драйверов, зависание компьютера и т. д.

**Именно с целью упрощения коммутации, мультидорожечного воспроизведения «плейбэка» и уменьшения массы / габаритов перевозимого оборудования** инженерами российской компании **АМТ Electronics был создан уникальный прибор — AMT EgoGig EG-4.** Пожалуй, это первое подобного рода устройство «3 в 1» на мировом рынке, предназначенное **как для любительской, так и для профессиональной работы с многоканальным «плейбэком»** (две стерео дорожки + MIDI трек) в условиях концертного или репетиционного применения.

**AMT EgoGig EG-4 идеально подходит и для сольно работающих музыкантов** (например, гитаристов, играющих под «минус»), **и для полноценных музыкальных коллективов**, где, как правило, главным пользователем данного прибора является барабанщик, работающий «под клик» / «плейбэк трек».

Данный документ является подробным **Руководством Пользователя** по работе с функционалом отечественного прибора-плеера **AMT EgoGig EG-4**.

<span id="page-6-0"></span>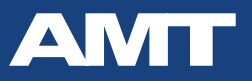

7

# 1.2. Терминология. Условные обозначения

В данном Руководстве Пользователя на протяжении всего документа будут регулярно встречаться некоторые повторяющиеся формулировки и термины, смысл которых мы постараемся разъяснить ниже.

#### «Прибор / девайс / плеер / EgoGig / EG-4 / ЭгоГиг» — устройство AMT EgoGig EG-4.

«Пользователь» — человек, непосредственно использующий прибор AMT EgoGig EG-4.

«Приложение» — стационарное бесплатное приложение «EgoGig Application» для компьютеров на базе операционных систем семейства **Windows** и MacOS. Предназначено для упрощения загрузки WAV и MIDI файлов на microSD flash память прибора AMT EgoGig EG-4, а также для создания и редактирования плейлистов.

«Конвертер» — стационарное бесплатное приложение «EgoGig Converter» для компьютеров на базе операционных систем семейства **Windows** и MacOS. Предназначено для конвертации предварительно экспортированных из DAW (Reaper, Logic Pro, Pro Tools, Cubase, Studio One и др.) WAV-файлов (44,1 кГц / 16 бит) в формат, корректно читаемый устройством АМТ EqoGiq EG-4.

«Прошивка» — программное обеспечение для ЕG-4, представляющее из себя файл вида «firmware» (обратите внимание: в имени файл НЕТ никакого символа точки «.» и расширения!). Перед началом работы необходимо убедиться, что в приборе установлена самая свежая (из доступных в **Медиацентре АМТ**) версия прошивки, поскольку в ней содержатся необходимые исправления, повышающие стабильность работы прибора, а также возможные нововведения, расширяющие текущий функционал устройства EgoGig EG-4.

«Песня / сонг» — совокупность WAV и MIDI файлов, предварительно синхронизированных друг с другом средствами DAW, объединенных между собой и помещенных в плейлист прибора **EG-4** для последующего синхронного воспроизведения в виде, например, «плейбэка с кликом».

Кроме того, в тексте данного документа далее будет периодически встречаться информация, на которую Пользователю необходимо обратить особое внимание. Подобный текст выделяется специальными блоками, примеры которых приведены ниже.

Информационный блок «ВНИМАНИЕ!»:

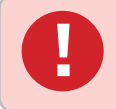

#### ВНИМАНИЕ!

Блок с предупреждающей информацией, которая необходима к прочтению в обязательном порядке!

Информационный блок «ВАЖНО»:

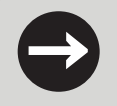

#### **BAЖHO!**

Блок с важной информацией, своевременное ознакомление с которой позволит заведомо избежать множества вопросов, связанных с работой прибора.

Информационный блок «ПРИМЕЧАНИЕ»:

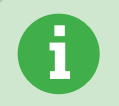

#### **ПРИМЕЧАНИЕ**

Дополнительная и справочная информация, которая может быть полезна при работе с прибором.

Информационный блок «РЕКОМЕНДАЦИЯ»:

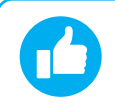

#### **РЕКОМЕНДАЦИЯ**

Личный опыт и рекомендации от разработчиков. Плохого - не посоветуем!

## **1.3. Основные особенности прибора**

<span id="page-7-0"></span>→ **AMT EgoGig EG-4** — **это 4-х канальный WAV и MIDI плеер**, разработанный специально для воспроизведения заранее подготовленного в DAW-секвенсоре (Cubase, Logic Pro, Reaper, Sonar, Pro Tools, Studio One и проч.) и **синхронизированного по таймингу аудио материала**, который предварительно экспортируется в один / два стерео файла WAV (16 bit / 44,1 kHz) и записывается на карту памяти (micro SD), непосредственно с которой EgoGig EG-4 и считывает конечные аудио треки (их нередко называют «playback tracks», «подклады» и т. д.).

→ В приборе реализовано **гибкое управление функцией «Автопауза» — «Auto next»** (по умолчанию, по окончании воспроизведения текущей песни плеер **EG-4 переходит на начало следующей по порядку песни и автоматически ставится «на паузу»**; при этом возможно настроить и «бесшовное» воспроизведение нескольких треков подряд, причем для каждой конкретной песни плейлиста настройки могут быть своими).

→ Плеер **AMT EgoGig EG-4 способен воспроизводить MIDI треки с** заранее прописанными в DAW-секвенсоре **миди командами** с целью управления другими девайсами, подсоединёнными к **EG-4** по миди: например, **гитарными процессорами** (или световым оборудованием).

→ Также, **EgoGig** — это **полноценный микшерный пульт индивидуального мониторинга** (что особенно актуально, в первую очередь, **для барабанщиков**). Прямо на верхней панели плеера располагаются ручки независимого управления громкостью каждого из 4-х каналов «плейбэка», а имеющиеся два моно входа **AUX 1** и **AUX 2** — позволяют получать от концертного звукорежиссера «свою» мониторную линию, общий уровень громкости которой барабанщик также может независимо регулировать, выстраивая в своих наушниках за считанные секунды комфортный микс в режиме реального времени.

→ **Воспроизведением треков девайса можно управлять** не только пальцами рук через функциональные клавиши ЭгоГига, но и не прикасаясь к плееру — **дистанционно**. Для этих целей у **EgoGig** имеется вход **F.SWITCH** (TRS 6.35mm «большой стерео джек») под **обычный двухкнопочный футсвич «без фиксации»**, что может в значительной мере облегчить жизнь барабанщику (либо, скажем, если перед началом шоу нужно стартовать какое-нибудь «интро» дистанционно / из-за кулис). Также, **EG-4 споcобен управляться извне стандартными внешними MIDI командами (FA / FB / FC)**, что позволяет без труда закоммутировать прибор, скажем, с миди контроллером Вашего педалборда и уже оттуда («ногой») управлять воспроизведением треков на плеере **(Старт / Пауза / Стоп).**

→ Данный плеер в равной степени **ориентирован как на концертную «живую» работу, так и на решение задач, связанных с удобством разучивания материала дома / на репетиции**: помимо всего прочего, девайс имеет на борту **функцию зацикливания воспроизведения «Loopback»** выделенного фрагмента трека и **простейший метроном**.

→ **EgoGig** — это результат тесного сотрудничества с реальными музыкантами, Артистами АМТ, живущими в разных частях света и гастролирующими по всему миру. Так, принимая к сведению, что на сцене нередко царит кромешная тьма, **на верхней панели плеера EG-4** разработчики расположили **USB выход со стандартным напряжением 5v (силой тока 1А)**, чего вполне достаточно **для подключения любого USB LED фонарика на гибкой ножке** (либо даже для зарядки смартфона / планшета).

→ В качестве базового извлекаемого носителя информации в приборе **EgoGig** используется **обычная флэш-карта памяти типа micro SD**, поэтому Вы всегда можете взять с собой дубликаты карты памяти с концертной программой (и в случае чего в считанные секунды заменить одну карту на другую) либо, скажем, использовать разные карты памяти под различные музыкальные проекты.

→ **AMT EgoGig EG-4** — весьма компактный для своего функционала девайс, при этом с надежным алюминиевым корпусом, а слегка утопленные внутрь верхней панели прибора ручки громкости не заставят Вас переживать о сохранности **EG-4** плеера в то время, когда Вы будете сдавать багаж в аэропорту во время очередных гастролей.

Одним словом, попав однажды в музыкальный коллектив, работающий «под клик» (**CLICK**), **AMT EgoGig EG-4** обязательно останется там на правах «постоянного участника»!

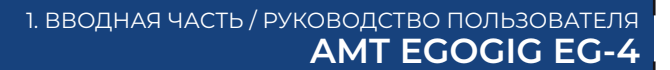

<span id="page-8-0"></span>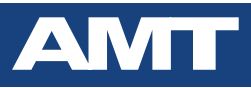

## **1.4. Что важно знать перед началом использования EG-4**

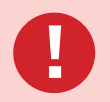

Поставляемая в комплекте с прибором EG-4 карта памяти micro SD является демон*страционной и не предназначена для дальнейшего постоянного использования в рамках профессиональной работы.*

*Пользователю необходимо самостоятельно приобрести и использовать новую карту памяти (из ассортимента доступных на современном рынке) со следующими характеристиками:*

- *Объем карты памяти micro SD: 8, 16 Gb (допустимо 32 Gb);*
- *Класс карты памяти: не ниже 10;*
- *Скорость чтения: от 80 Mb/s и выше (желательно порядка 100 Mb/s).*

#### **Как извлечь карту памяти micro SD из девайса EG-4**

**!**

Карта памяти **извлекается** из прибора EG-4 **аккуратным нажатием на** виднеющуюся из картоприемника девайса **боковую кромку карты** micro SD (ногтем пальца либо небольшим плоским пластиковым предметом наподобие гитарного медиатора).

#### **Как правильно вставить карту памяти micro SD в картоприемник EG-4**

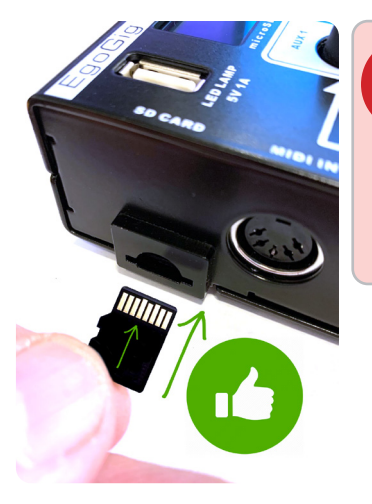

#### **ВНИМАНИЕ!**

*Карта памяти micro SD устанавливается в прибор EG-4 строго контактами вверх — именно так, как показано на рис. 1.4 слева (до характерного щелчка)! Иначе — Вы рискуете повредить картоприемник!*

*Рис. 1.4 — Пример правильной (слева - «контактами вверх») и неверной (справа — «контактами вниз») ориентации карты памяти micro SD в пространстве относительно прибора AMT EgoGig EG-4*

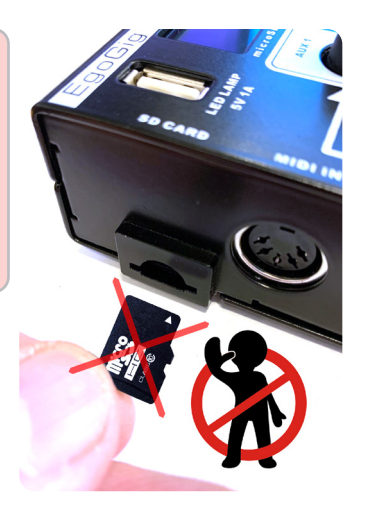

#### **Проверка версии прошивки EG-4**

В момент подачи питания на EG-4, на жидкокристаллическом дисплее прибора кратковременно отображается номер версии установленной прошивки. Сравните его с номером самой свежей прошивки, опубликованной в Медиацентре АМТ по ссылке:

#### **[https://media.amt-sales.com/firmware-for-eg-4/](https://media.amt-sales.com/firmware-for-eg-4/
)**

[Если на Вашем девайсе установлена более старая прошивка, то по ссылке выше](https://media.amt-sales.com/firmware-for-eg-4/
) **[с](https://media.amt-sales.com/egogig-converter/
)качайте и [установите самую последнюю актуальную версию прошивки](https://media.amt-sales.com/firmware-for-eg-4/
)** Firmware для EG-4.

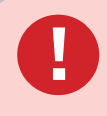

*Экспорт аудио материалов из DAW необходимо производить строго со следующими настройками выходного файла:*

- *Output format: WAV*
- *Sample rate: 44100 Hz*
- *Channels: Stereo*
- *WAV bit depth: 16 bit PCM (Windows PCM)*

**Сразу после экспорта WAV файлов из DAW (мультидорожечного секвенсора)** Перед началом копирования аудио файлов на карту памяти прибора AMT EgoGig **в обязательном порядке необходимо сконвертировать все Ваши WAV файлы** с помощью бесплатного АМТ приложения **EgoGig Converter** (Win / macOS): **<https://media.amt-sales.com/egogig-converter/>**

#### **Приложение Application for AMT EgoGig EG-4**

Для загрузки на карту памяти micro SD всех необходимых WAV и MIDI файлов, а также для простого и удобного создания / редактирования плейлистов **используйте специальное** бесплатное **приложение для AMT EgoGig EG-4** (Win / macOS): **<https://media.amt-sales.com/egogig-app/>**

<span id="page-9-0"></span>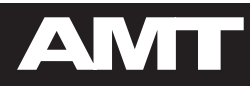

# **2. ВНЕШНИЙ ВИД EG-4**

<span id="page-10-0"></span>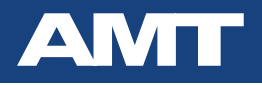

# **2.1. Внешний вид и функциональные элементы управления EG-4**

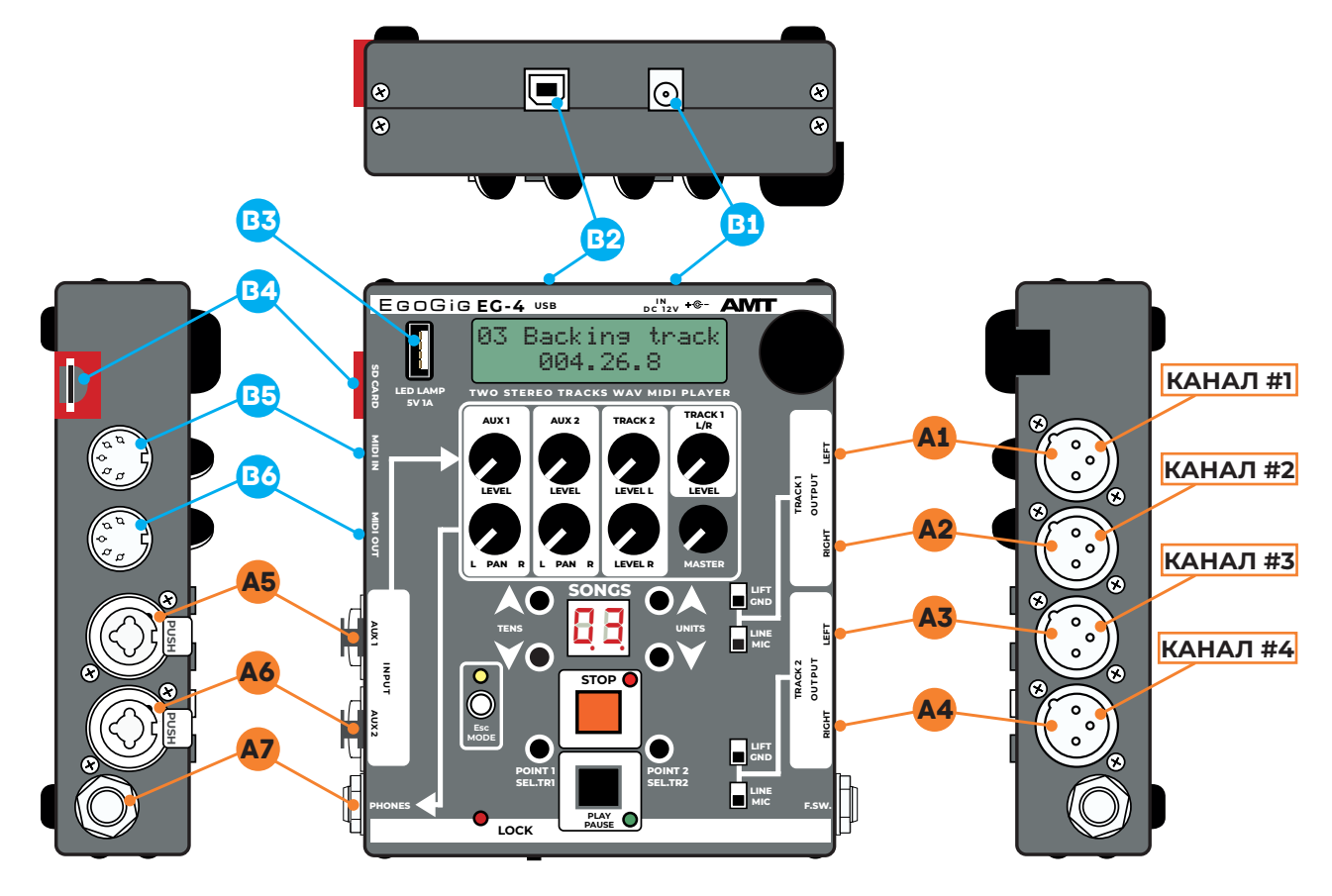

*Рис. 2.1 — Внешний вид и функциональные элементы управления прибором AMT EgoGig EG-4*

<span id="page-11-0"></span>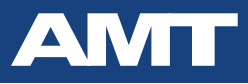

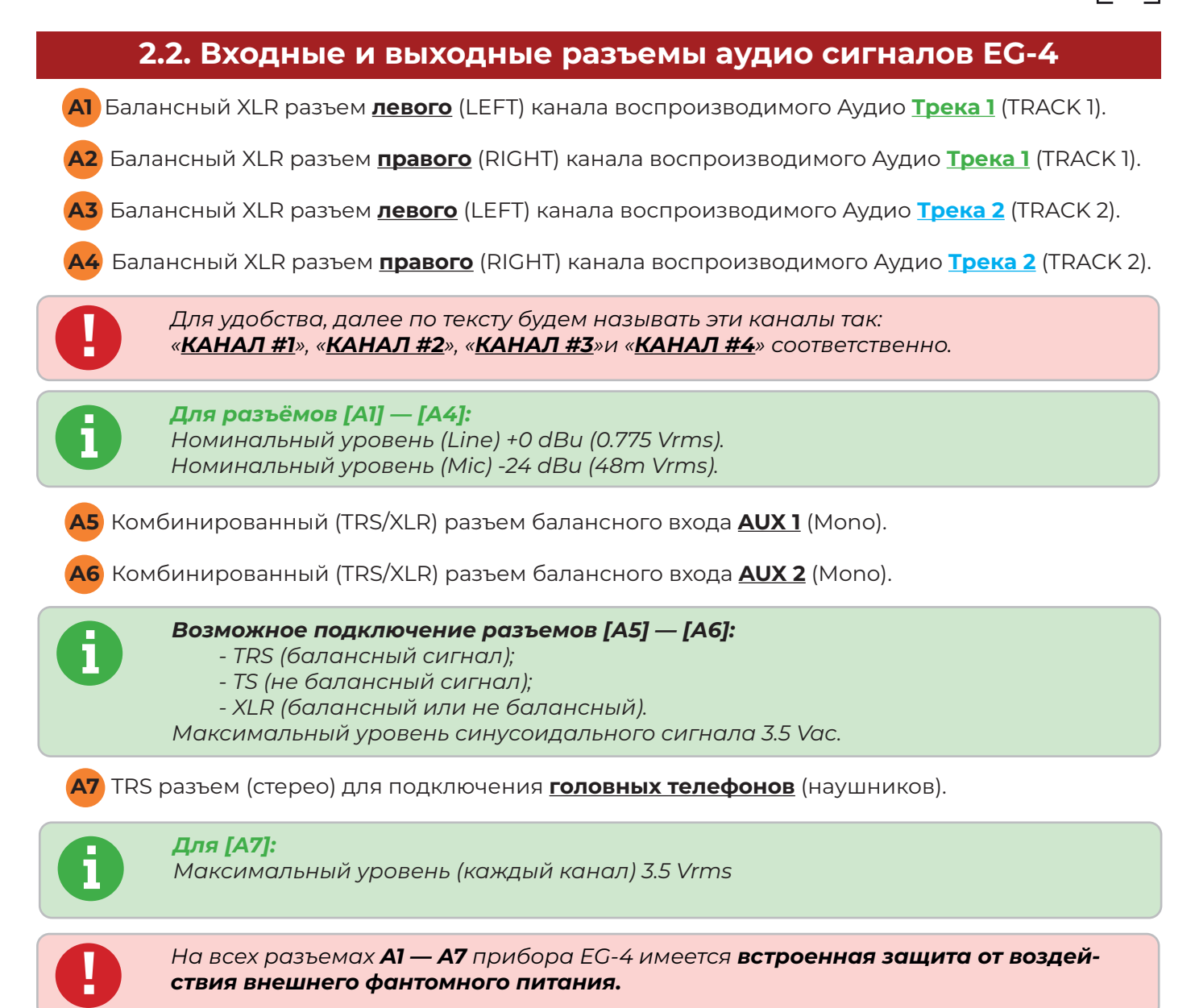

<span id="page-12-0"></span>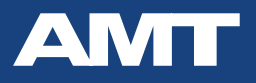

13

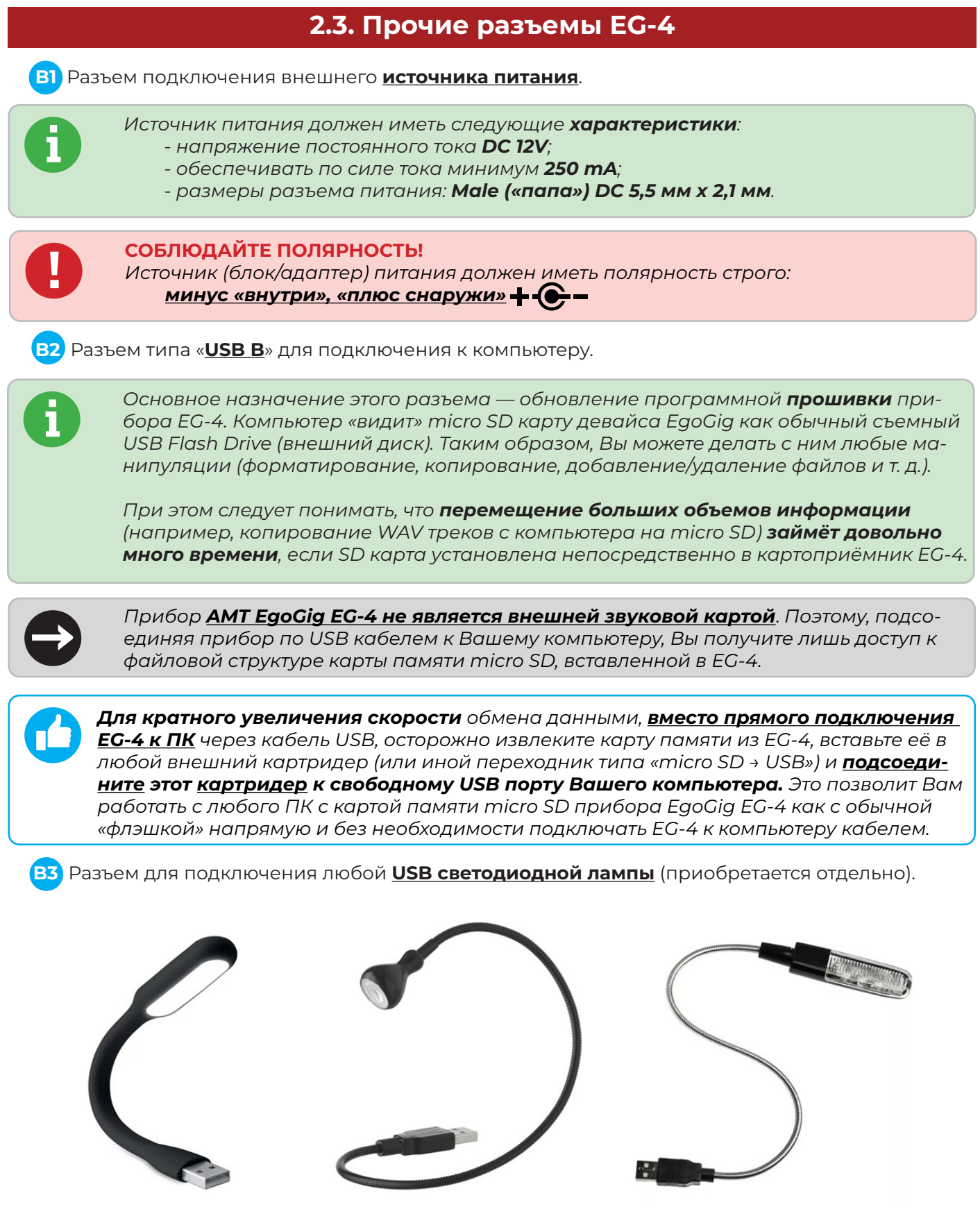

Рис. 2.3 — Примеры различных USB осветительных ламп, которые могут быть подключены в USB разъем [B3] прибора AMT EgoGig EG-4

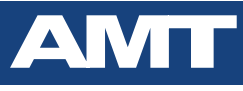

*USB разъем [B3] имеет следующие характеристики:*

*- напряжение постоянного тока DC 5V;*

*- выдаваемая сила тока 1 A.*

*P.S. Данный разъём может также использоваться в качестве зарядного устройства для Вашего мобильного устройства (смартфона или планшета).*

**B4** Картоприёмник — **разъем для установки micro SD карты памяти** (с внешней защитой карты от механического повреждения).

#### **B5** Разъем **MIDI IN**.

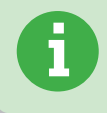

**i**

**i**

*Разъем MIDI IN cлужит для подключения к EG-4 внешнего миди устройства как для управления прибором EgoGig EG-4, так и для сквозной ретрансляции миди команд, поступающих на вход разъема [B5] (MIDI IN), напрямую на выход [B6] (MIDI OUT).* **i**

### **B6** Разъем **MIDI OUT**.

*Разъем MIDI OUT служит для подключения к EG-4 cторонних внешних миди устройств (например, гитарных процессоров, систем управления профессиональным световым оборудованием и т. д.) с целью управления ими через миди команды (PC или СС), воспроизводимые прибором EG-4 в виде заранее подготовленного и загруженного на карту памяти micro SD миди трека.*

*Также, из данного разъема [B6] (MIDI OUT) осуществляется сквозная ретрансляция миди команд, поступающих напрямую на вход разъема [B5] (MIDI IN).*

# <span id="page-14-0"></span>**2.4. Микшер аудио сигналов EG-4 (для подачи на наушники)**

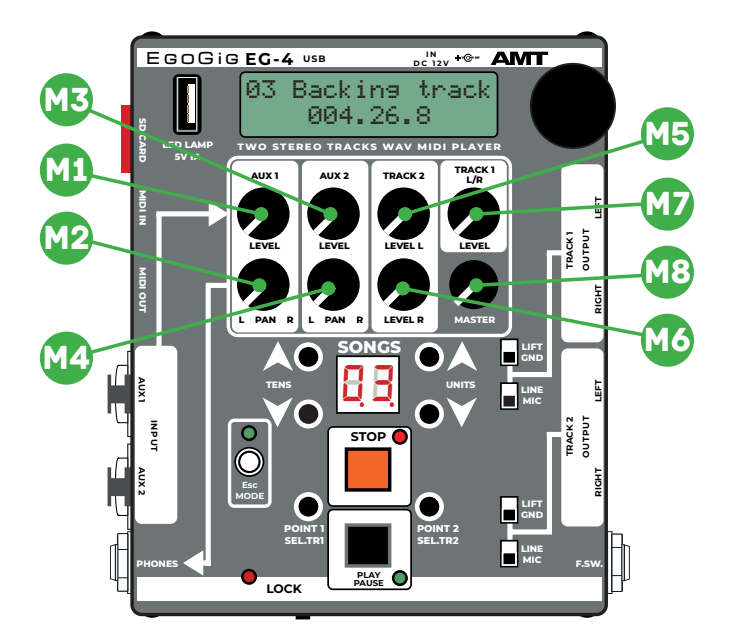

*Рис. 2.4 — Элементы управления микшером прибора AMT EgoGig EG-4*

- **M1** Регулятор уровня входного сигнала разъёма **AUX 1 [А5]**.
- **M2** Регулятор панорамы сигнала разъёма **AUX 1 [А5]**.
- **M3** Регулятор уровня входного сигнала разъёма **AUX 2 [А6]**.
- **M4** Регулятор панорамы сигнала разъёма **AUX 2 [А6]**.
- **M5** Регулятор уровня **левого** (LEFT) канала Aудио **Трека 2** (TRACK 2).
- **M6** Регулятор уровня **правого** (RIGHT) канала Aудио **Трека 2** (TRACK 2)
- **M7** Регулятор уровня **обоих каналов (Стерео LEFT + RIGHT)** Aудио **Трека 1** (TRACK 1).
- **M8** Регулятор **Мастер громкости (Стерео)** смикшированного сигнала на головные телефоны.

# **2.5. Органы управления и индикации прибора EG-4**

<span id="page-15-0"></span>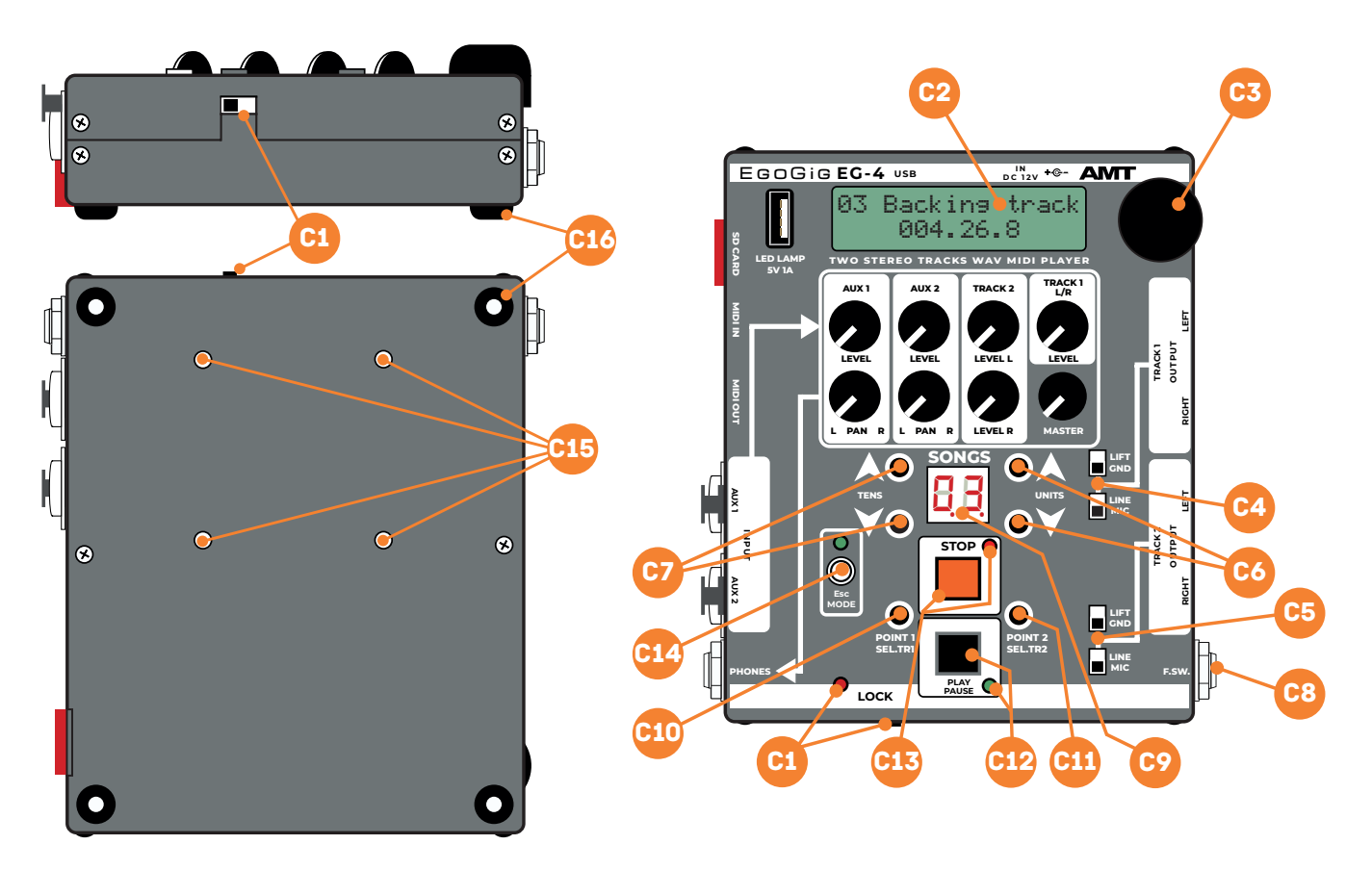

*Рис. 2.5.1 — Органы управления и индикации прибора AMT EgoGig EG-4.*

**С1** Выключатель и светодиод **режима блокировки** (**LOCK**).

*В этом режиме все органы управления блокируются — за исключением ручек микшера и переключателей [C4] и [C6]. Также, в режиме блокировки функционирует клавиша [C12] , но исключительно как функция старта воспроизведения песни.* **i**

**С2** Жидкокристаллический **дисплей**.

*Отвечает за отображение всей основной информации о работе прибора.* **i**

**С3** Главный элемент управления прибором — **энкодер**.

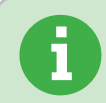

*Служит для навигации по меню прибора EG-4, внутренним папкам micro SD карты, выбора треков, системных установок и т. п.* **i**

**С4** Переключатели **LIFT/GND** и **LINE/MIC** — для **Трека 1** (TRACK 1).

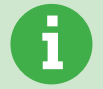

*Переключатель LIFT/GND отсоединяет и соединяет общий провод (корпус) прибора EG-4 от контактов 2-х разъемов XLR TRACK 1 LEFT и TRACK 1 RIGHT. Это помогает избавиться от возможного возникновения «земляных» петель.* 

*Переключатель LINE/MIC включает/выключает аттенюатор -24dB и позволят получить на выходных разъемах TRACK 1 сигнал линейного или микрофонного уровня.*

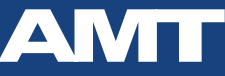

*плейлиста.* 

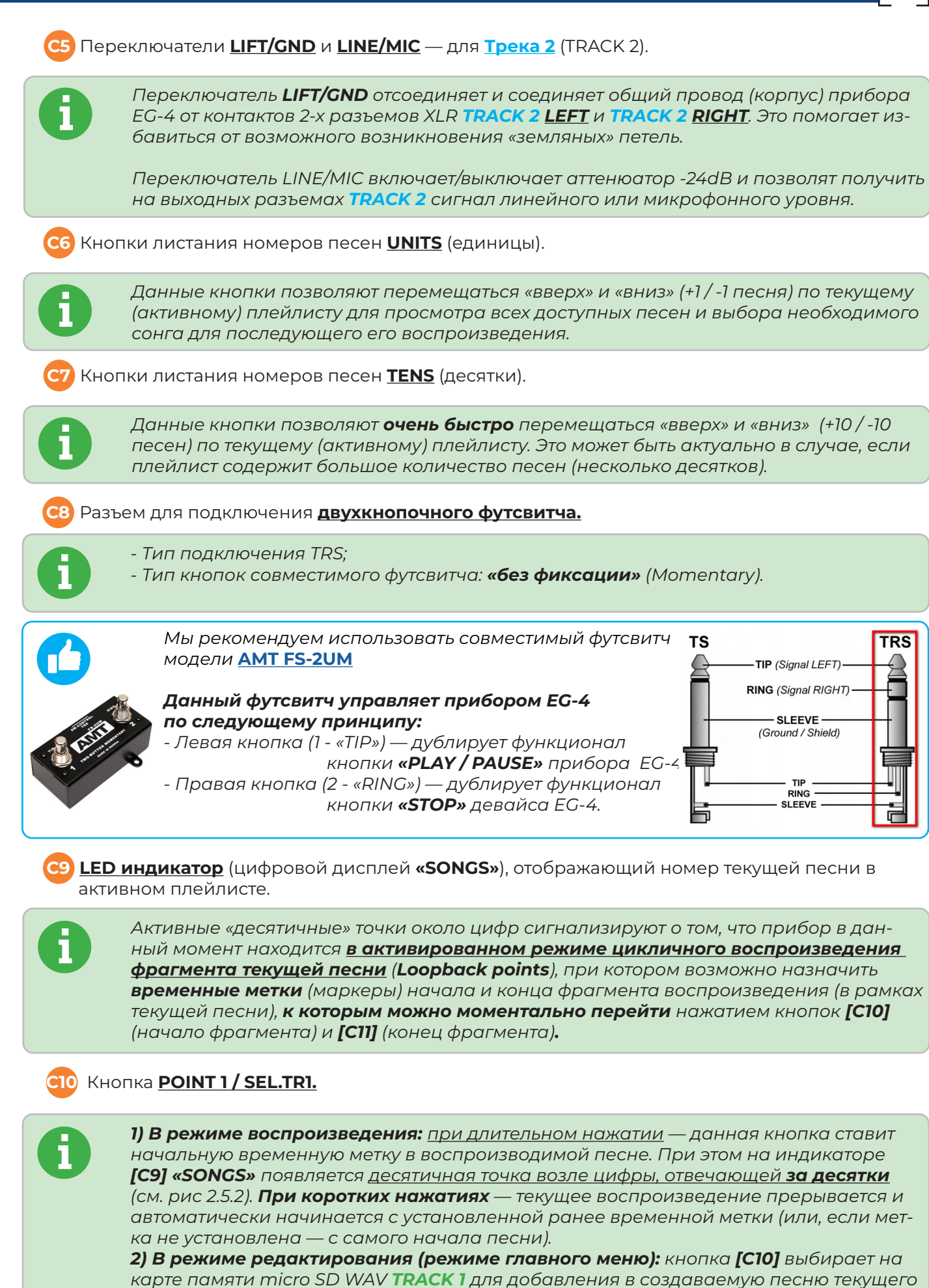

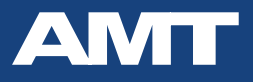

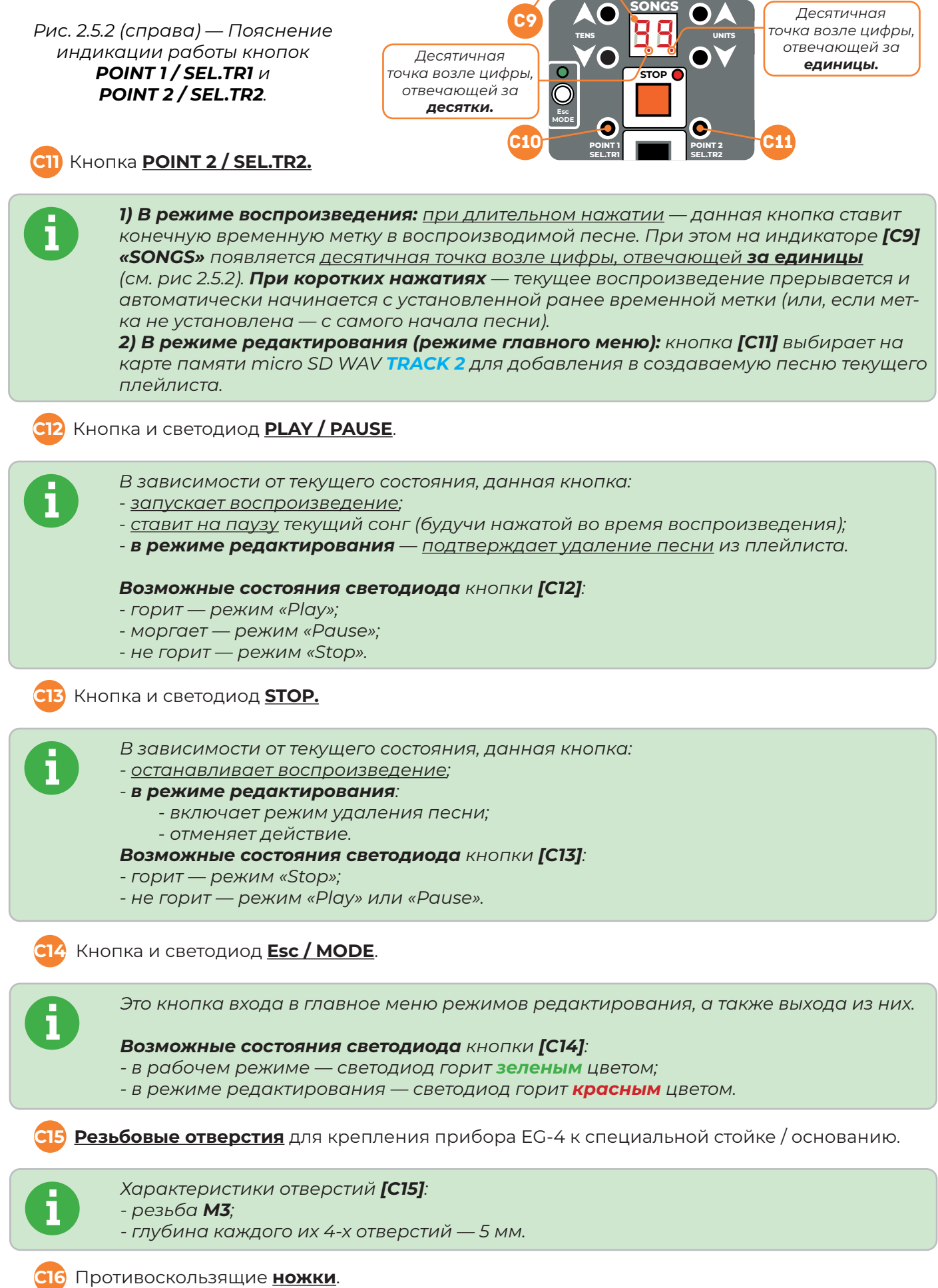

<span id="page-18-0"></span>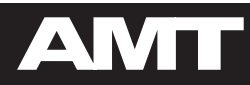

# **3. ПРОШИВКА EG-4**

<span id="page-19-0"></span>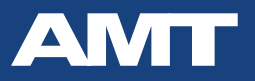

# 3.1. Прошивка прибора AMT EgoGig EG-4

В момент подачи питания на ЕС-4, на жидкокристаллическом дисплее прибора кратковременно отображается номер версии установленной прошивки. Сравните его с номером самой свежей прошивки, опубликованной в Медиацентре АМТ по ссылке:

https://media.amt-sales.com/firmware-for-eg-4/

Если на Вашем девайсе установлена более старая прошивка, то по ссылке выше необходимо скачать zip архив с самой последней версией прошивки Firmware для EG-4.

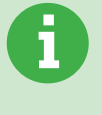

Прошивка для ЕС-4 представляет собой файл вида «firmware» (обратите внимание: в имени файл НЕТ никакого символа точки «.» и расширения!). Мы настоятельно рекомендуем устанавливать самую свежую (из доступных в Медиацентре АМТ) версию прошивки, поскольку в ней содержатся необходимые исправления, повышающие стабильность работы прибора, а также возможные нововведения, расширяющие текущий функционал устройства EgoGig EG-4.

Обновить прошивку прибора ЕС-4 можно двумя способами:

- **1. Без извлечения карты** micro SD из EG-4.
- 2. С извлечением карты micro SD из EG-4 (рекомендуемый нами способ).

<span id="page-20-0"></span>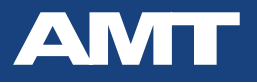

# Обновление прошивки без извлечения карты micro SD из EG-

**1. Отсоедините любые (все) кабели** от Вашего устройства АМТ EgoGig  $EG-4.$ 

2. Подсоедините девайс EG-4 к Вашему компьютеру с помощью USB **Type B кабеля.** 

3. Подключите рекомендуемый блок питания к электросети и к EgoGig (на дисплее прибора Вы увидите надпись «Connected to a computer»). При этом девайс определяется компьютером как обычный USB-Drive накопитель.

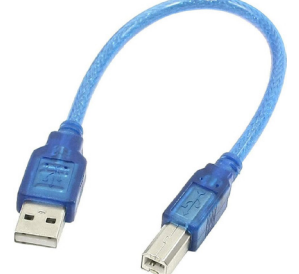

Используйте только качественный USB дата-кабель, предназначенный именно для передачи данных (а не просто, скажем, для зарядки других устройств).

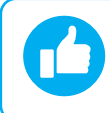

Перед началом обновления прошивки **настоятельно рекомендуем Вам сделать ре**зервную копию папок «PLAYLIST», «SONGS» и файла настроек «system.eao» девайса на свой компьютер.

4. Откройте ранее скаченный архив вида EgoGig\_EG-4\_FW\_v.X.XX.XX\_(DD-MM-YY).zip и найдите там файл «firmware».

**5.** Скопируйте файл «firmware» в корневой каталог (основную директорию) девайса ЕG-4.

6. По окончании процесса копирования файла «firmware» безопасно отсоедините («извлеките») устройство (USB-drive) от Вашего компьютера.

#### 7. Отсоедините USB кабель от EG-4.

8. Сразу после этого начнётся процесс обновление прошивки. Следите за данным процессом на дисплее устройства ЕС-4.

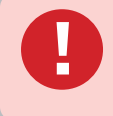

Не отключайте провод питания от устройства до полного завершения процесса обновления! Отключение питания до этого момента может привести к неисправности и выходу девайса из строя!

9. Когда на дисплее EG-4 появится надпись «Reset device power», отключите блок питания от устройства EgoGig.

10. Снова запитайте ЕС-4 блоком питания. Следите за информацией на дисплее ЕС-4.

11. После проверки номера версии прошивки и структуры папок, прибор ЕдоСід ЕС-4 будет готов к работе в течение нескольких секунд.

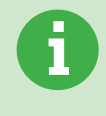

Обращаем Ваше внимание, что после успешного окончания процесса обновления прошивки прибора EG-4 — файл «firmware» будет автоматически удалён из корне**вой директории карты памяти**. По этой причине, после успешного завершения перепрошивки при следующем подключении карты памяти к компьютеру — установочный файл «firmware» в корне флэшки будет отсутствовать!

<span id="page-21-0"></span>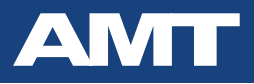

## Обновление прошивки с извлечением карты micro SD из EG-4

Мы рекомендуем применять именно этот способ ввиду его простоты и универсальности, поскольку в данном случае отпадает необходимость в подключении прибора EG-4 к компьютеру.

1. Обесточьте Ваш прибор ЕдоСід.

2. Осторожно извлеките карту памяти micro SD из картоприемника прибора EG-4.

3. Вставьте данную карту в любой внешний USB картридер и подсоедините его к компьютеру.

4. Дождитесь момента, когда операционная система Вашего компьютера обнаружит только что подсоединённую «флэшку».

5. Откройте ранее скачанный архив вида EgoGig\_EG-4\_FW\_v.X.XX.XX\_(DD-MM-YY).zip и найдите там файл «firmware».

6. Скопируйте файл «firmware» в корневой каталог (основную директорию) подсоединённой карты памяти micro SD.

7. По окончании процесса копирования файла «firmware» безопасно отсоедините карту памяти от компьютера и извлеките её из картридера.

8. Аккуратно вставьте карту micro SD в картоприемник EG-4 (контактами вверх и по направлению ко входу в картоприемник — как показано на рис. справа).

9. Подключите рекомендуемый блок питания к электросети и к **EgoGig.** Сразу после этого начнётся обновление прошивки. Следите за данным процессом на дисплее устройства ЕG-4.

Не отключайте провод питания от устройства до полного завершения процесса обновления! Отключение питания до этого момента может привести к неисправности и выходу девайса из строя!

10. Когда на дисплее ЕС-4 появится надпись «Reset device power», обесточьте прибор EgoGig.

11. Снова запитайте ЕС-4 блоком питания. Следите за информацией на дисплее ЕС-4.

12. После проверки номера версии прошивки и структуры папок, прибор EgoGig EG-4 будет готов к работе в течение нескольких секунд.

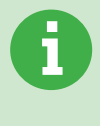

Обращаем Ваше внимание, что после успешного окончания процесса обновления прошивки прибора EG-4 — файл «firmware» будет автоматически удалён из корневой директории карты памяти. По этой причине, после успешного завершения перепрошивки при следующем подключении карты памяти к компьютеру - установочный файл «firmware» в корне флэшки будет отсутствовать!

<span id="page-22-0"></span>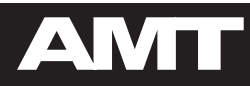

# 4. КАРТА ПАМЯТИ MICRO SD

<span id="page-23-0"></span>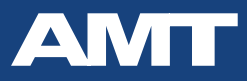

24

# 4.1. Требования к карте micro SD и ограничения

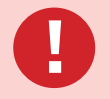

Поставляемая в комплекте с прибором ЕG-4 карта памяти micro SD является демонстрационной и не предназначена для дальнейшего постоянного использования для профессиональной работы.

Пользователю необходимо **приобрести и использовать новую карту памяти** (из ассортимента доступных на современном рынке) с характеристиками, указанными ниже (по тексту).

Совместно с прибором ЕG-4 очень важно использовать карты памяти micro SD следующих характеристик:

- Классом: не ниже 10 (десятого);
- Скоростью чтения: от 80 Mb/s и выше (желательно порядка 100 Mb/s);
- Объемом: 8, 16 или 32 Gb

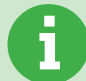

В данном руководстве мы приводим практические и наиболее оптимальные рекомендации, полученные в результате многократных тестов нашими инженерами в различных условиях эксплуатации девайса EgoGig EG-4.

Касаемо использования карт памяти объемом 64 Гб — оно возможно, прибор EG-4 увидит такого рода карту памяти. Однако, важно понимать, что инженерами AMT карты памяти такого объема не проверялись в полной мере в работе с прибором. В целом для карт больших объемов очень важна скорость считывания с носителя (и чем она выше - тем лучше).

Важно, чтобы форматирование карты памяти было выполнено строго в FAT32.

Кроме того, мы не рекомендуем загружать в какую-либо одну конкретную папку директории «SONGS» слишком большое количество WAV файлов, из которых будут формироваться песни того или иного плейлиста.

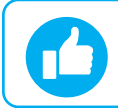

Лучше всего в директории «SONGS» создать несколько различных папок и ограничить общее количество WAV файлов в одной такой папке до 80 шт.

Дело в том, что при слишком большом количестве WAV файлов, расположенных в какой-либо одной конкретной папке директории «SONGS», в момент формирования плейлиста непосредственно через интерфейс прибора EG-4 (то есть не подключая карту памяти micro SD к ПК, без использования специального приложения) условный «курсор» прибора EG-4 может «проскальзывать» в момент перемещения энкодером по слишком большому списку WAV файлов (ввиду определенных ограничений процессорной мощности девайса).

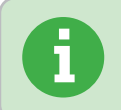

Данная рекомендация не является критичной, если Вы формируете плейлисты исключительно при помощи специального приложения «AMT EgoGig» для компьютера и не пользуетесь функцией формирования плейлистов в меню самого прибора EG-4.

<span id="page-24-0"></span>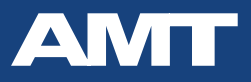

25

# 4.2. Структура демонстрационной карты памяти micro SD

Прибор EG-4 поставляется с демонстрационной micro SD картой в комплекте, которая содержит следующую структуру файлов и папок:

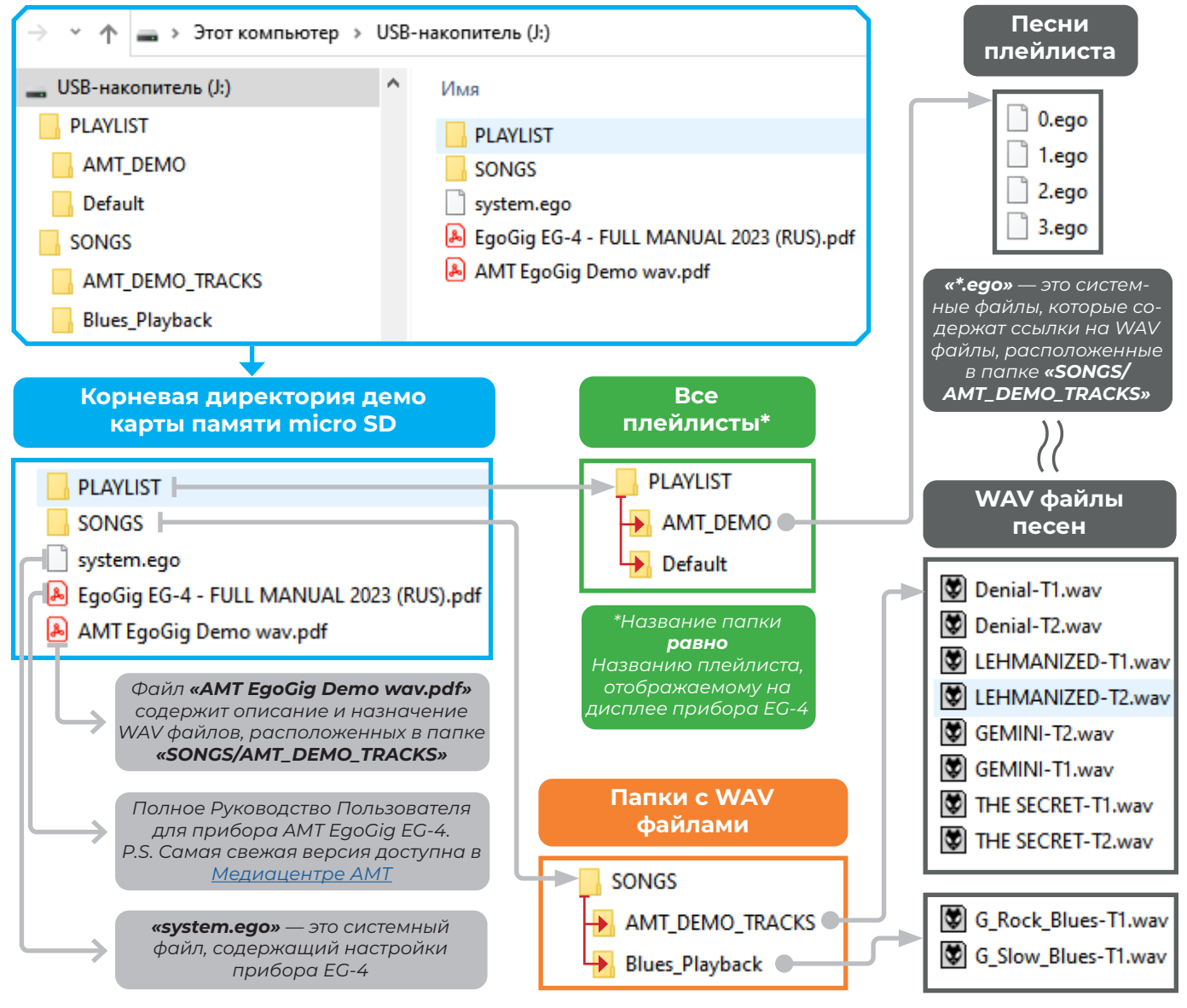

Рис. 4.2 — Структура демонстрационной карты памяти micro SD прибора EG-4.

Перед началом каких-либо манипуляций над демонстрационной micro SD картой па-МЯТИ, МЫ НАСТОЯТЕЛЬНО РЕКОМЕНДУЕМ ВАМ СКОПИРОВАТЬ ВСЕ СОДЕРЖИМОЕ КАРТЫ ПАМЯти на компьютер, тем самым создав резервную копию заводских установок SD карты, чтобы в дальнейшем, в случае необходимости, Вы всегда могли вернуться к исходным установкам Вашей карты памяти.

Файл «system.ego» — это служебный файл прибора EG-4, в котором хранятся его системные настройки. С этим файлом работает только программа прибора, Вы не можете самостоятельно его редактировать. При этом, если Вы удалите данный файл, то он будет вновь автоматически создан с системными настройками по умолчанию.

Папка «PLAYLIST» содержит вложенные папки («AMT\_DEMO» и «Default»), которые и являются плейлистами.

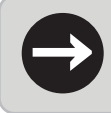

Вы можете создавать в папке «PLAYLIST» другие вложенные папки с удобными для Вас названиями. В этих папках Вы будете формировать свои плейлисты. Названия папок, в свою очередь, и будут являться названиями плейлистов.

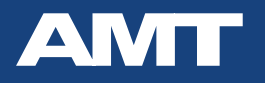

При этом плейлист **«AMT\_DEMO»** содержит четыре демонстрационные песни: они отображаются в виде файлов **«0.ego», «1.ego», «2.ego», «3.ego»** — это системные файлы, содержащие в себе ссылки на WAV файлы, расположенные в папке **«SONGS/AMT\_DEMO\_TRACKS»**.

#### Плейлист **«Default»** — пуст.

В директории **«SONGS»** содержится вложенная папка **«AMT\_DEMO\_TRACKS»**. В ней расположены WAV файлы, являющиеся треками четырех песен, которые используются в плейлисте **«AMT\_ DEMO»**.

**→**

*Вы можете создавать в папке «SONGS» другие вложенные папки с удобными для Вас названиями и, соответственно, в них помещать WAV файлы.*

*При этом название WAV файла, помещенного в «Track 1» какой-нибудь песни плейлиста, является названием песни, которое Вы будете видеть на дисплее EG-4 в момент воспроизведения.* 

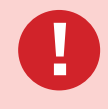

*Следует помнить, что в именах файлов папок могут использоваться только латинские буквы, цифры и специальные символы! При этом нельзя использовать следующие символы:* **/ \ : \* ? « » < > | ( ) !**

Также, в корне карты памяти могут располагаться и другие полезные материалы — например, Руководство Пользователя прибором EG-4 в формате PDF и т .д.

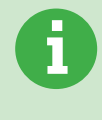

*Если Вы отформатируете на Вашем ПК карту памяти micro SD и затем вставите её в картоприёмник EG-4, то после подачи питания на прибор EgoGig автоматически создаст необходимые папки «PLAYLIST», «SONGS» (естественно, они будут пустые) и системный файл «system.ego».*

<span id="page-26-0"></span>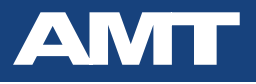

# **4.3. Описание демонстрационных wav файлов**

Ниже (в таблице) приведено подробное описание содержимого папки **«SONGS/AMT\_DEMO\_ TRACKS»** демонстрационной карты памяти micro SD (поставляется в комплекте с устройством).

Это специально подготовленные для EG-4 примеры WAV файлов песен.

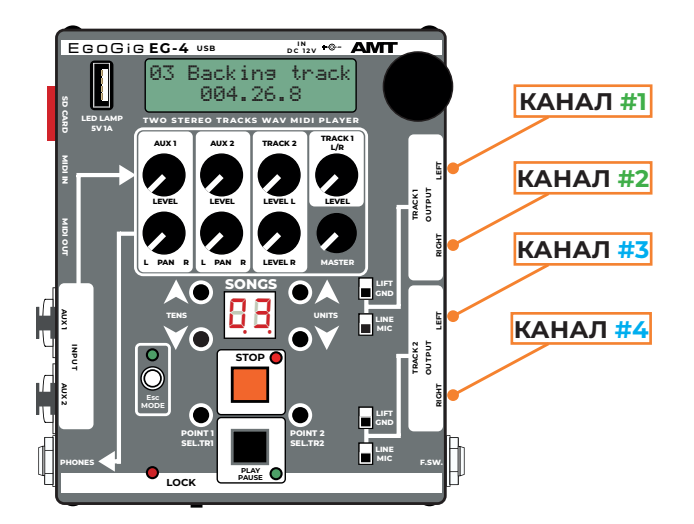

#### **Условные обозначения:**

**T1** – WAV файл для **«Track 1»** прибора EG-4; **T2** – WAV файл для **«Track 2»** прибора EG-4; **#1 / #2 / #3 / #4** – моно каналы прибора EG-4.

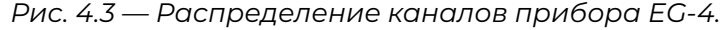

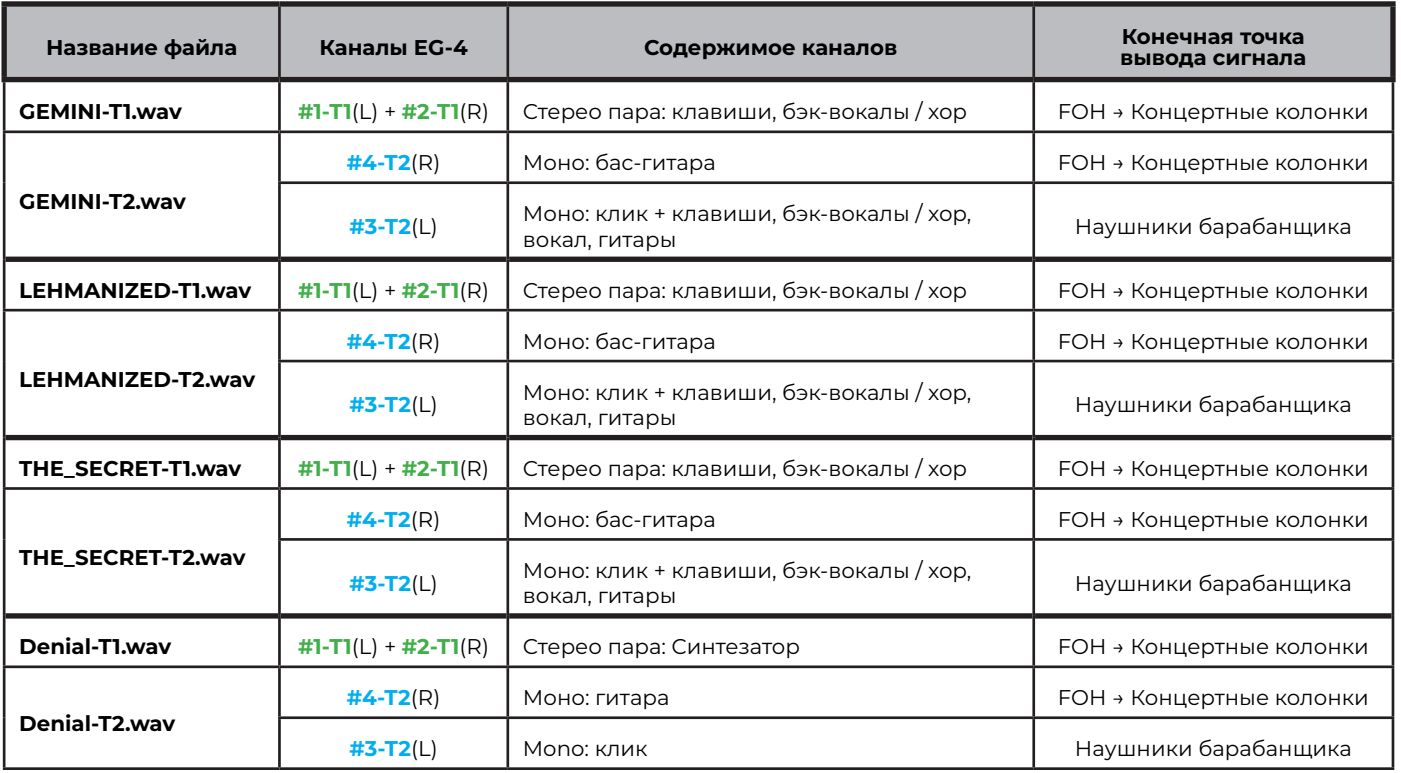

<span id="page-27-0"></span>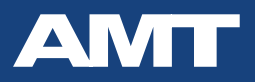

## **4.4. Замена карты памяти micro SD**

Важно понимать, что в случае замены в картоприёмнике **EG-4** карты памяти **micro SD** на новую *пустую*, необходимая структура файлов и папок на новой карте **создастся автоматически при первой последующей подаче питания** на девайс **EG-4**. Таким образом будут созданы папки **«PLAYLIST»**, **«SONGS»** (естественно, они будут пустые) и системный файл **«system.ego»** (в котором, по аналогии, все глобальные настройки прибора также будут выставлены на состояние «по умолчанию»).

При этом, если на карту памяти заранее будет скопирован (например, через картридер с помощью ПК) уже существующий файл **«system.ego»**, то при подаче питания на **EG-4** он уже *не будет перезаписываться* автоматически, а все глобальные настройки прибора **EG-4**, хранящиеся внутри системного файла **«system.ego»**, будут корректно считаны девайсом **EgoGig** из этого файла.

**!**

*Извлечение / замену карты памяти в картоприёмнике EG-4 необходимо производить только после отключенния питания от прибора EG-4! В противном случае, Ваши действия могут привести к некорректной работе устройства и, в том числе, к скорому выходу карты памяти micro SD из строя.*

<span id="page-28-0"></span>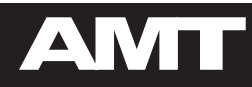

# **5. РАБОТА С ПРИБОРОМ EG-4**

<span id="page-29-0"></span>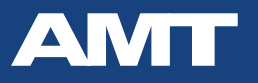

**i**

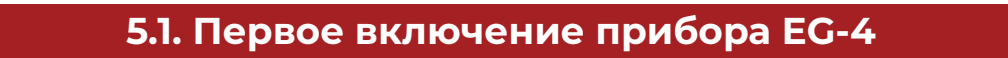

1. Вставьте поставляемую в комплекте с прибором EG-4 демонстрационную micro SD карту памяти в картоприёмник девайса EgoGig.

2. Подайте питание на EG-4 (с помощью поставляемого в комплекте блока питания).

3. Через несколько секунд прибор загрузится и Вы увидите экран девайса EG-4 в основном рабочем его состоянии — **в режиме воспроизведения** (на примере первой песни плейлиста «AMT\_DEMO» демонстрационной карты micro SD):

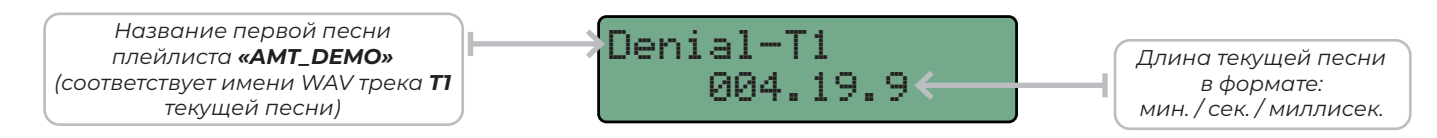

4. Сделайте короткое нажатие на Энкодер — и Вы увидите название текущего активного плейлиста на дисплее EG-4:

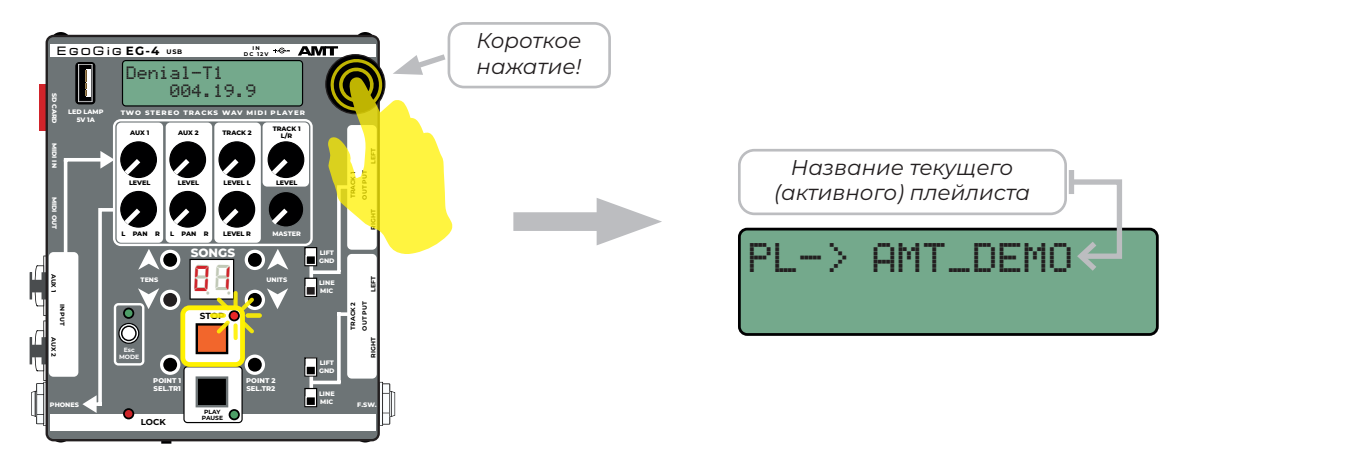

*Рис. 5.1.1 — Как отобразить название активного плейлиста.*

5. Используйте кнопки **«PLAY/PAUSE»** для запуска / постановки на паузу текущей песни. Используйте кнопку **«STOP»** для полной остановки текущей песни плейлиста. 6. Для выбора номера конкретной песни в рамках активного плейлиста используйте блок кнопок «UNITS» (а также «TENS» — если текущий плейлист содержит более 10 песен): **AUX** 2

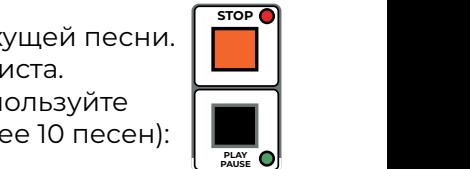

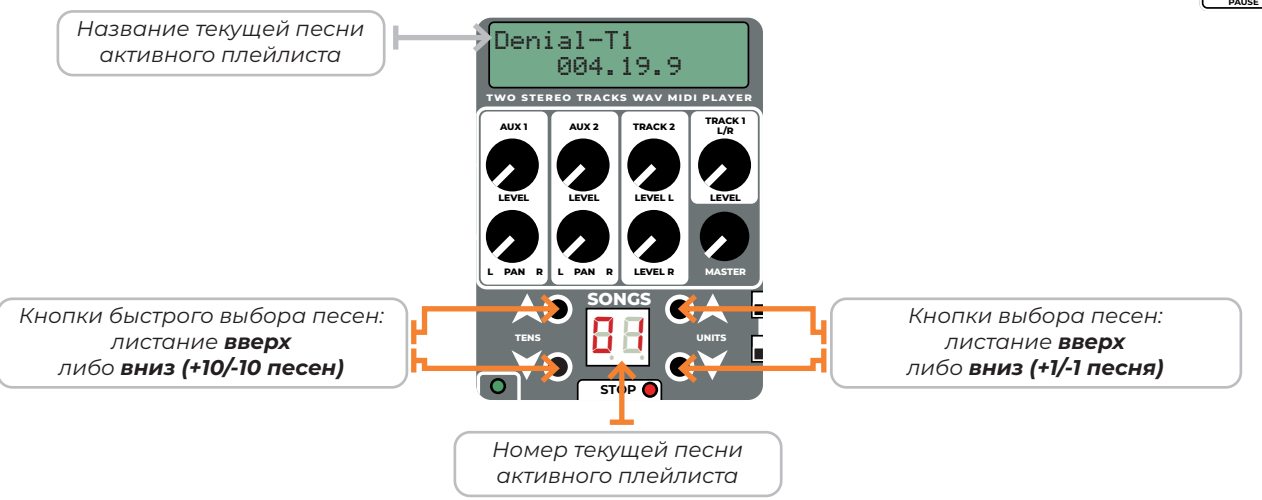

**LOCK PLAY PAUSE PHONES F.SW. MIC** *Рис. 5.1.2 — Принцип работы блока кнопок «UNITS» и «TENS».*

*Если при первом включении (после покупки) девайса EG-4 со вставленной демонстрационной картой памяти micro SD (идущей в комплекте поставки) на дисплее прибора Вы видите следующее сообщение: «No files in Playlist», то Вам всего лишь нужно сменить текущий пустой плейлист на другой (например, на плейлист «AMT\_DEMO»). Подробно о смене плейлиста описано в следующем далее разделе «Смена текущего (активного) плейлиста на приборе EG-4» данного Руководства Пользователя.* 

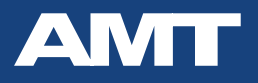

7. Во время воспроизведения (либо паузы) песни плейлиста, есть возможность посмотреть название следующей песни, которая будет воспроизводиться после текущей.

Для этого в режиме **«PLAY/PAUSE»** нажмите **коротко на энкодер**: на дисплее устройства в течение нескольких секунд отобразится название песни, которая будет готова к воспроизведению по окончании воспроизведения текущей песни плейлиста.

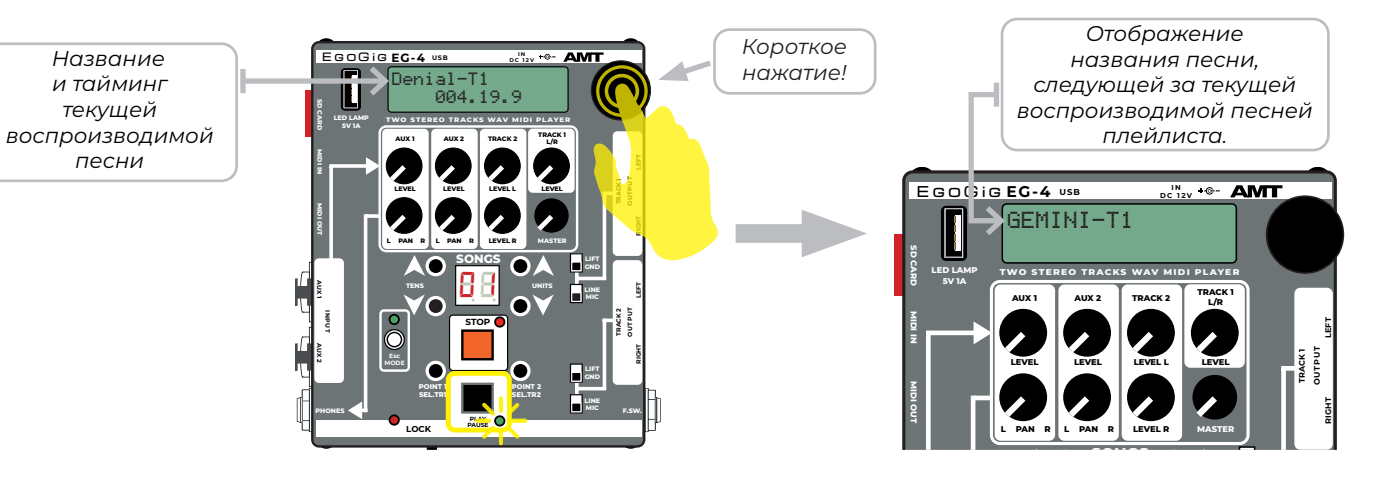

**A** Рис. 5.1.3 — Отображение названия песни, следующей за текущей.

8. **Для быстрого перемещения по таймингу текущей песни**, во время воспроизведения / **Esc** паузы (при использовании кнопки «PLAY/PAUSE») или остановки (при использовании кнопки **«STOP»**) просто вращайте энкодер: **K** 

• вращением энкодера **по часовой стрелке** осуществляется перемещение по таймингу **«ближе к концу»** песни;

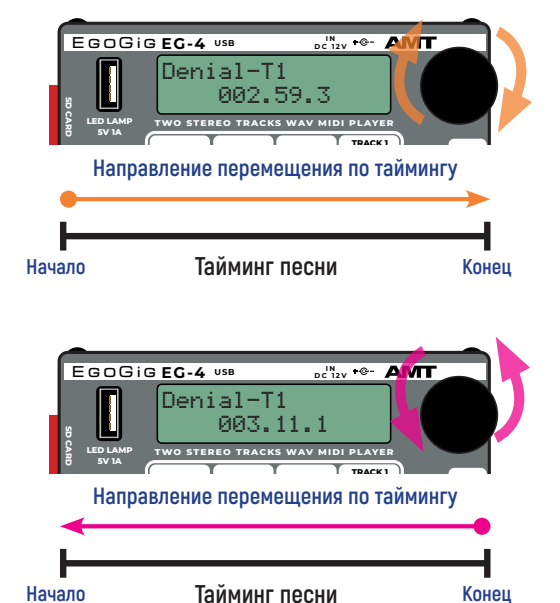

**Начало Конец Тайминг песни**

• вращением энкодера **против часовой стрелки** осуществляется перемещение по таймингу **«ближе к началу»** песни.

<span id="page-31-0"></span>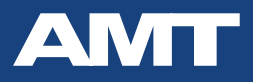

# **5.2. Режимы работы и внутренняя структура EG-4**

**Полная развёртка внутренней структуры** прибора EG-4 (то, что Вы можете видеть на дисплее девайса) выглядит следующим образом:

# **1. РЕЖИМ СТАРТОВОЙ ЗАГРУЗКИ**

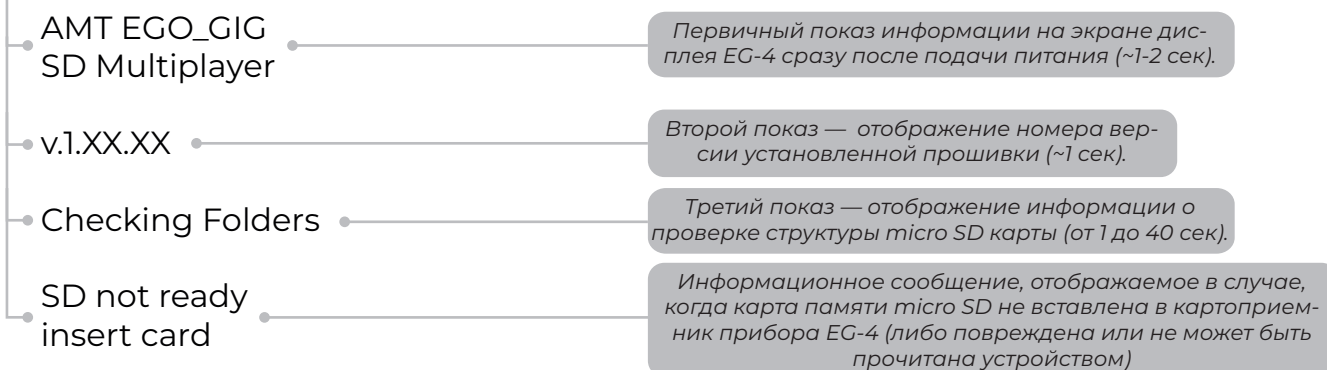

*Рис. 5.2.1 — Структура работы режима стартовой зарузки прибора EG-4.*

После этого прибор EG-4 **автоматически переходит** *в режим воспроизведения***.**

## **2. РЕЖИМ ВОСПРОИЗВЕДЕНИЯ**

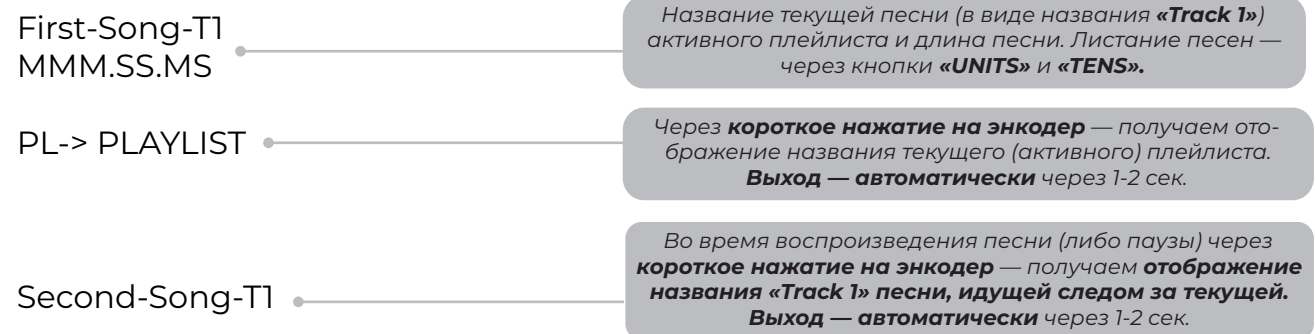

*Рис. 5.2.2 — Структура работы режима воспроизведения прибора EG-4.*

### **3. РЕЖИМ LOOPBACK POINTS**

*Вопросу применения режима LOOPBACK POINTS (цикличного воспроизведения фрагмента песни) посвящена целая соответствующая глава в рамках данного Руководства Пользователя, где подробно рассматриваются все тонкости работы с данным режимом.*

### **4. РЕЖИМ МЕТРОНОМА**

Metronome Tempo 120

*Находясь в режиме воспроизведения, после нажатия клавиши «STOP» через длинное нажатие на энкодер — входим в режим метронома. Выход из метронома — через короткое нажатие на энкодер.*

**i**

*Более подробную информацию по работе с метрономом см. в разделе «Метроном, встроенный в EG-4» настоящего Руководства Пользователя.* **i**

Находясь *в режиме воспроизведения*, через нажатие на кнопку **«Esc/MODE»** прибор переводится *в режим работы с главным меню***.**

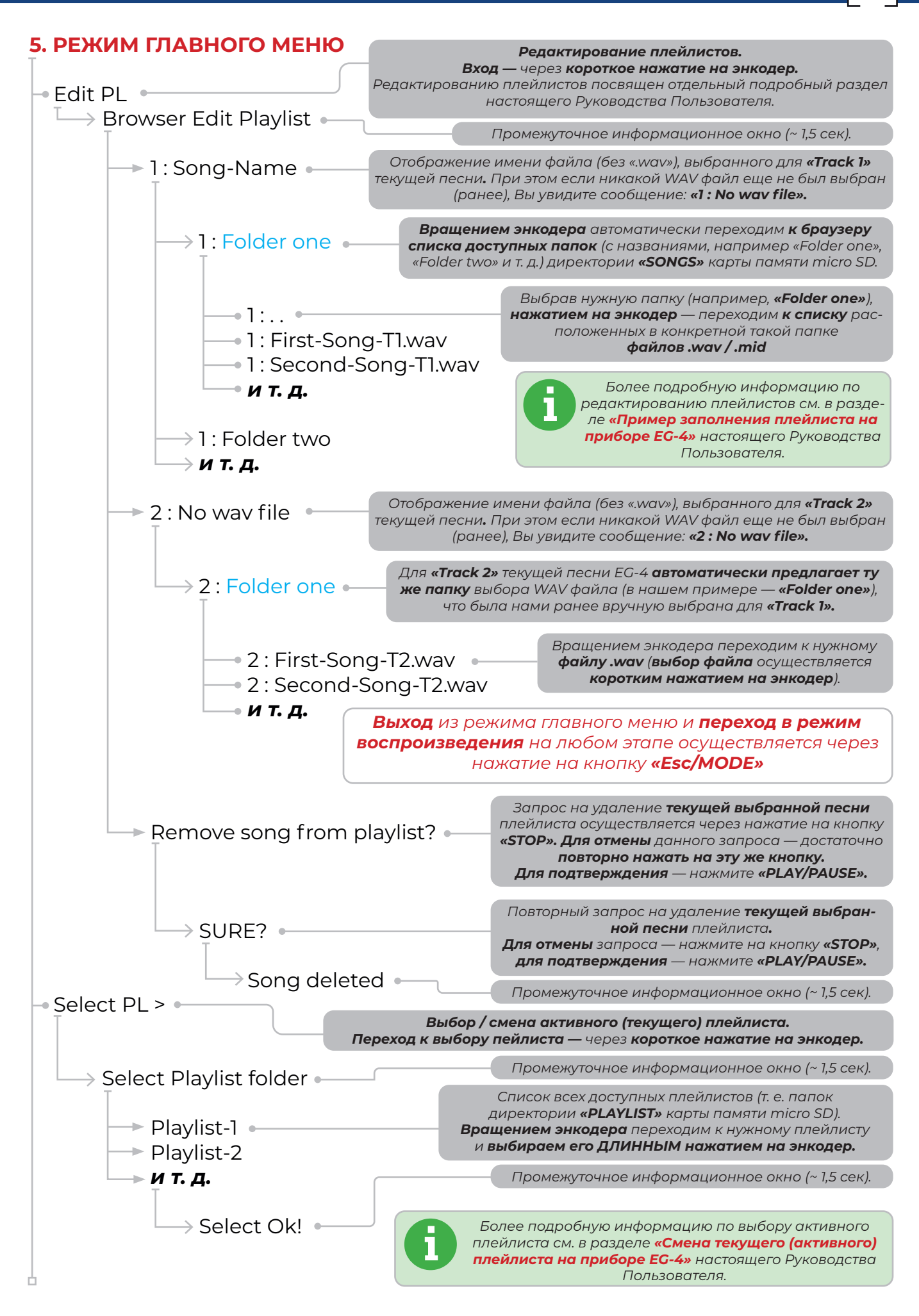

# **AMT**

| • System                                                                                                    |                                                                                                    |
|----------------------------------------------------------------------------------------------------|----------------------------------------------------------------------------------------------------|
| $\rightarrow$ Auto next Off $\cdot$<br>→ Auto next  Off<br>→ Auto next  On<br>► Count dir Up ><br>—• Count dir Up | Меню системных настроек                                                                                   |
|                                                                                                    | Глобальное управление функцией «Автопауза»                                                                |
|                                                                                                    | Управление направлением (прямое и обратное)<br>отсчета времени проигрываемой песни                        |
| — Count dir Down                                                                                                  |                                                                                                    |
| → Scroll dir Down < •                                                                                             | Управление направлением (прямое и обратное)<br>листания песен                                             |
| —∙ Scroll dir Up<br>Scroll dir Down                                                                               |                                                                                                    |
| LB points On $\bullet$<br>$\rightarrow$ LB points On<br>→ LB points Off                                           | Управление глобальной активацией режима<br>«зацикленного» воспроизведения выделенного<br>фрагмента песни. |
|                                                                                                    |                                                                                                    |

*Рис. 5.2.3 — Структура режима работы с главным меню прибора EG-4.*

<span id="page-34-0"></span>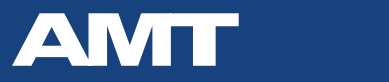

**TWO STEREO TRACKS WAV MIDI PLAYER**

**LED LAMP**

#### **5.3. Вход в главное меню EG-4 и его вид**  $\overline{a}$  авное меню EG-4

**TWO STEREO TRACKS WAV MIDI PLAYER**

**LED LAMP**

**Н**аходясь в режиме воспроизведения плейлиста нажмите на кнопку **«STOP»**. Затем, **для входа в главное меню** прибора достаточно нажать на кнопку **«Esc/MODE»**. При этом светодиод над данной кнопкой изменит свой цвет с зеленого свечения на красный, а на дисплее прибора Вы увиди- $\tau$ е пункты главного меню девайса EG-4: **RIGHT LEFT T D MIDI IN**  $\vec{a}$ **RIGHT LEFT TRACK 1** )<br>**D MIDI OUT MIDI IN SD CARD**

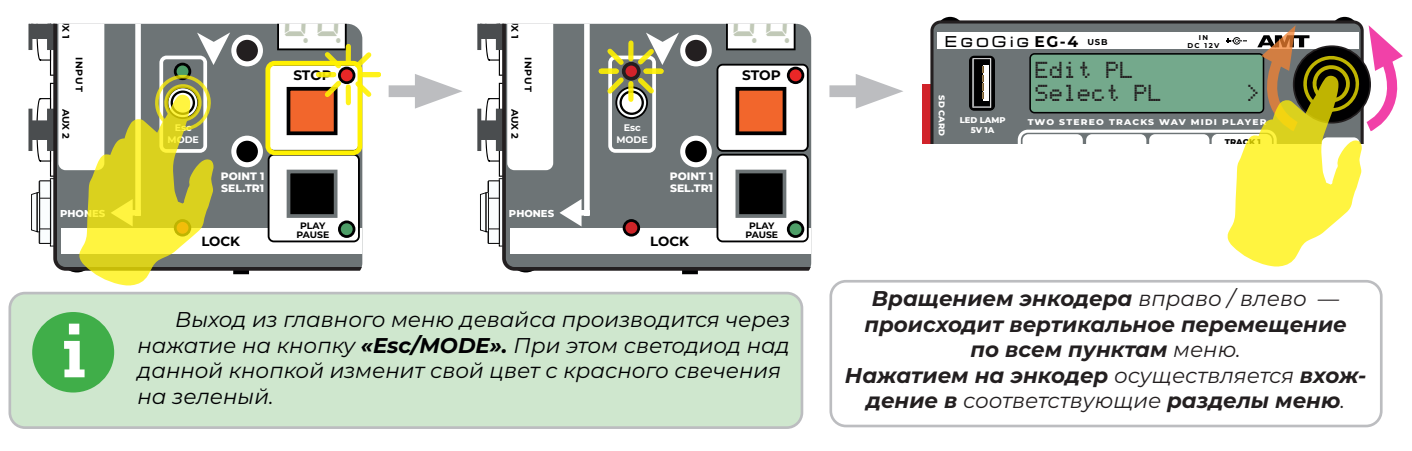

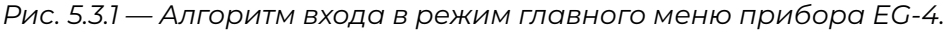

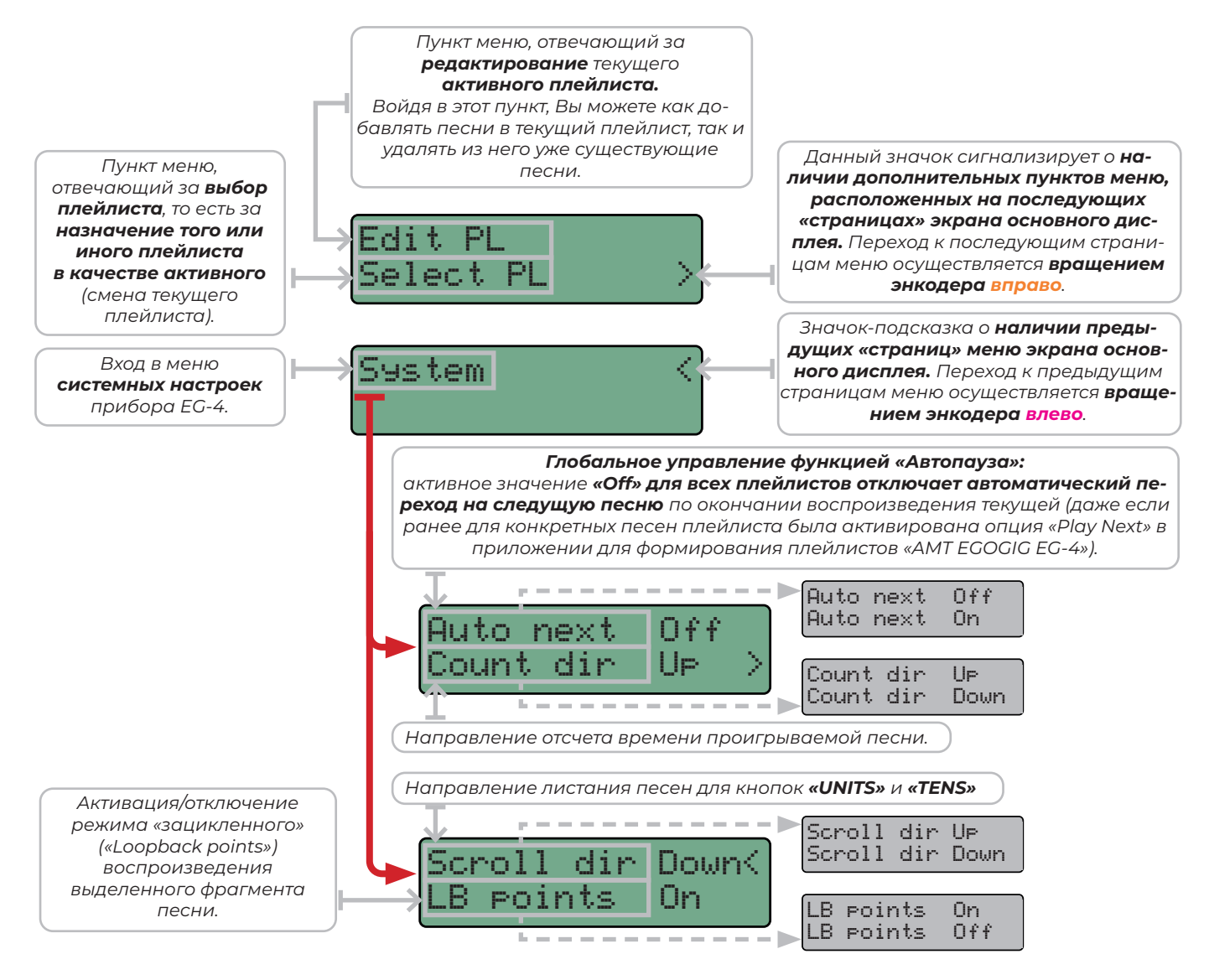

*Рис. 5.3.2 — Структура главного меню прибора EG-4.*

<span id="page-35-0"></span>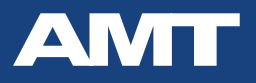

# **5.4. Смена текущего (активного) плейлиста на приборе EG-4**

Сразу после подачи питания и загрузки прибора, ЭгоГиг автоматически выбирает в качестве активного **последний ранее выбранный плейлист**.

При первом включении девайса (после покупки) это может быть плейлист **«DEFAULT»**, расположенный **на карте памяти, поставляемой с девайсом AMT EgoGig EG-4 в комплекте.** В случае, если в данном плейлисте нет никаких песен, на дисплее прибора Вы увидите следующее сообщение: **«No files in Playlist».** Это означает, что **необходимо либо заполнить текущий плейлист, либо сменить его на другой.** 

#### **Алгоритм смены текущего плейлиста на другой:**

1. Нажатием кнопки «**Esc/MODE»** входим в меню прибора EG-4.

2. Выбираем пункт меню **«Select PL»** и нажимаем коротко на Энкодер.

3. **Вращением Энкодера** (и отслеживая визуально на дисплее EG-4) находим название нужной нам папки плейлиста.

4. Выбираем данный плейлист путем **длинного нажатия на Энкодер**.

5. По окончании выбора плейлиста в качестве текущего активного на дисплее прибора появляется сообщение: **«Select OK!»**, после чего отобразится название только что выбранного в качестве активного плейлиста.

6. Нажатием кнопки «**Esc/MODE»** выходим из меню прибора EG-4.

**!**

**MIDI OUT MIDI IN SD CARD**

**I** В Название плейлиста задаётся заранее, **на этапе его создания** в приложении *«EgoGig» для компьютера:* **<https://media.amt-sales.com/egogig-app/> i**

**ВНИМАНИЕ! Установка плейлиста** в качестве активного осуществляется **через** *ДЛИННОЕ (долгое) нажатие на Энкодер!*  $\boldsymbol{\mathsf{e}}$ йлиста в качестве акти.

**Кратковременное же нажатие** на Энкодер в данном случае лишь перенаправит *Вас внутрь папки для просмотра списка всех доступных песен данного плейлиста в*  **формате «\*.ego», но не обеспечит его активацию в качестве основного плейлиста, <b>будь**те внимательны! **RIGHT LEFT TRACK 1** *P* **RIGHT LEFT TRACK 1**  $\overline{1}$ **MIDI OUT MIDI IN SD CARD**

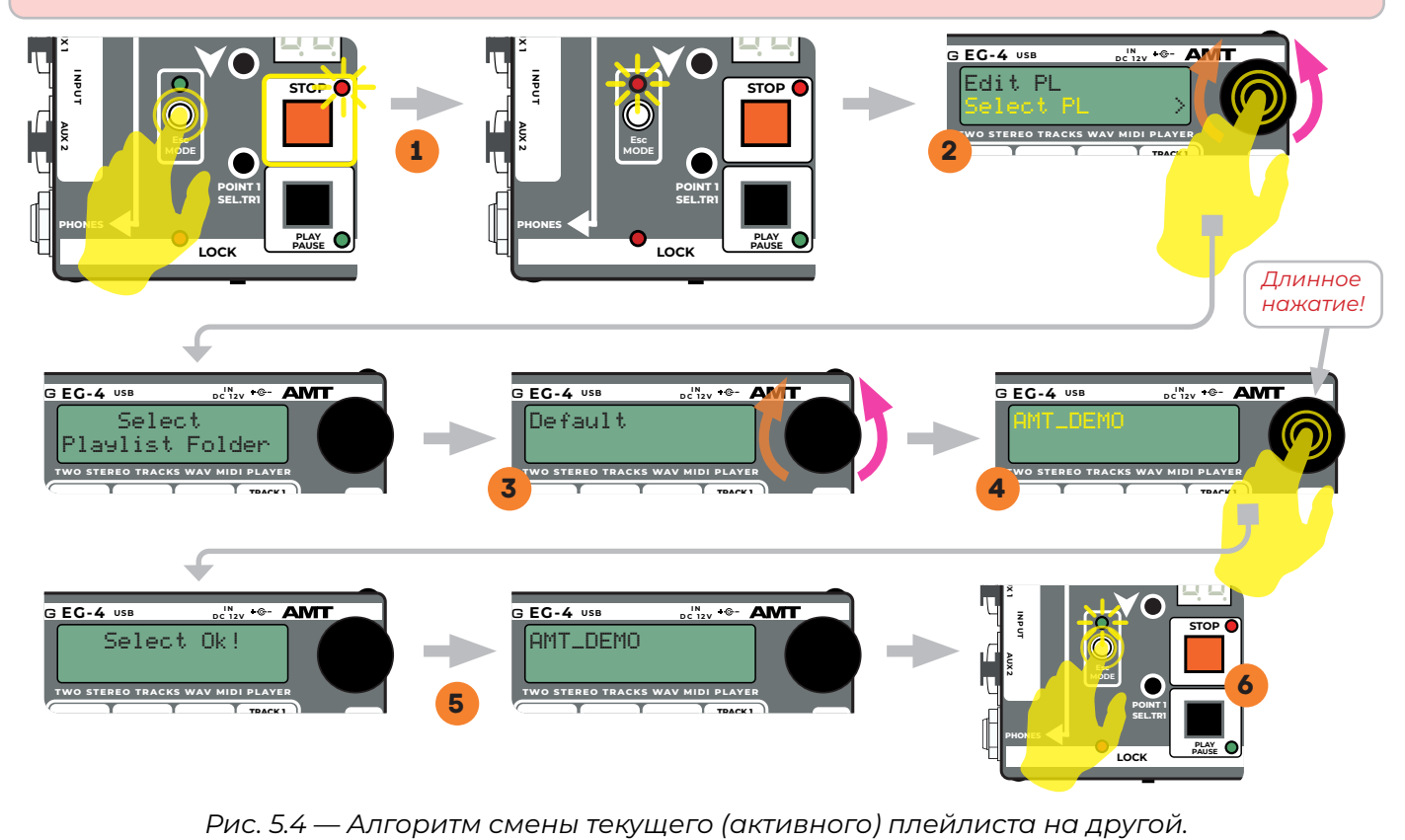
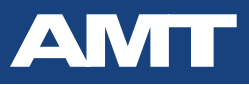

37

# 5.5. Пример заполнения плейлиста на приборе EG-4

Для наглядности, мы будем использовать поставляемую в комплекте с прибором ЕG-4 демонстрационную micro SD карту памяти с содержащимися на ней файлами.

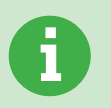

Для более быстрого, простого и эффективного формирования плейлистов мы настоятельно рекомендуем использовать специальное бесплатное приложение «АМТ **EGOGIG EG-4»** (Win / macOS); https://media.amt-sales.com/egogig-gpp/

В настоящем Руководстве Пользователя имеется целый раздел, детально рассматривающий все аспекты работы с данным приложением.

Для начала давайте сменим текущий активный плейлист на плейлист под названием **«Default»** (который уже заранее был создан на карте памяти micro SD, но на данный момент пуст, то есть не содержит никаких песен).

1. После подачи питания и полной загрузки внутренней памяти прибора EG-4, входим в главное меню девайса через нажатие на кнопку «Esc/MODE».

- 2. Выбираем энкодером пункт меню «Select PL».
- 3. Выбираем папку «Default».

4. Удерживаем в нажатом состоянии кнопку энкодера (длинное нажатие!) до тех пор, пока на дисплее не появится сообщение: «Select Ok!».

5. Выходим из режима редактирования нажатием кнопки «Esc/MODE». После этого появляется сообщение: «No files in Playlist».

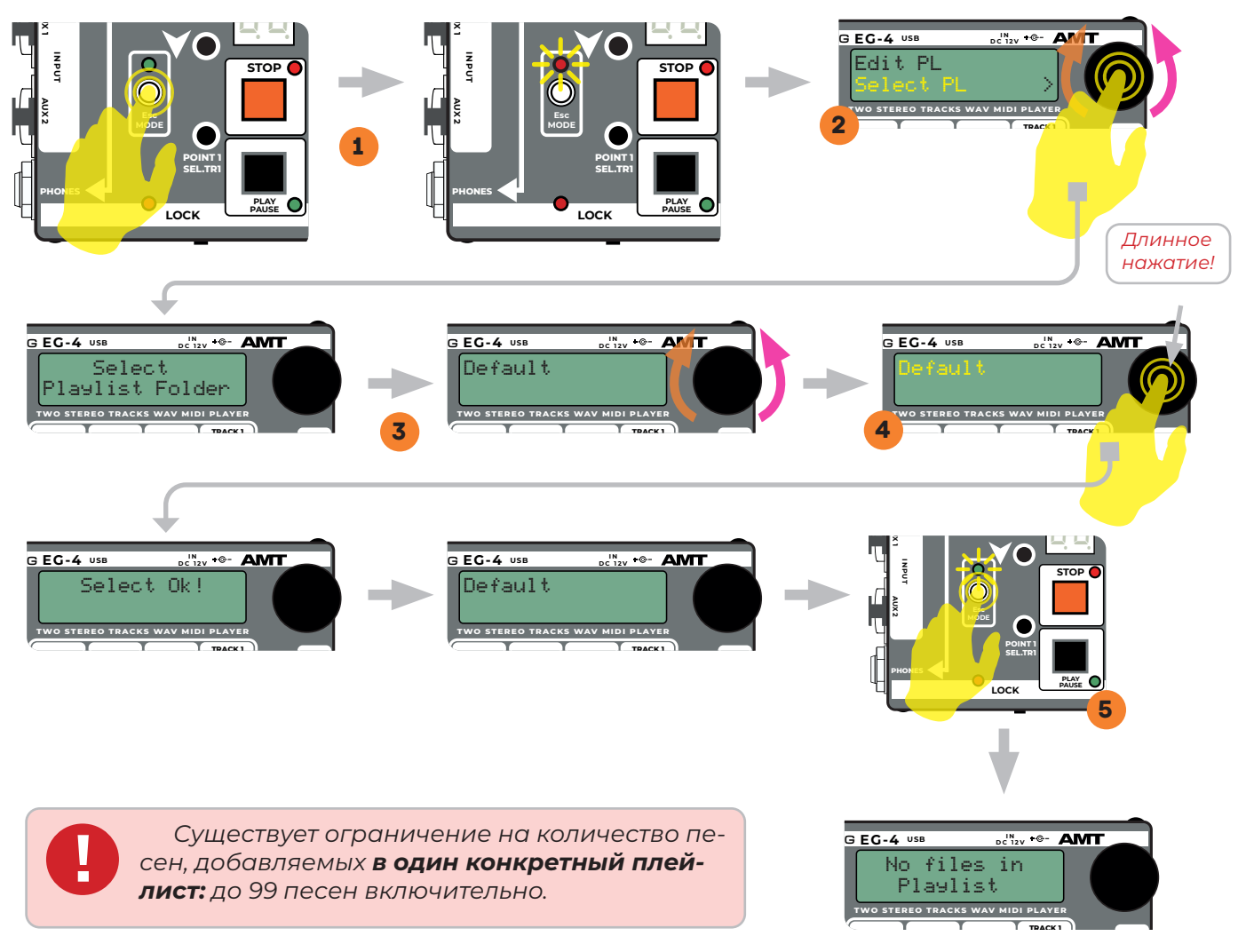

Рис. 5.5.1 — Алгоритм смены текущего плейлиста на нужный Пользователю.

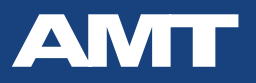

Теперь давайте наполним плейлист **«Default»** двумя песнями, каждая из которых будет содержать по два заранее синхронизированных между собой WAV стерео трека.

1. Входим в главное меню девайса через нажатие на кнопку **«Esc/MODE»**.

2. Выбираем энкодером пункт меню **«Edit PL»**.

При этом на дисплее кратковременно отображается текстовое уведомление **«Browser Edit Playlist»**, после чего мы видим сообщение: **«1 : No wav file».**

*Для общего понимания: в данный момент мы находимся в папке «SONGS» общей структуры каталогов карты памяти micro SD.* 

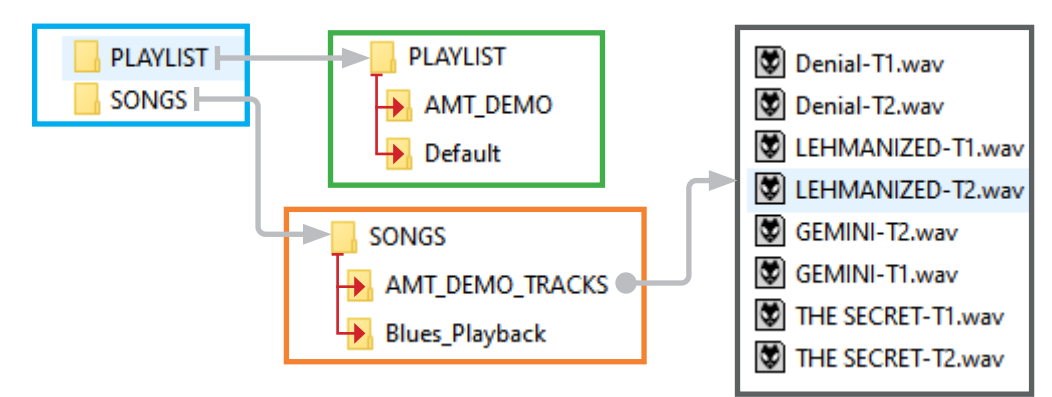

*Рис. 5.5.2 — Краткая общая структура демонстрационный карты памяти micro SD*

3. Вращением энкодера выбираем папку **«1 : AMT\_DEMO\_TRACKS»** (то есть папку, где располагаются необходимые нам WAV стерео файлы для формирования песен плейлиста).

- 4. Через нажатие на энкодер входим в данную папку. На дисплее отображается: **«1 : . .»**
- 5. Нажимаем на кнопку **«SEL.TR1»** на панели EG-4. На дисплее отображается: **«1 : No wav file»**

**Общий смысл данного действия:** таким образом мы выбираем условную ячейку **«Track 1»** для создаваемой нами песни **«01»** текущего плейлиста **«Default»,** куда теперь нам необходимо «прописать путь» к нужному нам **первому** WAV стерео файлу.

- 6. Вращением энкодера находим файл **«1 : Denial-T1.wav»**
- 7. Коротким нажатием на энкодер выбираем этот файл.

**Общий смысл данного действия:** в этот момент ссылка на данный WAV файл помещается в только что созданный прибором системный файл **«0.ego»** (для песни **«01»**) в ячейку **«Track 1»**.

8. Нажимаем кнопку **«SEL.TR2»** на панели EG-4. На дисплее отображается: **«2 : No wav file»**

**Общий смысл данного действия:** таким образом мы выбираем условную ячейку **«Track 2»** для создаваемой нами песни **«01»** текущего плейлиста **«Default»,** куда теперь нам необходимо «прописать путь» к нужному нам **второму** WAV стерео файлу.

9. Вращением энкодера находим файл **«2 : Denial-T2.wav»** 10. Коротким нажатием на энкодер выбираем этот файл.

**Общий смысл данного действия:** в этот момент ссылка на данный WAV файл помещается в ранее созданный прибором системный файл **«0.ego»** (для песни **«01»**) в ячейку **«Track 2»**.

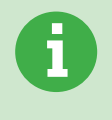

*...*

*Нумерация cистемных файлов вида «\*.ego» начинается «с нуля» согласно следующему общему принципу (в рамках текущего плейлиста): «0.ego» →→ Песня под номером #01 «1.ego» →→ Песня под номером #02*

*«N.ego» →→ Песня под номером #N+1*

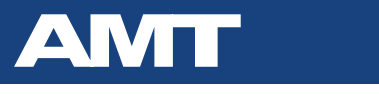

11. С помощью кнопок **«UNITS»** на панели EG-4 выбираем на цифровом табло следующую **п**есню — под номером **«02»**.

**I N** EgoGig **EG-4 USB DC 12 <sup>V</sup>**

Далее, по аналогии (и следуя алгоритму, ранее изложенному в **п.п. 5 - 10**) выбираем WAV файлы для **«Track 1»** и **«Track 2»** песни **«02»**, для которой в текущем плейлисте **«Default»** прибором будет автоматически создан системный файл **«1.ego». LEVEL LEVEL LEVEL L LEVEL LEVEL LEVEL LEVEL L LEVEL RIGHT LEFT TRACK 1** e<br>B **MIDI OUT MIDI IN SD CARD RIGHT LEFT TRACK 1 OUTPUT MIDI OUT MIDI IN SD CARD**

**12.** Нажатием на кнопку **«Esc/MODE»** выходим из режима редактирования и автоматически пе-**De**ходим в режим воспроизведения песен только что наполненного плейлиста **«Default»**.

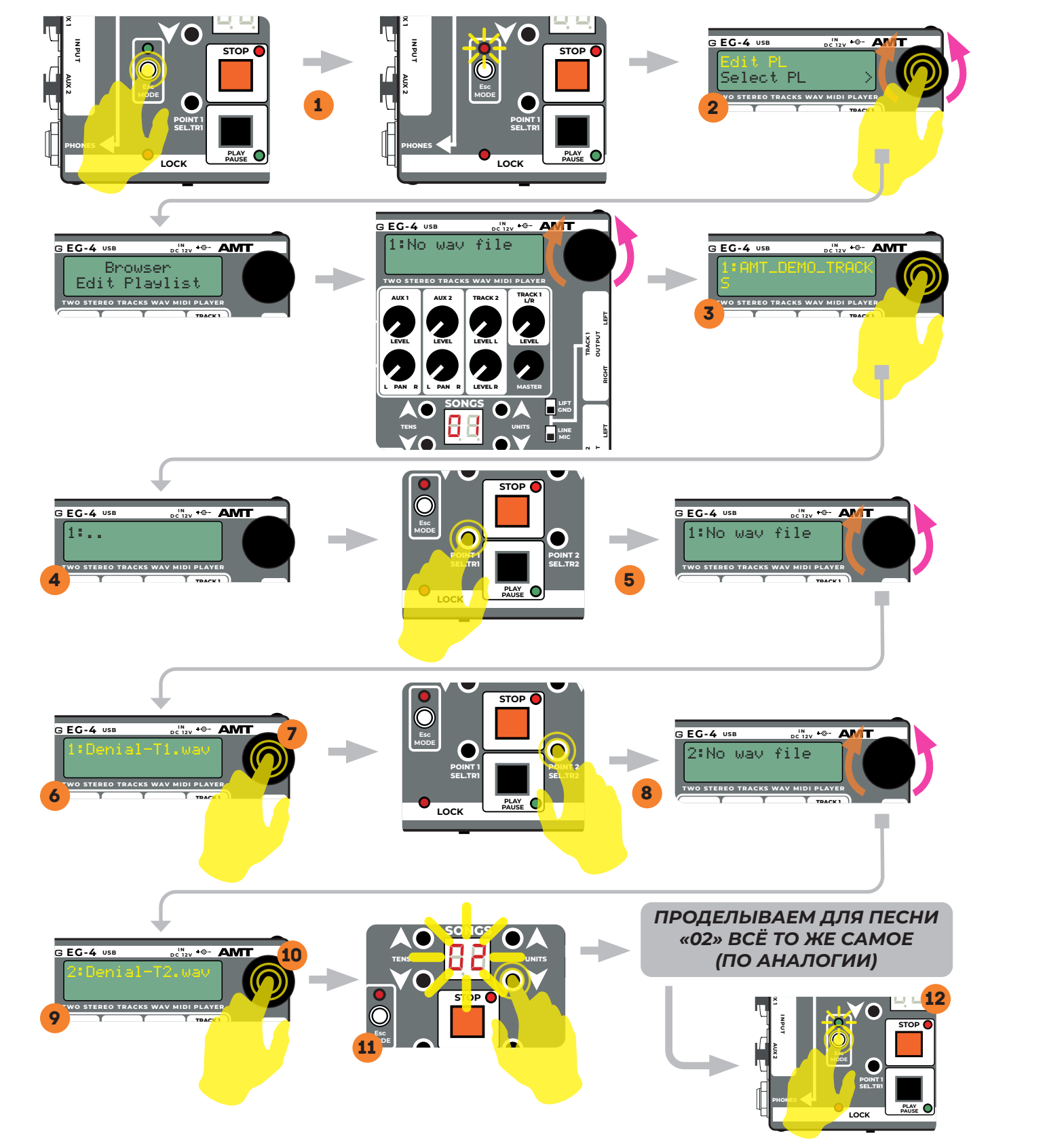

**R** *. .8 8* **LINE MIC TENS UNITS** *Рис. 5.5.3 — Алгоритм наполнения песни WAV файлами для «Track 1» и «Track 2»*

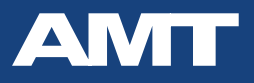

#### **Базовый алгоритм действий по удалению песни из активного плейлиста на EG-4:**

1. Входим в главное меню девайса через нажатие на кнопку **«Esc/MODE»**.

2. Выбираем энкодером пункт меню **«Edit PL»**.

3. С помощью блоков кнопок **«UNITS»** (и / или **«TENS»**) выбираем номер песни, подлежащей удалению.

4. Нажатием на кнопку **«STOP»** отправляем запрос на удаление текущей выбранной песни плейлиста.

5. На дисплее прибора отобразится повторный запрос:

**«Remove song from playlist?»** («Удалить эту песню из плейлиста»).

**Для отмены данного** запроса — нажмите кнопку **«STOP»**.

 $\frac{1}{\sqrt{2}}$  подтверждения — нажмите кнопку **«PLAY/PAUSE»**.

- $\blacktriangleright$  6. В случае подтверждения в предыдущем пункте, на дисплее прибора отображается финальный запрос:
- **«SURE?»** («Вы уверены?»). **TWO STEREO TRACKS WAV MIDI PLAYER**

 $\mu$ ля отмены данного запроса — нажмите кнопку «STOP». **Для подтверждения** — нажмите кнопку **«PLAY/PAUSE»**. **L/R**

**7.** В случае подтверждения в предыдущем пункте, на дисплее прибора отображается финальное уведомление (~1,5 сек): **«Song deleted»** («Песня удалена»). **RIGHT LEFT TRACK 1 OUTPUT MIDI OUT MIDI IN SD CARD**

**8.** После успешного удаления песни, на дисплее EG-4 отображается следующая информация:

«**1: No wav file»** («WAV файл отсутствует»).

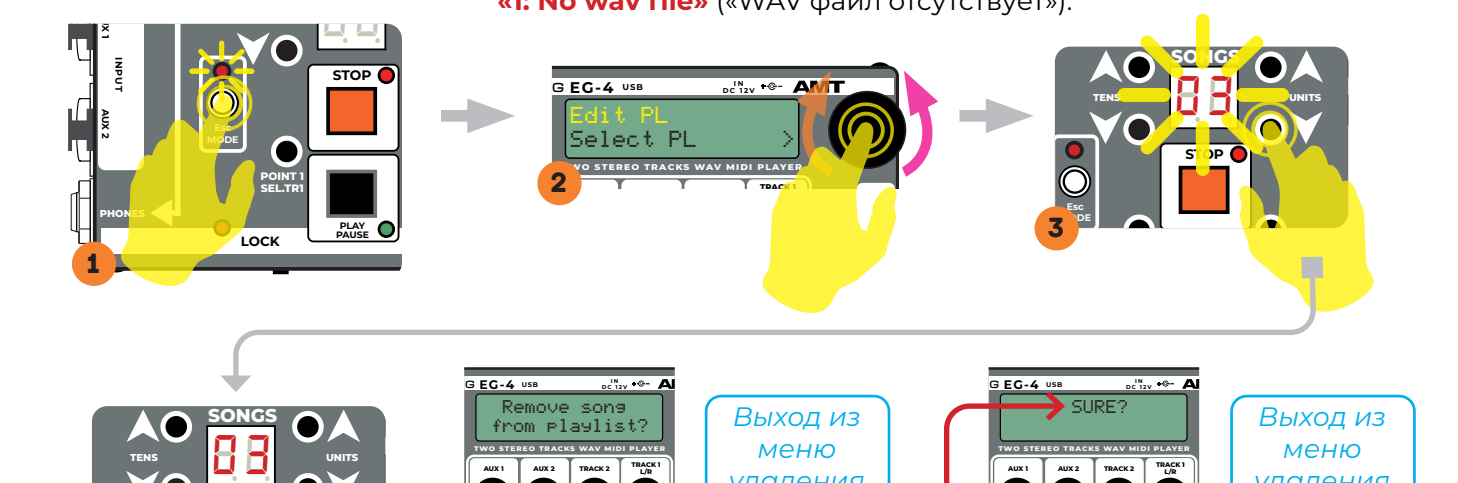

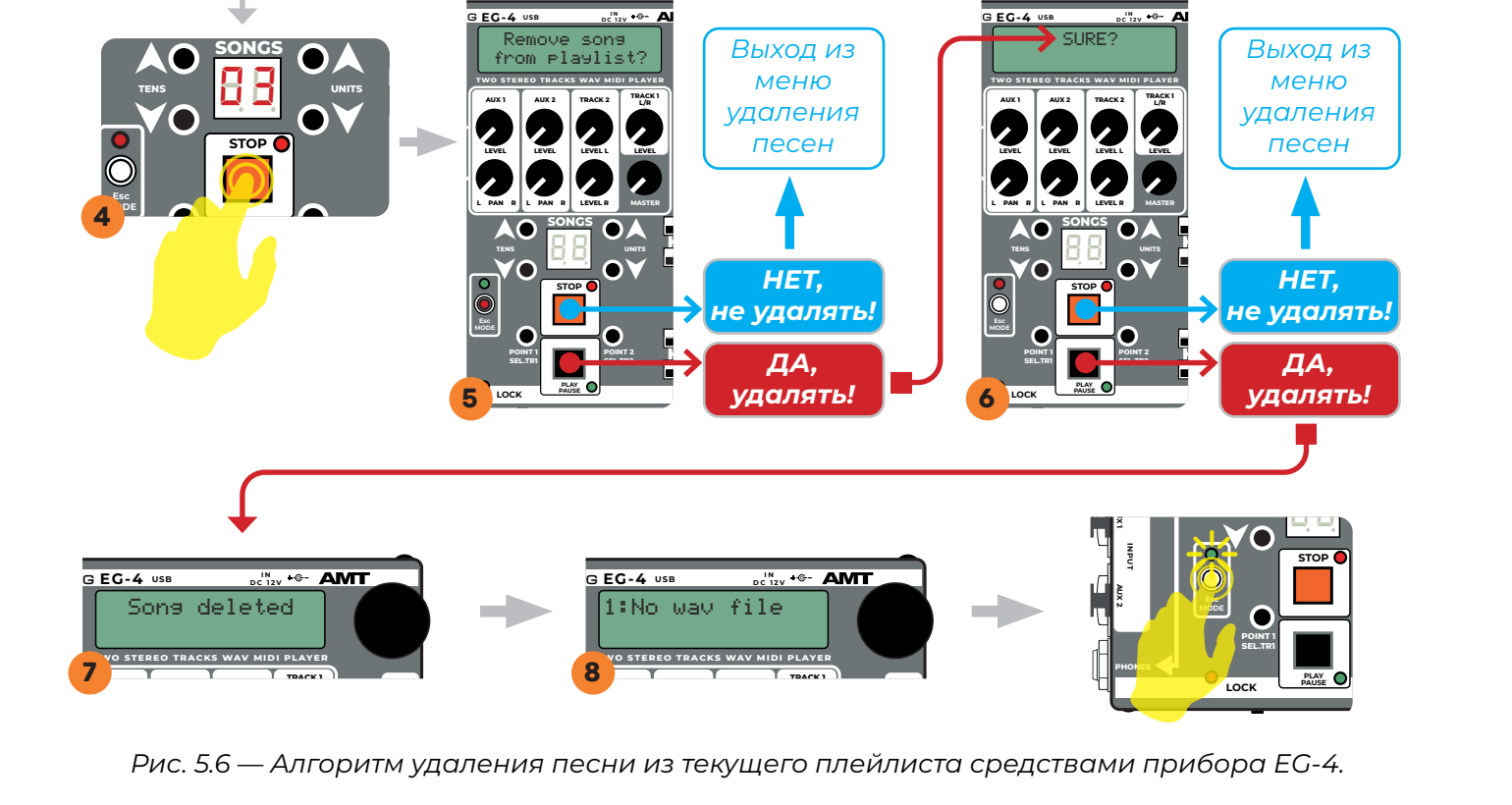

**RIGHT LEFT TRACK 1 LEVEL LEVEL L LEVEL TRACK 1 LEVEL LEVEL LEVEL L LEVEL** *Рис. 5.6 — Алгоритм удаления песни из текущего плейлиста средствами прибора EG-4.*  **OUTPUT RIGHT LEFT OUTPUT**

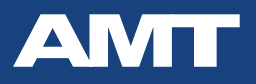

# **5.7. Метроном, встроенный в EG-4**

Прибор EgoGig EG-4 содержит на борту простой метроном (без акцентов; звук — как у классического деревянного метронома).

**Для вхождения в режим метронома**, предварительно находясь в режиме воспроизведения плейлиста, необходимо нажать на **«STOP»** и, затем, сделать **длинное нажатие на энкодер**.

Чтобы **сменить темп** метронома — достаточно просто **покрутить энкодер**.

Чтобы запустить метроном, необходимо нажать на кнопку **«PLAY/PAUSE».**

Для остановки метронома — следует нажать на кнопку **«STOP».**

**Выход** из режима метронома осуществляется **через кратковременное нажатие на энкодер**.

*Звук встроенного в EG-4 метронома направлен на КАНАЛ #4 (Track 2, RIGHT).* **i**

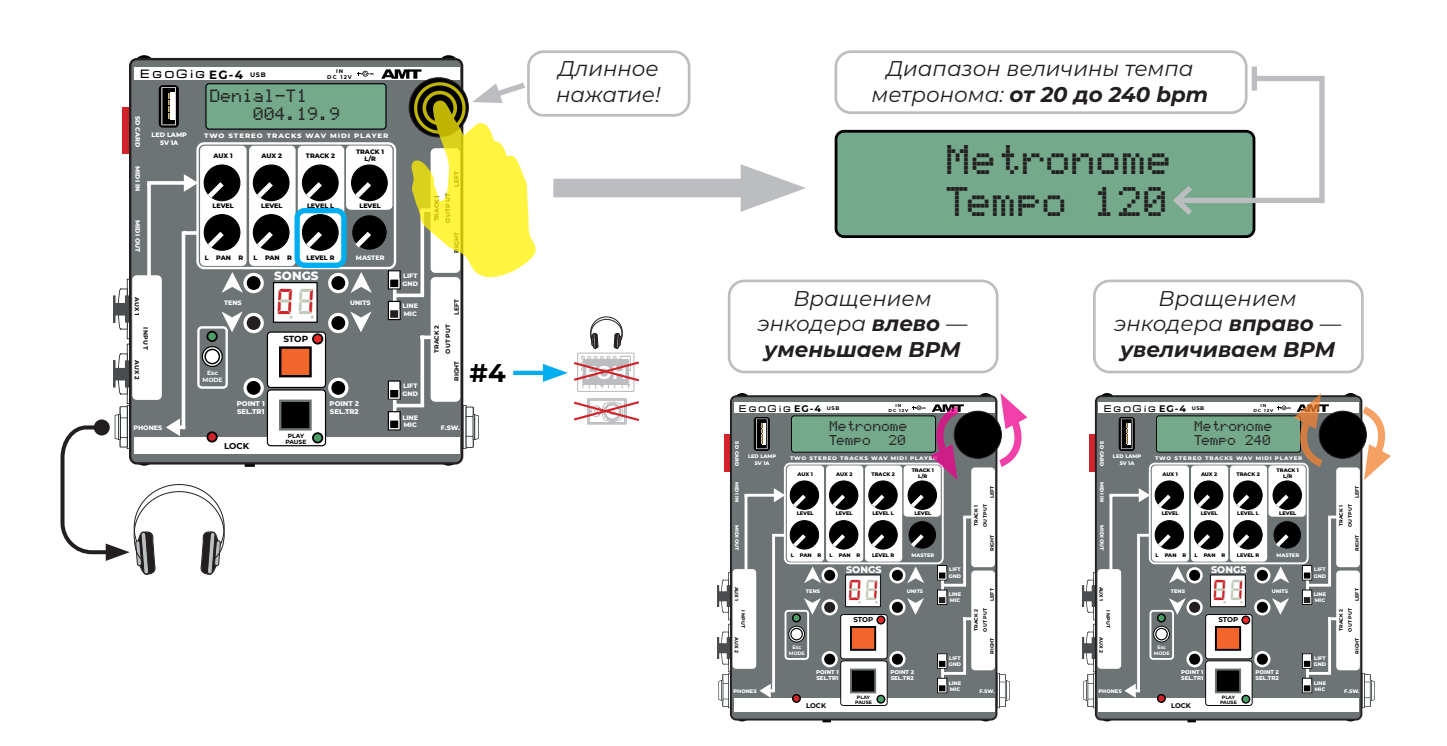

*Рис. 5.7 — Алгоритм работы с метрономом, встроенным на борт EG-4.*

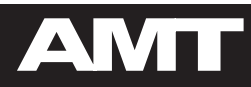

# 6. BCË NPO WAV V MIDI

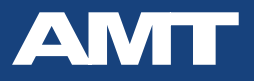

## 6.1. Общий алгоритм подготовки WAV и MIDI файлов для EG-4

#### Базовый алгоритм действий по подготовке WAV и MIDI треков для EG-4 таков:

1. Создать / открыть проект в DAW с готовым музыкальным материалом в виде набора аудио дорожек.

2. Произвести **панорамирование** необходимых для экспорта в стерео WAV формат аудио дорожек.

3. В том же файле проекта DAW создать отдельную дорожку MIDI, на которой в нужные моменты времени (синхронно с имеющимися на таймлайне проекта DAW аудио треками) расставить необходимые миди команды РС / СС.

4. Последовательно экспортировать аудио материалы в стерео WAV файлы для прибора EG-4 в качестве TRACK 1 и TRACK 2 соответствующей песни плейлиста.

**5. Экспортировать MIDI дорожку** в файл вида Song-T-1.mid;

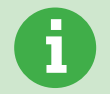

Правила экспорта, требования к итоговым WAV и MIDI файлам, а также прочие рекомендации по теме — описаны **в последующих главах** настоящего Руководства Пользователя.

6. Все получившиеся в результате экспорта стерео WAV файлы в обязательном порядке необходимо «прогнать» через бесплатное приложение «EgoGig Converter»: https://media.amt-sales.com/egogig-converter

7. Через обычный сторонний картридер **подключить к компьютеру карту памяти micro SD**.

8. С помощью бесплатного приложения «EgoGig Application»:

https://media.amt-sales.com/egogig-app - на micro SD карте создать плейлист и песни, куда загрузить только что сконвертированные стерео файлы WAV, а также MIDI файлы (через интерфейс данного приложения).

9. Безопасно отсоединить карту micro SD от компьютера и извлечь её из картридера, после чего аккуратно **вставить данную карту в картоприемник** прибора EG-4.

10. Подать питание на ЕС-4, выбрать нужный плейлист и запустить воспроизведение песни.

P.S. Если все было сделано верно, то **параллельно с трансляцией аудио сигнала, из выхода** MIDI OUT также будут транслироваться и ранее созданные Вами MIDI команды.

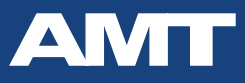

## **6.2. Правила именования WAV и MIDI файлов для EG-4**

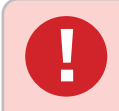

В именах WAV и MIDI файлов могут использоваться **только латинские буквы, цифры и специальные символы!**

При этом **нельзя использовать следующие символы: / \ : \* ? « » < > | ( ) !**

Необходимо придерживаться универсального правила при именовании Ваших WAV и MIDI файлов для последующей загрузки их в EG-4. Вот пример правильных имён пары стерео WAV файлов **песни плейлиста** ЭгоГига (вместе с соответствующим ей MIDI файлом):

#### **SONGNAME**\_**T-1.wav SONGNAME**\_**T-2.wav SONGNAME**\_**T-1.mid**

Здесь основными атрибутами имени файла являются:

**SONGNAME** — полностью идентичная часть имени всех трёх файлов (своей совокупностью представляющих собой конкретную песню плейлиста). Отражает название песни.

**T-1** — условное обозначение **TRACK 1**. Фактически, это подсказка Пользователю прибора EG-4, что именно этот файл должен быть загружен в TRACK 1 песни плейлиста.

**T-2** — условное обозначение **TRACK 2**. Аналогично, это подсказка к тому, что данный файл должен быть загружен в TRACK 2 песни плейлиста.

« \_ » — символ нижнего подчеркивания. Служит для отделения имени песни от служебной информации, касающейся номера трека прибора EG-4, куда данный файл должен быть загружен.

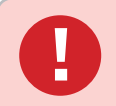

*Чтобы MIDI файл (предварительно подготовленный и успешно экспортированный из DAW) синхронно воспроизводился с WAV файлами нужной песни плейлиста прибора EG-4, необходимо выполнить следующие требования:* 

*1) MIDI файл должен быть загружен на micro SD карту в ту же папку, где располагается стерео WAV файл, идентифицированный для TRACK 1 конкретной песни плейлиста.*

*2) Имя MIDI файла (то есть всё, что расположено до «.mid») должно строго совпадать с именем стерео WAV файла для TRACK 1. Например:*

*Song-T-1.wav Song-T-1.mid*

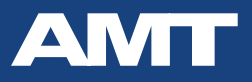

## **6.3. Особенности использования «Track 2» без «Track 1»**

Одной из особенностей архитектуры прибора AMT EgoGig EG-4 является то, что стерео WAV файл для **«Track 1» может быть загружен в прибор без загрузки** второго стерео WAV файла для **«Track 2»**.

Но при этом загрузка только лишь «второго» стерео WAV файла для **«Track 2»** без предварительной загрузки стерео «первого» WAV файла для **«Track 1» — невозможна.**

То есть, если кратко — **«Track 1»** без **«Track 2»** может существовать, но вот **«Track 2»** без **«Track 1»** — увы, нет.

Поэтому, например, если в Вашей песне дорожка с «кликом» располагается на одном из каналов **«Track 2» (КАНАЛ #3 или КАНАЛ #4)**, то в прибор EG-4 **все равно должен быть загружен стерео WAV файл для «Track 1»**.

Очевидно, что **длина обоих стерео WAV файлов для «Track 1» и для «Track 2» должна быть одинаковой**, но при этом стерео WAV файл для **«Track 1»** должен быть «пустым» (то есть **КАНАЛЫ #1 и #2 будут заполнены «тишиной»**), так как не подразумевает быть использованным для FOH или в миксе, направленном из выхода **PHONES** на наушники музыканта.

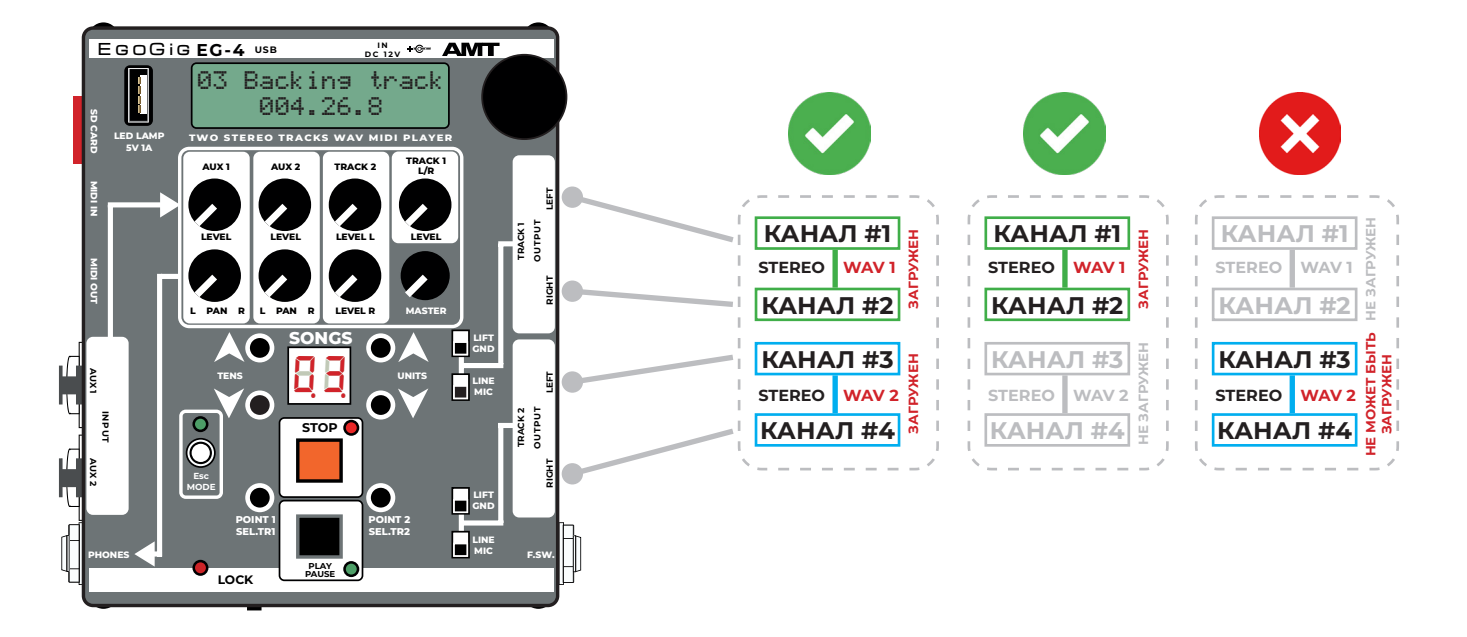

*Рис. 6.3 — Взаимосвязь в работе «Track 1» и «Track 2» при условии загрузки в прибор EG-4 соответствующих стерео WAV треков.*

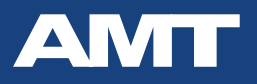

## **6.4. Управление прибором EG-4 по MIDI**

На сегодняшний день прибором **EgoGig** можно управлять извне по протоколу MIDI следующими стандартными миди командами:

**FA** — **запуск воспроизведения** выбранной песни (либо **продолжение воспроизведения** песни в случае предварительного нажатия на паузу);

**FB** — **постановка** текущей песни плейлиста **на паузу;**

#### **FC** — **остановка воспроизведения текущей песни**

(с автоматической «перемоткой» на начало текущей песни). Данная миди команда **функционально — аналог** управляющей **кнопки «STOP»** девайса EG-4.

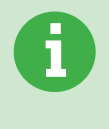

*Важно понимать, что разъемы MIDI IN и MIDI OUT прибора EG-4 связаны между собой «прямым мостом». Это означает, что при подключении внешнего миди устройства ко входному разъему MIDI IN девайса EG-4 все принимаемые таким образом ЭгоГигом миди команды ретранслируются напрямую на выход MIDI OUT девайса EgoGig.*

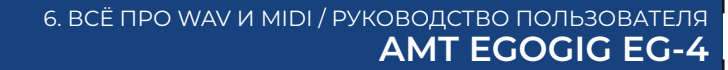

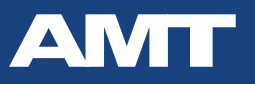

## **6.5. MIDI команды, воспроизводимые прибором EG-4**

С помощью прибора AMT EgoGig EG-4 легко реализуется **синхронное воспроизведение двух стерео WAV файлов вместе с миди треком**, содержащим MIDI команды.

**Для каждой из песен** плейлиста EG-4 можно **загрузить** на карту памяти micro SD **один MIDI файл**, содержащий любые cообщения (команды) **Program Change (PC)** и / или **Control Change (СС)**, которые в дальнейшем будут транслироваться из выхода MIDI OUT прибора EgoGig на иные миди устройства для их внешнего управления.

Стандартные команды **FA, FB, FС** также поддерживаются.

Важно понимать, что подобного рода **MIDI команды могут управлять практически всем «чем угодно»** — гитарным процессором, иным прибором, системой управления, видеорядом, софтом и т. д.

Самое главное, чтобы такой **объект управления:**

- → поддерживал внешнее управление по MIDI;
- → был предварительно настроен на получение соответствующих MIDI команд извне (прописанных в миди треке).

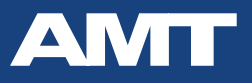

## **6.6. Подготовка MIDI файла в секвенсоре DAW**

Для создания и экспорта миди трека. содержащего управляющие миди команды, с целью последующей загрузки такого midi файла в EgoGig, возможно использовать различные DAW: Reaper, Cubase, Logic Pro, Sonar, Pro Tools, Studio One и проч.

Тем не менее, рассматриваемые в данном Руководстве Пользователя примеры и рекомендации сделаны из расчета на применение мультидорожечного секвенсора **[Reaper DAW](http://reaper.fm)**.

> *Для удобства восприятия информации по созданию и экспорту WAV и MIDI файлов, приведённой в настоящем Руководстве Пользователя, мы настоятельно рекомендуем Вам использовать* **[Reaper DAW](http://reaper.fm)****<https://www.reaper.fm>**

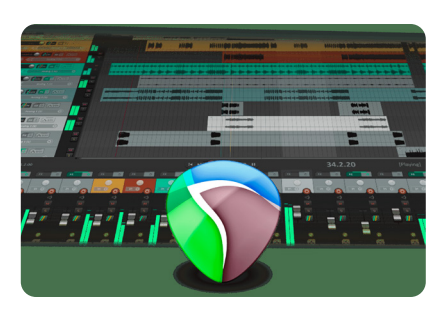

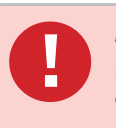

## *ВАЖНО!*

*В данный момент текущая версия прошивки EG-4 поддерживает корректную работу с файлами MIDI, НЕ превышающими по объему 4 Кб (Четыре Килобайта). Однако, в большинстве случаев, этого объема оказывается достаточным для формирования и прописывания необходимых PC и СС миди команд в рамках одной песни.* 

Существует несколько важных **правил по подготовке MIDI трека** для прибора AMT EgoGig EG-4 в мультидорожечном секвенсоре DAW:

1. В изначальном проекте DAW **должна быть всего одна миди дорожка** с необходимыми командами (**PC и / или СС**), которые в дальнейшем будут транслироваться из выхода MIDI OUT прибора EgoGig на иные миди устройства для их внешнего управления.

2. Очень важно понимать, что в один и тот же момент времени на таймлайне миди дорожки в DAW должна (и будет) находиться всего одна миди команда. Если же есть необходимость одновременной отсылки разного типа команд (*например, команда PC=1 — на педалборд гитариста #1; CC=17 — на гитарный процессор гитариста #2; PC=25 — на миди устройство басиста*), то в любом случае такие *команды необходимо будет размещать на таймлайне миди трека последовательно* (одна за другой).

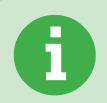

*Поскольку временной интервал между срабатываниями таких соседних (последовательно расположенных друг за другом) миди команд на таймлайне в DAW может быть установлен Вами минимально возможно коротким, то в реальной жизни будет казаться, что отправка (срабатывание) миди команд происходит практически одновременно.*

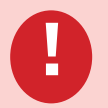

#### *ВАЖНО!*

*Раположение на таймлайне DAW Вашего музыкального аудио проекта максимально близких друг к другу команд (когда стоит задача их практически одновременной отправки на внешний(-е) миди прибор(-ы) из MIDI выхода плеера EG-4) должно формироваться по следующему принципу:*

*001:01:000 001:01:010 001:01:020 001:01:030 и т. д.*

*где :000 :010 :020 :030 ... — длина минимально допустимого временного промежутка между соседними миди командами на таймлайне.*

*Подробнее об этом рассказывает Артист АМТ Leos Hellscream в своем ролике (начиная с 55:58):* **[https://youtu.be/UYcl8lzaJ2c?si=2wPs7stKN6Qzo1YP&t=3358](https://youtu.be/UYcl8lzaJ2c?si=2wPs7stKN6Qzo1YP&t=3358 )** 

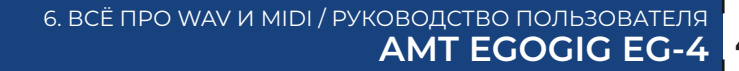

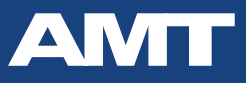

*На нашем официальном сайте мы подготовили для Вас небольшой тестовый ZIP архив:*  **[https://amtelectronics.com/new/egogig-soft/1-midi-track\\_PC-multi.zip](https://amtelectronics.com/new/egogig-soft/1-midi-track_PC-multi.zip)**

*В архиве — два файла:*

#### *1-midi-track\_PC-multi.wav 1-midi-track\_PC-multi.mid*

*Это короткий пример MIDI трека с соответствующим ему WAV треком.*

*В момент воспроизведения ЭгоГигом основного WAV трека, данный миди трек обеспечивает синхронную отправку команд PC4 и PC9 (поочередно) на выход MIDI OUT прибора AMT EgoGig EG-4.*

*Вы можете загрузить этот тестовый MIDI трек в Вашу DAW (мы рекомендуем Reaper) и посмотреть структуру данного файла, чтобы уже по аналогии готовить миди треки под свои задачи.*

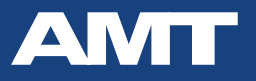

### **6.7. Как правильно экспортировать MIDI файл**

Когда MIDI дорожка с командами PC и/либо CC подготовлена на таймлайне Вашего проекта в DAW, необходимо произвести соответствующий *экспорт в MIDI файл определенного формата*.

На примере **DAW Reaper** окно экспорта MIDI вызывается через главное меню:

#### *File → Export project MIDI…*

В появившемся окне управления свойствами экспорта миди файла необходимо в качестве типа выходного файла выбрать следующий пункт: *Multitrack MIDI file (type 1 MIDI file)*

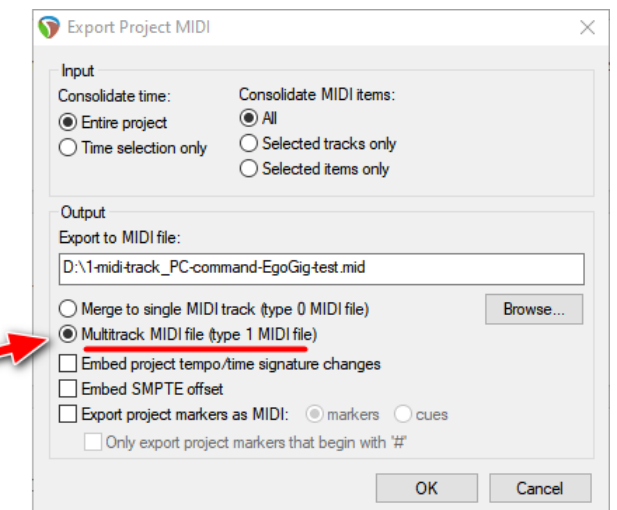

*Рис. 6.7 — Общий вид окна управления свойствами экспорта миди файла мультидорожечного секвенсора Reaper DAW.*

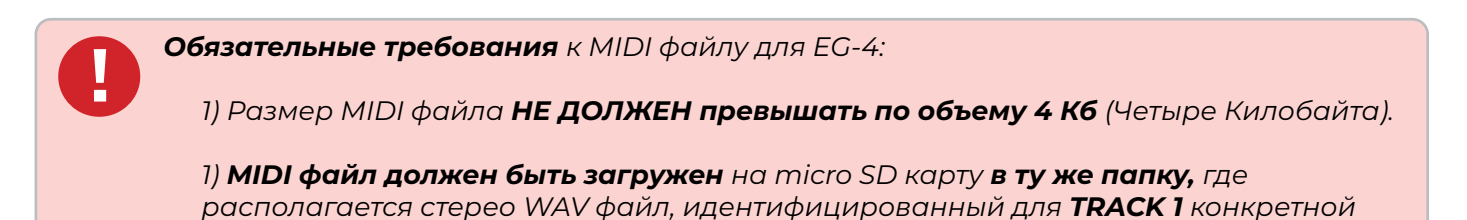

*2) Имя MIDI файла (то есть всё, что расположено до «.mid») должно строго совпадать с именем стерео WAV файла для TRACK 1. Например:*

*Song-T-1.wav Song-T-1.mid*

*песни плейлиста.*

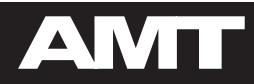

# **7. СОФТ ДЛЯ EG-4**

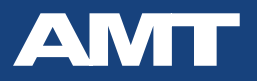

# 7.1. Приложение «EgoGig Converter»

Для обеспечения максимальной совместимости с девайсом ЕG-4 ранее экспортированных из DAW стерео WAV файлов (44,1 кГц / 16 бит), мы настоятельно рекомендуем в обязательном порядке все эти WAV файлы «прогнать» через специально разработанное нами бесплатное приложение «EgoGig Converter»: https://media.amt-sales.com/egogig-converter/

Это заведомо позволит Вам избежать таких проблем, как «цифровой треск» при воспроизведении или «нечитаемость» прибором некоторых WAV файлов. **Septim** 

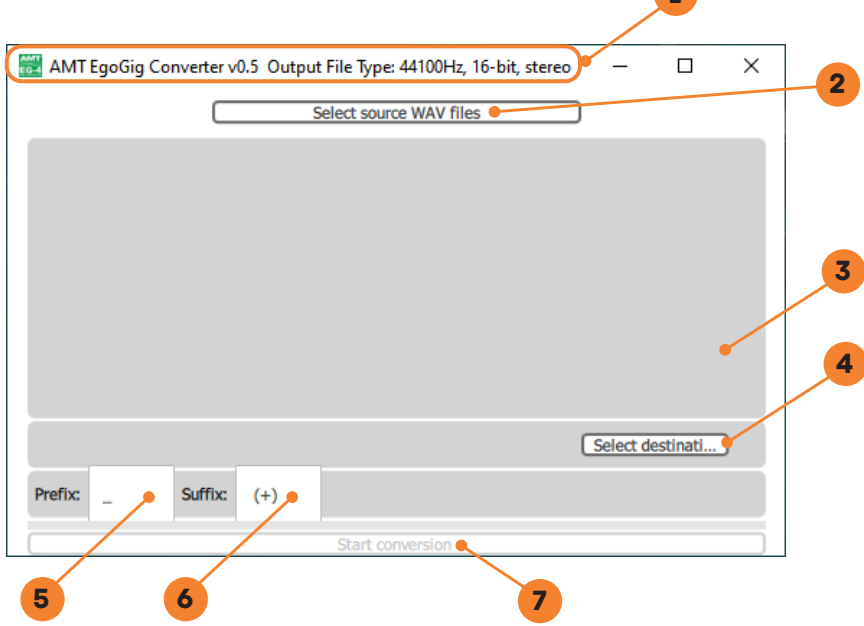

Рис. 7.1 — Общий вид основного рабочего окна программы «EgoGig Converter».

Алгоритм работы с данным приложением максимально прост в освоении. В верхней части окна располагается строка состояния (1) с информацией о версии приложения.

1. Нажатием на кнопку 2 «Select source WAV files» выбираем файлы (один или несколько) в папке на компьютере, где размещаются все исходные WAV файлы, подлежащие конвертации. При этом в области (3) отображаются пути ко всем выбранным файлам.

2. Нажатием кнопки 4 «Select destination folder» выбираем папку назначения, куда будут сохранены готовые уже сконвертированные WAV файлы.

Для случая, когда это та же самая папка, где лежат исходные WAV файлы, в приложении предусмотрены дополнительные настройки, позволяющие избежать случайной перезаписи исходного файла после конвертации.

Речь идёт о двух текстовых полях: **5 «Prefix»** и 6 «Suffix».

Если оба эти поля **оставить пустыми**, то имена сконвертированных WAV файлов будут совпадать с именами исходных файлов. Поэтому **необходимо заполнить хотя бы одно из полей.** 

Поле **«Prefix»** содержит текст, который будет помещён **перед первым символом** изначального имени исходного WAV файла. Соответственно, в поле «Suffix» следует вводить символы, которые будут помещены в конец имени сконвертированного файла.

3. По завершении данных настроек, нажимаем на ставшую теперь активной кнопку 7 «Start **conversion»** — и вскоре мы увидим сообщение об успешном окончании конвертации.

В итоге, нам остается лишь открыть папку с только что сконвертированными стерео WAV файлами, которые теперь полностью готовы к загрузке на карту памяти micro SD прибора EG-4.

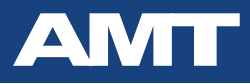

## 7.2. Приложение «EgoGig» для формирования песен и плейлистов

Для кратного увеличения скорости обмена данными, вместо прямого подключения **EG-4 к ПК** через кабель USB, осторожно извлеките карту памяти из EG-4, вставьте её в любой внешний картридер (или иной переходник типа «micro SD + USB») и подсоедините этот картридер к свободному USB порту Вашего компьютера. Это позволит Вам работать с любого ПК с картой памяти micro SD прибора EgoGig EG-4 как с обычной «флэшкой» напрямую и без необходимости подключать EG-4 к компьютеру кабелем.

Для загрузки на карту памяти micro SD всех необходимых WAV и MIDI файлов, а также для простого и удобного **создания / редактирования песен и плейлистов используйте специальное** бесплатное приложение AMT EgoGig (Win / macOS): https://media.amt-sales.com/egogig-app/

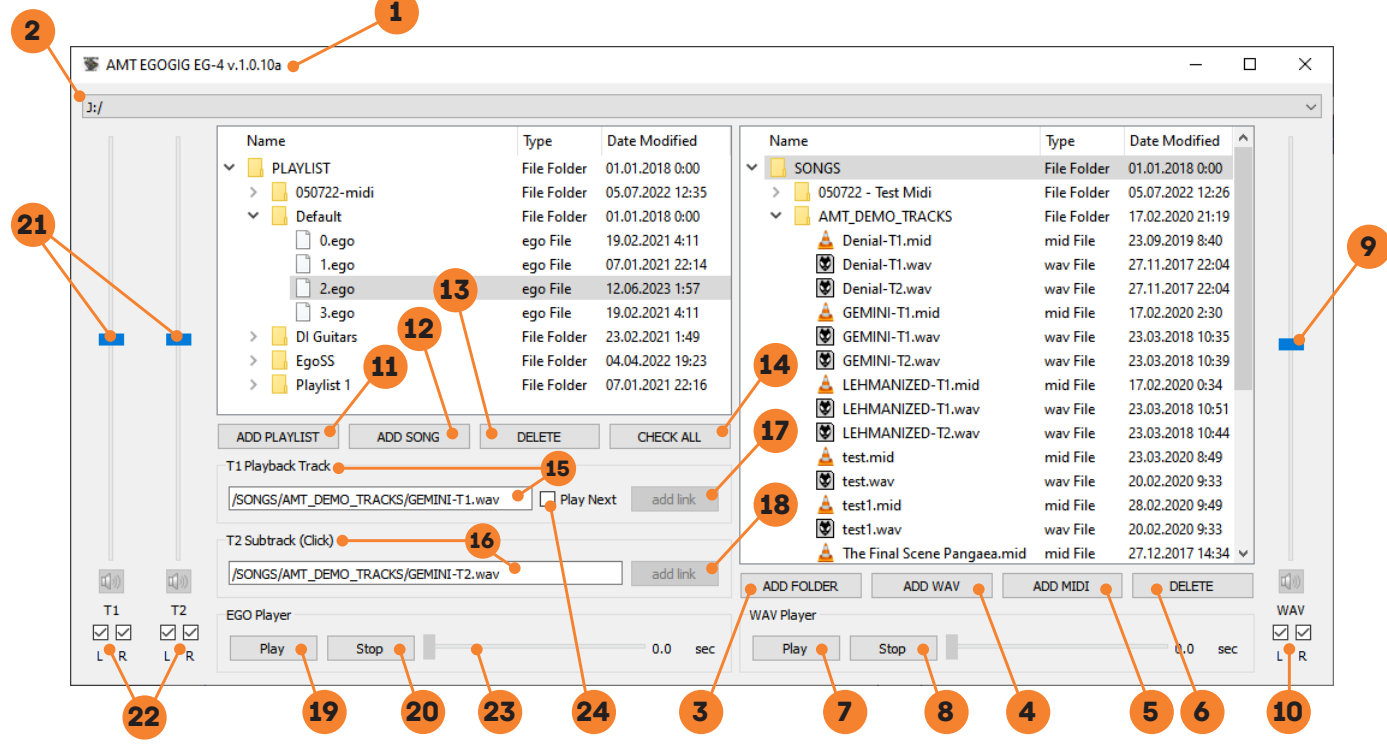

Рис. 7.2.1 — Общий вид основного рабочего окна программы «АМТ EgoGig EG-4».

#### Рассмотрим основной принцип работы с данным приложением.

В самом вверху располагается строка состояния (1) с информацией о версии приложения.

Главное окно приложения визуально делится на две основные части: правую и левую.

Правая область приложения отвечает за отображение внутренней структуры обязательной директории «SONGS» (куда загружаются и где хранятся все WAV и MIDI файлы), расположенной на подключенной к компьютеру карте памяти micro SD. Выбор буквы диска подключенной micro SD карты осуществляется в верхнем выпадающем контекстном меню (2).

**Управление** структурой папок и WAV / MIDI файлами карты памяти осуществляется **в правой** части приложения через кнопки:

**3 «ADD FOLDER»** — позволяет добавить новую папку;

4 «ADD WAV» — позволяет выбрать на Вашем ПК и скопировать необходимый файл формата **WAV** на карту памяти в нужную папку директории «SONGS»;

6 «ADD MIDI» — позволяет выбрать на Вашем ПК и скопировать необходимый **файл формата MIDI** на карту памяти в нужную папку директории «SONGS»;

6 «DELETE» — удаляет выбранный файл или папку.

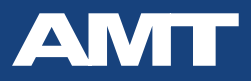

Предварительно прослушать WAV файлы, располагающиеся на карте памяти, можно с помощью кнопок **«Play»** и **«Stop»** секции **«WAV Player»**, размещенной в правой нижней части 7 8 окна приложения.

Также в крайней правой части окна приложения располагается (<sup>9</sup>) **вертикальный ползунок управления громкостью воспроизведения** выбранного WAV файла в режиме реального времени (галочками (10) внизу можно активировать или заглушить каждый из 2-х каналов — **L** и **R** — текущего WAV файла).

**Левая область** окна приложения служит **для работы с плейлистами и песнями**, которые впоследствии будут воспроизводиться на приборе EgoGig EG-4.

Здесь отображается корневой каталог **«PLAYLIST»** подключенной к компьютеру карты micro SD. В данном каталоге размещаются **папки**, названия которых являются **реальными названиями плейлистов**, доступных на этой карте памяти.

При этом внутри таких папок находятся файлы вида **«#.ego»** — это песни соответствующего плейлиста. Нумерация этих файлов по умолчанию (автоматически) начинается «с нуля» согласно общему принципу (в рамках текущего плейлиста):

*«0.ego» →→ Песня под номером #1 «1.ego» →→ Песня под номером #2 «2.ego» →→ Песня под номером #3 ...*

*«N.ego» →→ Песня под номером #N+1*

**Основные кнопки управления функционалом песен и плейлистов:**

**«ADD PLAYLIST»** — создает новый плейлист в папке «PLAYLIST»; 11

12 «ADD SONG» — добавляет новую песню в текущий плейлист;

**«DELETE»** — удаляет песню из текущего плейлиста. 13

14 **«CHECK ALL»** — проверяет все песни (во всех имеющихся на карте памяти плейлистах) на наличие ошибок. Например, если в папке **«SONGS»** были перемещены / удалены какие-либо файлы, на которые все еще ссылаются поля <mark>15</mark> **«T1 Playback Track»** и/или <mark>16</mark> **«T2 Subtrack (Click)»** каких-либо песен, то при нажатии на эту кнопку в новом отдельном небольшом окне приложение укажет, с какой именно песней в каком плейлисте возникла ошибка:

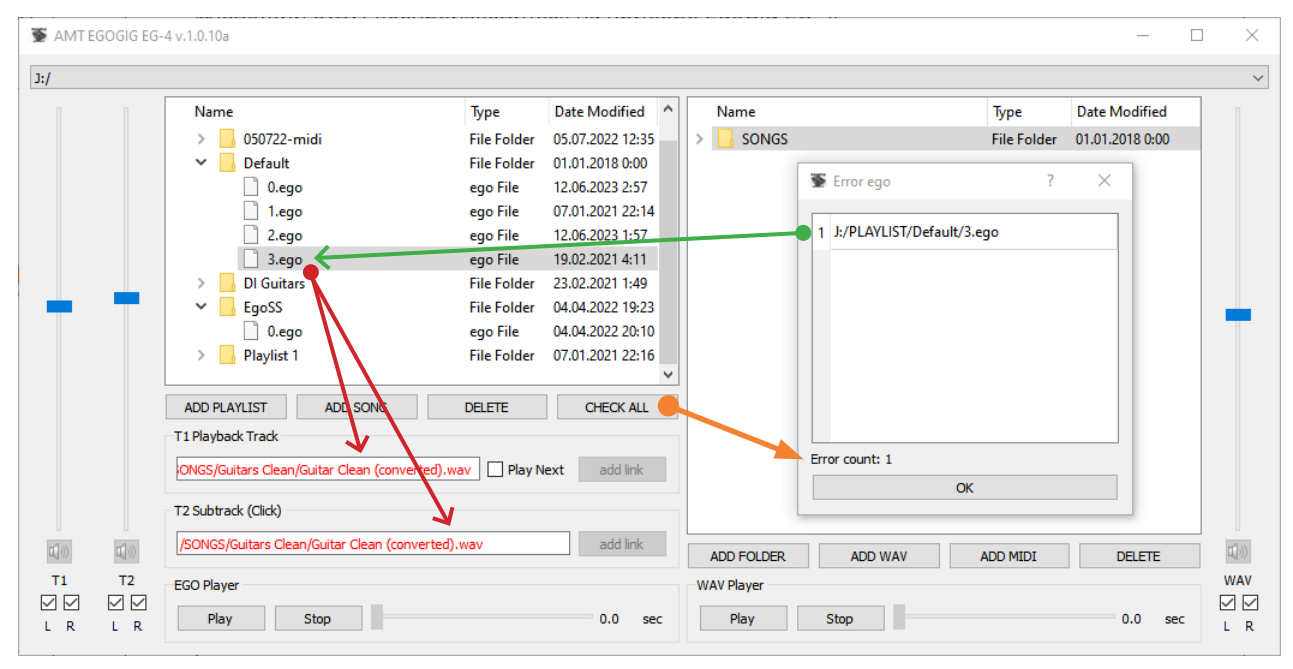

*Рис. 7.2.2 — Пример результата работы приложения после нажатия кнопки «CHECK ALL»: обнаружена ошибка в песне «3.ego» плейлиста «Default» по причине отсутствия исходных WAV файлов по адресу пути, указанному ранее в настройках полей «T1 Playback Track» и «T2 Subtrack (Click)».*

55

# 7.3. Создание нового плейлиста в приложении «EgoGig»

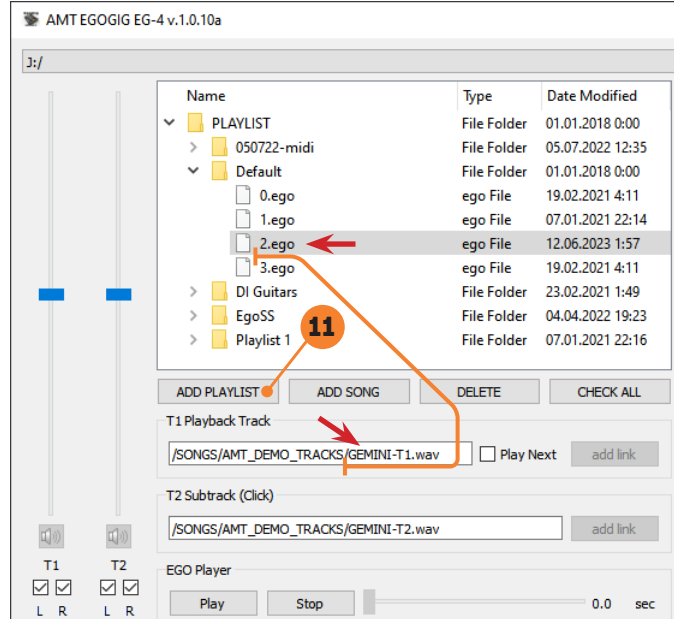

Рис. 7.3 — Общий вид левой области рабочего окна программы «АМТ EgoGig EG-4».

Как уже говорилось ранее, в приложении «EgoGig» песни плейлистов отобража**ются в виде файлов «\*.ego»**. На главном же дисплее прибора EG-4 каждая конкретная песня будет иметь точно такое же название, как и имя стерео WAV файла, загруженного для TRACK 1 текущей песни.

Так, согласно примеру, приведенному на рис. 7.3, на дисплее прибора ЕG-4 песня «2.ego» из плейлиста «Default» будет отображаться как «GEMINI-TI».

Существует ограничение на количество песен, добавляемых в один конкретный плейлист: до 99 песен (включительно). Связано это с тем, что цифровой LED дисплей, отвечающий за индикацию номера текущей песни, способен отображать числа в диапазоне от «01» до «99».

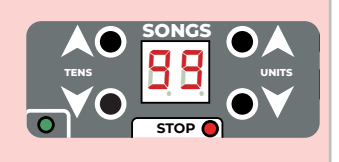

Создать новый плейлист в приложении «EgoGig» очень просто.

Выбираем папку «PLAYLIST», затем нажимаем на кнопку (1) «ADD PLAYLIST» и вводим названием нашего плейлиста - вот и всё!

В именах папок плейлистов могут использоваться только латинские буквы, цифры и специальные символы!

При этом **нельзя использовать следующие символы: / \ : \* ? « » < > | ( )** 

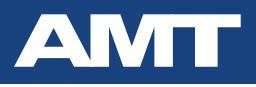

# **7.4. Добавление песни в плейлист через приложение «EgoGig»**

| J:I                                            |                                        |                    |                      |                                 |                    |                                 |  |
|------------------------------------------------|----------------------------------------|--------------------|----------------------|---------------------------------|--------------------|---------------------------------|--|
|                                                | Name                                   | Type               | <b>Date Modified</b> | Name                            | Type               | $\land$<br><b>Date Modified</b> |  |
|                                                | $\vee$ $\Box$<br><b>PLAYLIST</b>       | <b>File Folder</b> | 01.01.2018 0:00      | <b>SONGS</b><br>◡               | <b>File Folder</b> | 01.01.2018 0:00                 |  |
|                                                | 050722-midi                            | <b>File Folder</b> | 05.07.2022 12:35     | 050722 - Test Midi              | <b>File Folder</b> | 05.07.2022 12:26                |  |
|                                                | Default<br>$\checkmark$                | <b>File Folder</b> | 01.01.2018 0:00      | AMT_DEMO_TRACKS<br>$\checkmark$ | <b>File Folder</b> | 17.02.2020 21:19                |  |
|                                                | 0.ego                                  | ego File           | 19.02.2021 4:11      | Denial-T1.mid                   | mid File           | 23.09.2019 8:40                 |  |
|                                                | 1.ego                                  | ego File           | 07.01.2021 22:14     | ♥<br>Denial-T1.wav              | way File           | 27.11.2017 22:04                |  |
|                                                | 13)<br>$2.\text{ego}$                  | ego File           | 12.06.2023 1:57      | Ø<br>Denial-T2.wav              | way File           | 27.11.2017 22:04                |  |
|                                                | 3.ego                                  | ego File           | 19.02.2021 4:11      | GEMINI-T1.mid                   | mid File           | 17.02.2020 2:30                 |  |
| TO.<br>υ                                       | 12<br><b>DI Guitars</b>                | <b>File Folder</b> | 23.02.2021 1:49      | ♥<br>GEMINI-T1.wav              | way File           | 23.03.2018 10:35                |  |
|                                                | EgoSS<br>11                            | <b>File Folder</b> | 04.04.2022 19:23     | ♥<br>14<br>GEMINI-T2.wav        | way File           | 23.03.2018 10:39                |  |
|                                                | Playlist 1                             | <b>File Folder</b> | 07.01.2021 22:16     | LEHMANIZED-T1.mid               | mid File           | 17.02.2020 0:34                 |  |
|                                                |                                        |                    |                      | ⋓<br>LEHMANIZED-T1.wav          | way File           | 23.03.2018 10:51                |  |
|                                                | <b>ADD SONG</b><br><b>ADD PLAYLIST</b> | <b>DELETE</b>      | <b>CHECK ALL</b>     | 17<br>Ø<br>LEHMANIZED-T2.wav    | way File           | 23.03.2018 10:44                |  |
|                                                | T1 Playback Track                      | 15 <sup>°</sup>    |                      | test.mid                        | mid File           | 23.03.2020 8:49                 |  |
|                                                |                                        |                    |                      | ♥<br>test.wav                   | way File           | 20.02.2020 9:33                 |  |
|                                                | /SONGS/AMT_DEMO_TRACKS/GEMINI-T1.wav   | Play Next          | add link             | 18<br>test1.mid                 | mid File           | 28.02.2020 9:49                 |  |
|                                                | 16<br>T2 Subtrack (Click) ·            |                    |                      | Ø<br>test1.wav                  | way File           | 20.02.2020 9:33                 |  |
|                                                |                                        |                    |                      | The Final Scene Pangaea.mid     | mid File           | 27.12.2017 14:34 $\vee$         |  |
| (II)<br>$\Pi\hspace{-1.4mm}/\hspace{-1.2mm}0)$ | /SONGS/AMT_DEMO_TRACKS/GEMINI-T2.wav   |                    | add link             | ADD FOLDER<br>ADD WAV           | ADD MIDI           | <b>DELETE</b>                   |  |
| T1<br>T <sub>2</sub>                           | <b>EGO Player</b>                      |                    |                      | <b>WAV Player</b>               |                    |                                 |  |
| ☑☑<br>☑☑<br>LRR<br>L PR                        | Play<br>Stop                           |                    | 0.0<br>sec           | Play<br>Stop                    |                    | 0.0<br>sec                      |  |

*Рис. 7.4 — Общий вид основного рабочего окна программы AMT EgoGig EG-4.*

Обратимся к **рис. 7.4.**

1. **В левой части окна** приложения (в области древовидного списка плейлистов) выберите плейлист, куда необходимо добавить новую песни.

**2.** Нажмите кнопку <mark>11</mark> «**ADD SONG»** — в этот момент в текущем плейлисте создается новый файл вида **«\*.ego»**.

**3.** Поместите курсор в пустое поле области <mark>15</mark> **«T1 Playback Track»**, после чего в правом окне приложения выберите нужный файл WAV для данной песни, который будет выступать в качестве **TRACK 1** для текущего сонга. Нажмите соответствующую кнопку **«add link»** — при этом в поле 17 **«T1 Playback Track»** автоматически пропишется путь к данному файлу в общей структуре карты памяти micro SD.

**4.** Поместите курсор в пустое поле области <mark>16</mark> **«T2 Subtrack (Click)»**, после чего в правом окне приложения выберите нужный файл WAV для данной песни, который будет выступать в качестве **TRACK 2** для текущего сонга. Нажмите соответствующую кнопку **«add link»** — при этом в поле 18 **«T2 Subtrack (Click)»** также автоматически пропишется пусть к данному файлу в общей структуре карты памяти.

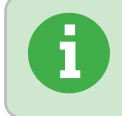

*Результат любых проделанных в приложении «EgoGig» манипуляций сохраняется автоматически («налету») в настройках текущего плейлиста на карте памяти. По*  **этой примечении «EgoGig»** манипуляций **сохране и в приложении «EgoGig»** манипуляций **сохра**<br>• автоматически («налету») в настройках текущего плейлиста на карте памят<br>• этой причине в приложении отсутствует кнопка сохране

19 20 Проверить результат формирования песни можно с помощью кнопок **«Play»** и **«Stop»** секции под названием **«EGO Player»**, размещенной в левой нижней части окна приложения.

Также, в крайней левой части окна приложения располагается <mark>21</mark> **потрековый микшерный** реального времени (галочками <mark>22</mark> под **ползунками громкости** можно активировать или заглу**пульт** для управления громкостью воспроизведения каждого из каналов текущей песни в режиме шить каждый из 4-х каналов текущей песни).

сонга с помощью специального независимого <mark>23 ползунка</mark>. К слову, при прослушивании получившейся песни можно быстро перемещаться по всей длине

#### *Все последующие песни добавляются в плейлист аналогичным способом.*

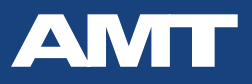

# **7.5. «Автопауза»: настройка в приложении «EgoGig»**

**По умолчанию** прибор EG-4 настроен таким образом, что для всех вновь добавляемых в плейлист песен по дефолту **установлена так называемая «Автопауза»**.

Это означает, что по окончании воспроизведения текущей песни **девайс EG-4 останавливает воспроизведение, переходит в начало следующего трека и автоматически ставит его «на паузу»**. Последующий **старт песни** осуществляется **нажатием на кнопку «PLAY»** ЭгоГига (или при помощи управляющей кнопки внешнего футсвитча / внешней миди команды).

24 **Если** же напротив поля **«T1 Playback Track» поставить галочку** (см. рис. 7.4) **«Play Next»** (*по умолчанию*, при создании новой песни плейлиста — *она отключена*), то по окончании воспроизведения текущей песни (в нашем примере это **«2.ego»**, согласно рис. 7.4) **сразу же автоматически начнёт воспроизводиться следующая песня «3.ego»**.

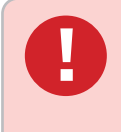

*Важно понимать, что функционал «Play Next» настраивается для каждой конкретной песни каждого плейлиста отдельно, но при этом может быть в любой момент глобально отключен соответствующей настройкой в главном меню EG-4: «Menu → System → Auto next Off».*

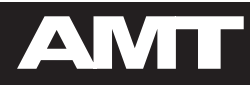

# **8. СХЕМЫ КОММУТАЦИИ EG-4**

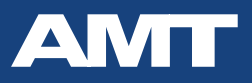

59

# 8.1. Примеры реальных In-Ear Monitor «плейбэк» треков

На просторах интернета можно найти множество примеров реального применения «плейбэк» треков различных команд и исполнителей. Особый интерес представляет собой так называемый **In-Ear Monitor Live Mix** — то есть сигнал, который подаётся в ушные мониторы исполнителю непосредственно в момент живого выступления на сцене.

Как показывает практика, многие музыканты предпочитают не только слышать собственно метроном для синхронизации между собой всей сценической команды, но также и заранее записывают себе голосовые подсказки наподобие «припев будет через четыре, три, два, один - поехали!». Это позволяет в любой момент времени чётко ориентироваться, в каком именно месте произведения / действа Вы сейчас находитесь.

Естественно, что метод реализации такого **In-Ear Monitor** микса ограничивается лишь потоком Вашей фантазии, но как раз для работы именно с подобными треками и создан концертный плеер **AMT EgoGig EG-4.** 

А вот так с «плейбэк» треками в своих ушных In-Ear мониторах работают мировые звёзды (рекомендуем прослушивать в наушниках для воссоздания полноценной картины):

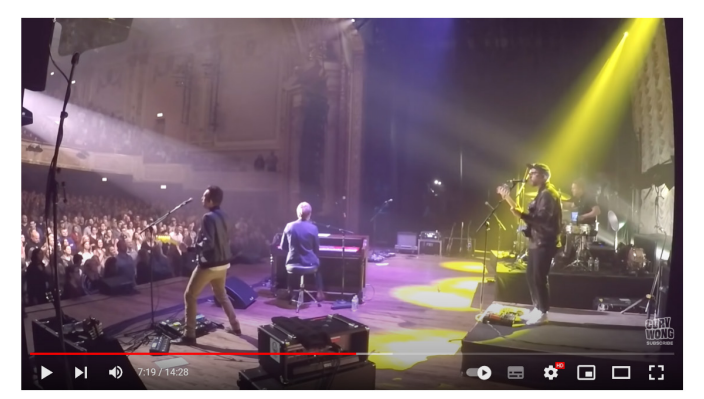

Ben Rector // Live in Minneapolis Oct 23, 2016 (Cory's In-Ear mix)

https://youtu.be/7Ob7fRcEVD8

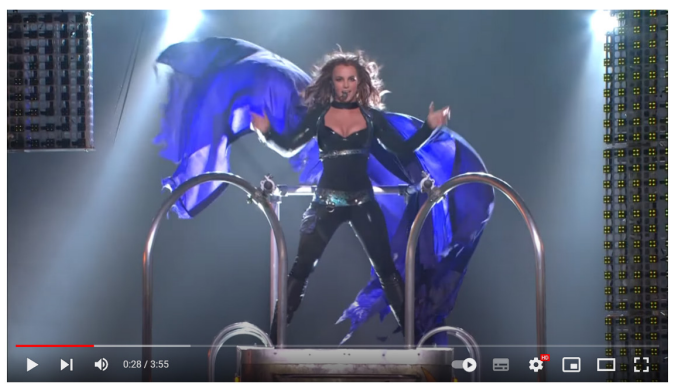

Toxic (In-Ear Monitor Live Mix) USE HEADPHONES

https://youtu.be/0y1Nk2hXxDg

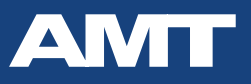

## **8.2. Примеры схем маршрутизации каналов EG-4**

В следующих главах данного Руководства Пользователя мы рассмотрим базовые и, на наш взгляд, наиболее универсальные схемы применения прибора EG-4 в зависимости от возможного сценария:

1) Обычный **музыкальный коллектив, «работающий под клик с плэйбеком»**, где прибором EG-4 **управляет барабанщик**;

#### 2) Профессиональный **музыкальный коллектив, «работающий под клик с плэйбеком»**, где прибором EG-4 **управляет барабанщик**.

При этом обеспечивается трансляция «клика» из EG-4 через FOH также и остальным музыкантам группы.

#### 3) **Сольно выступающий музыкант, работающий «под минус».**

Вариант схемы коммутации с подключением к ЕG-4 своего гитарного оборудования (для персонального мониторинга живого инструмента в реальном времени). Прибором **управляем сам музыкант**.

#### 4) **Сольно выступающий поющий гитарист, работающий «под минус».**

Вариант схемы коммутации с подключением к ЕG-4 своего гитарного оборудования, а также вокального микрофона (для персонального мониторинга живого инструмента и голоса в реальном времени).

Прибором **управляем сам музыкант**.

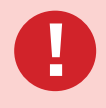

#### *ОЧЕНЬ ВАЖНО!*

*Экспорт аудио материалов из DAW необходимо производить строго со следующими настройками выходного файла:*

- *Output format: WAV*
- *Sample rate: 44100 Hz*
- *Channels: Stereo*
- *WAV bit depth: 16 bit PCM (Windows PCM)*

*После чего в обязательном порядке необходимо «прогнать» все полученные WAV файлы через наш бесплатный конвертер — EgoGig Converter (для Win&MAC OS):* **[https://media.amt-sales.com/egogig-converter/](EgoGig Converter (для Win&MAC OS): https://media.amt-sales.com/egogig-converter/)**

*И только после этого WAV файлы будут считаться [корректно подготовленными](EgoGig Converter (для Win&MAC OS): https://media.amt-sales.com/egogig-converter/) для [загрузки в прибор EgoGig EG-4!](EgoGig Converter (для Win&MAC OS): https://media.amt-sales.com/egogig-converter/)*

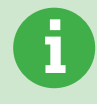

*В дальнейших примерах мы будем выдавать рекомендации по панорамированию Ваших аудио материалов перед экспортом из DAW в WAV файлы (для дальнейшего их использования с прибором EG-4).* **i**

В графических схемах последующих примеров будут фигурировать **условные обозначения:**

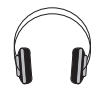

Наушники (либо беспроводная система персонального мониторинга «In-Ear»), подключаемые к выходу **«PHONES»** прибора EG-4.

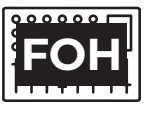

Основной **микшерный пульт звукорежиссёра** на концертной площадке.

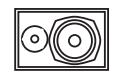

**Концертные колонки** (буквально «аудио сигнал, идущий в зрительный зал»).

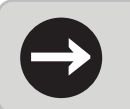

*Вопросы применения MIDI функционала EG-4 рассмотрены отдельно в соответству-* **→** *ющих главах настоящего Руководства Пользователя.* 

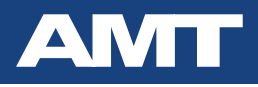

## **8.3. Базовая настройка каналов EG-4 для муз. коллектива**

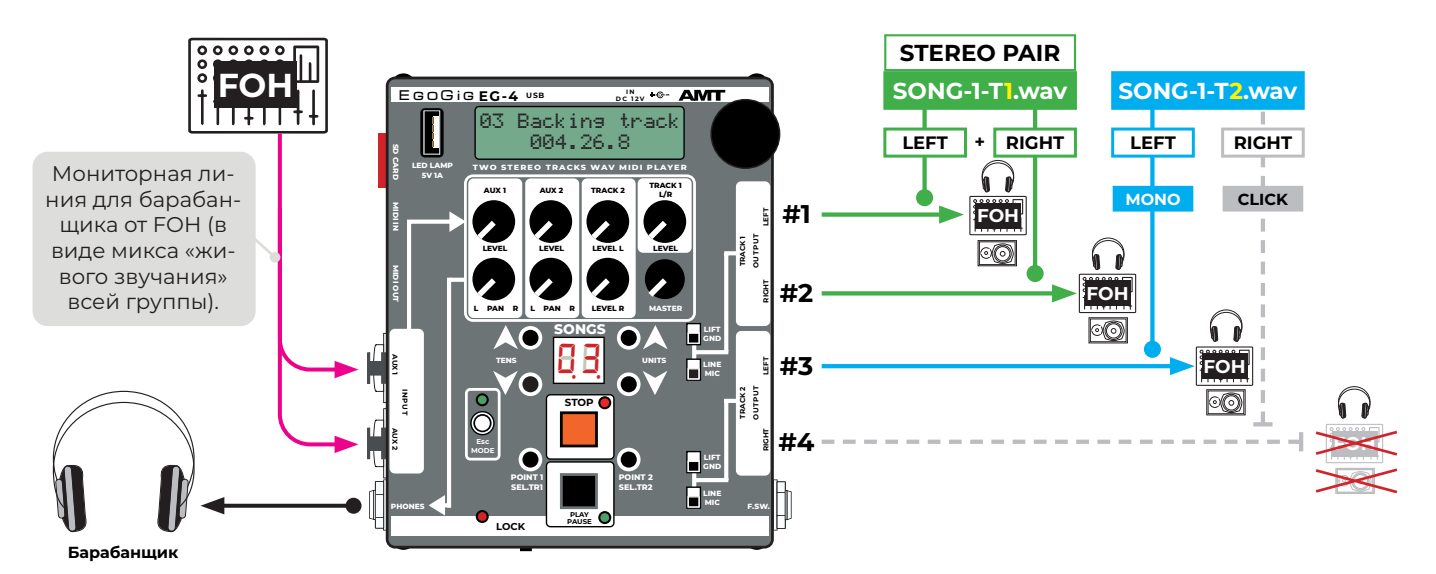

*Рис. 8.3 — Схема возможной маршрутизации аудио каналов EG-4 (применимо для музыкального коллектива).*

*FOH (Front of house) — общепринятый термин в мировой звуковой (прокатной / концертной) индустрии, по своей сути означающий «микшер концертного звукорежиссёра».*

**Пояснение схемы, приведенной на рис. 8.3:** в данном случае **КАНАЛЫ #1, #2, #3** отправляются на FOH (и параллельно из EG-4 → в наушники барабанщику), тогда как **КАНАЛ #4** (содержит «клик») — направляется исключительно в наушники барабанщика.

**КАНАЛ #1 + КАНАЛ #2** → напрямую на **FOH** (в виде стандартной стерео пары по двум раздельным XLR каналам) → **концертные колонки**. **БЕЗ КЛИКА!**

#### **Примеры использования схемы «КАНАЛ #1 + КАНАЛ #2» (в виде стерео пары)**

- **стерео** партия клавишных инструментов;
- различные **стерео** подклады;
- объемные **стерео** вокальные партии (хоры, стерео бэки и проч);
- оркестровые **стерео** партии и т. д.

*Для создания файла SONG-1-T1.wav (см. рис. 8.3) для TRACK 1 прибора EG-4 необходимо из DAW произвести экспорт в обычный (в плане панорамы аудио) стерео WAV файл.*

**КАНАЛ #3** → напрямую на **FOH** (один моно XLR канал) → **концертные колонки**. **БЕЗ КЛИКА!**

#### **Примеры использования КАНАЛА #3 (моно)**

- бэк-вокал;
- дополнительная партия гитары;
- партия бас-гитары и проч.

#### **КАНАЛ #4** → напрямую клик барабанщику (с голосовыми подсказками и проч.). **КЛИК ЕСТЬ!**

#### **Примеры использования КАНАЛА #4 (моно)**

- изолированный «клик» (заранее экспортированная из DAW дорожка с метрономом);

- «клик» вместе с голосовыми подсказками («вступление через 4, 3, 2, 1... старт»);
- «клик» + голосовые подсказки + дополнительные заранее прописанные в студии партии для удобства барабанщика (например, партия гитары + часть клавишных партий).

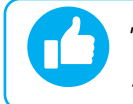

**i**

*Для создания файла SONG-1-T2.wav (см. рис. 8.3) для TRACK 2 при экспорте из DAW необходимо предварительно развести по панораме всё аудио содержимое КАНАЛА #3 — «на 100% влево», а аудио содержимое КАНАЛА #4 («клик») — «на 100% вправо».*

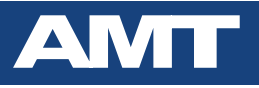

### **8.4. Ретрансляция «клика» из EG-4 через FOH**

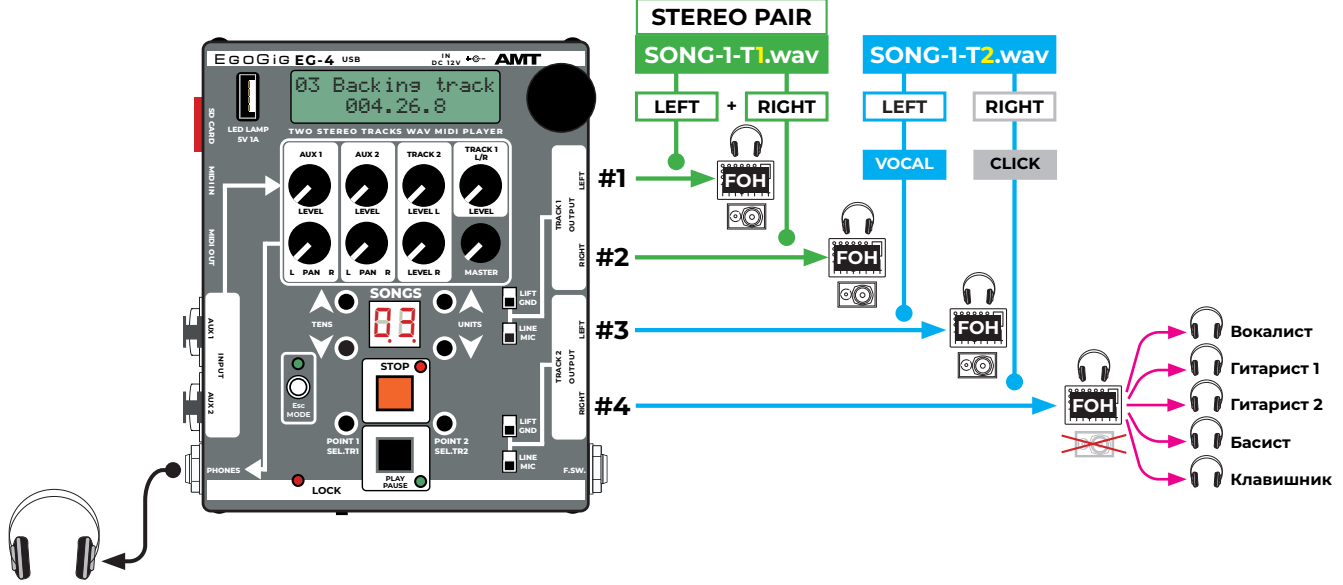

**Барабанщи** 

*Рис. 8.4 — Схема маршрутизации аудио каналов EG-4 в случае «раздачи клика» остальным учаcтникам коллектива через FOH.*

**Пояснение схемы, приведенной на рис. 8.4:** в данном примере ситуация с **КАНАЛАМИ #1, #2, #3** полностью аналогична тому, что подробно описано в предыдущей главе *«8.3. Базовая настройка каналов EG-4 для муз. коллектива».*

 Небольшое отличие лишь в маршрутизации **КАНАЛА #4** (содержит «клик» с подсказками): отсюда сигнал отправляется также на FOH.

Подразумевается, что аудио сигнал, поступающий из **КАНАЛА #4** прибора EG-4, «мьютируется» концертным звукорежиссёром и **не направляется** на **концертные колонки**, обращённые в зрительный зал.

При этом звукорежиссёр «раздаёт» аудио сигнал **КАНАЛА #4** ( дорожка «с кликом») остальным музыкантам коллектива, отправляя этот «клик» на соответствующие системы персонального мониторинга каждого из участников коллектива.

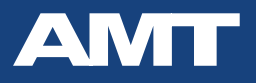

## **8.5. EG-4 для сольно выступающего музыканта**

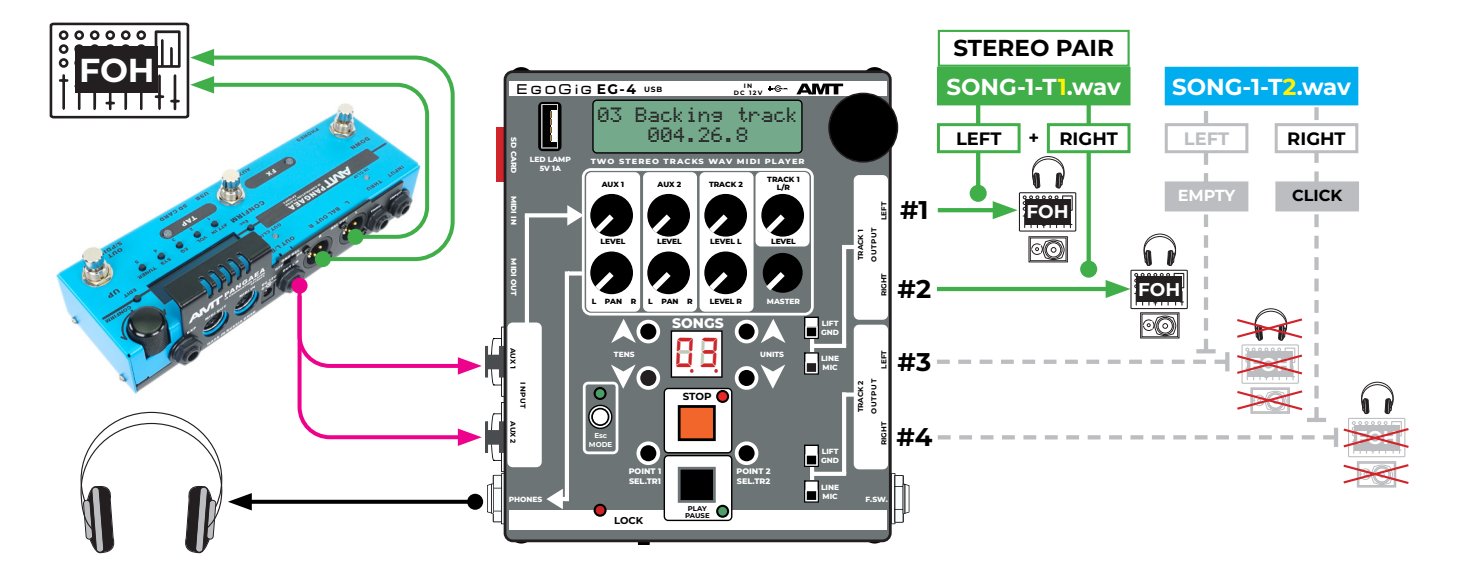

*Рис. 8.5 — Схема возможной маршрутизации аудио каналов EG-4 и прочей коммутации (например, для сольно выступающего гитариста).*

**Пояснение схемы, приведенной на рис. 8.5:** в данном случае **КАНАЛЫ #1 и #2** отправляются на FOH (и параллельно из EG-4 → в наушники гитаристу), тогда как **КАНАЛ #4** (содержит «клик» + голосовые подсказки) — направляется исключительно в наушники музыканта. **КАНАЛ #3** при этом **не задействован (EMPTY — «пустой»)**: содержит обычную «тишину».

*Вместо обычных проводных наушников, к выходу «PHONES» прибора EG-4 может быть подключена и полноценная беспроводная система персонального мониторинга («In-Ear») для музыканта.*

**КАНАЛ #1 + КАНАЛ #2** → напрямую на **FOH** (в виде стандартной стерео пары по двум раздельным XLR каналам) → **концертные колонки**. **БЕЗ КЛИКА!**

**Пример использования схемы «КАНАЛ #1 + КАНАЛ #2» (в виде стерео пары)** - полный **стерео «минус» («плейбэк»)** для работы музыканта «вживую»;

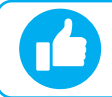

*Для создания файла SONG-1-T1.wav (см. рис. 8.5) для TRACK 1 прибора EG-4 необходимо из DAW произвести экспорт в обычный (в плане панорамы аудио) стерео WAV файл.*

**КАНАЛ #3** — пустой (там обычная «тишина»).

**КАНАЛ #4** → дорожка с «кликом» в наушники музыканту. **КЛИК ЕСТЬ!**

#### **Пример использования КАНАЛА #4 (моно)**

- «клик» вместе с голосовыми подсказками («вступление через 4, 3, 2, 1... старт»);

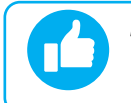

*Для создания файла SONG-1-T2.wav (см. рис. 8.5) для TRACK 2 при экспорте из DAW необходимо предварительно развести по панораме «тишину» для КАНАЛА #3 — «на 100% влево», а аудио содержимое КАНАЛА #4 («клик») — «на 100% вправо».*

При этом для мониторинга собственного гитарного сигнала гитарист может «завести» гитару в прибор **AMT EgoGig** через пару **AUX IN** входных разъема посредством **XLR** или **TS/TRS** кабелей.

Например, таким образом можно легко закоммутировать выходной сигнал из прибора **AMT Pangaea CP-100FX/CP-100FX-S**. Функция встроенного микшера в **AMT EgoGig** поможет гитаристу самостоятельно выстроить в своих наушниках баланс по громкости между собственным «живым» гитарным звуком и «плейбэком» с «кликом», воспроизводимыми **ЭгоГигом**.

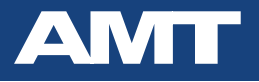

### **8.6. EG-4 для сольно выступающего поющего музыканта**

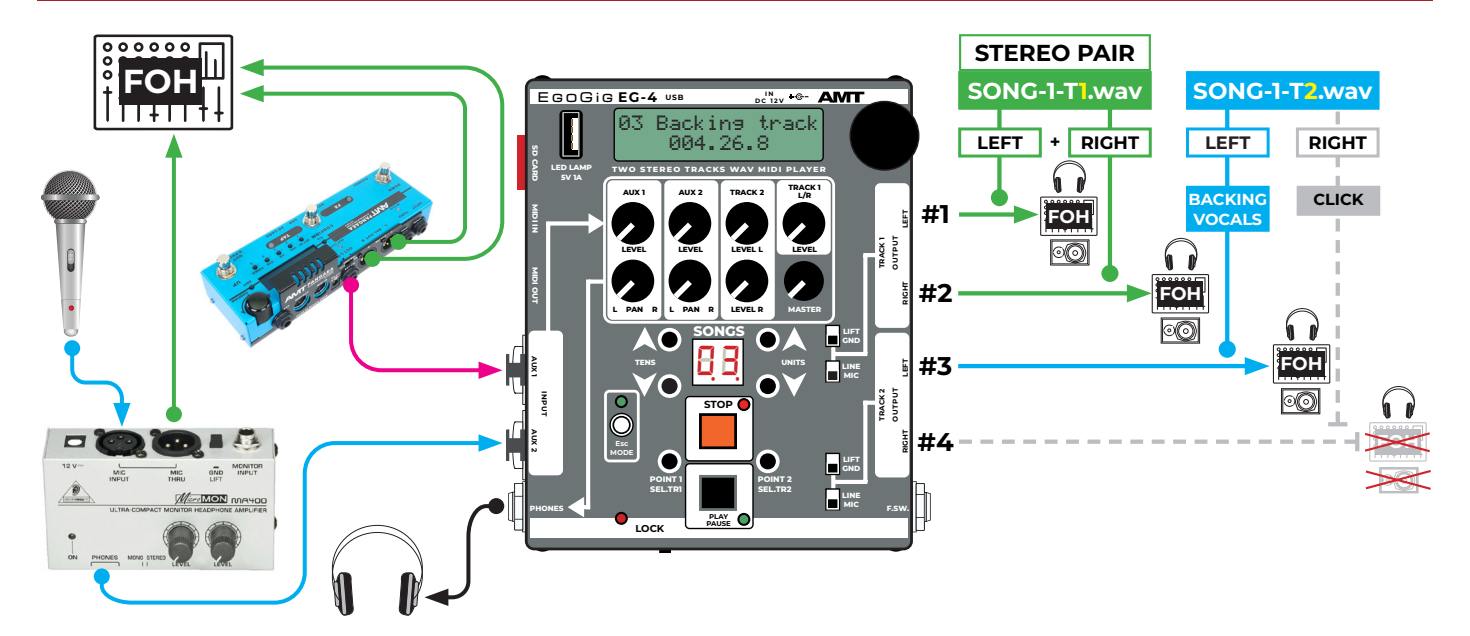

*Рис. 8.6 — Схема возможной маршрутизации аудио каналов EG-4 и прочей коммутации (например, для сольно выступающего поющего гитариста).*

**Пояснение схемы, приведенной на рис. 8.6:** в данном случае **КАНАЛЫ #1, #2, #3** отправляются на FOH (и параллельно из EG-4 → в наушники гитаристу), тогда как **КАНАЛ #4** (содержит «клик» + голосовые подсказки) — направляется исключительно в наушники музыканта.

**КАНАЛ #1 + КАНАЛ #2** → напрямую на **FOH** (в виде стандартной стерео пары по двум раздельным XLR каналам) → **концертные колонки**. **БЕЗ КЛИКА!**

**Пример использования схемы «КАНАЛ #1 + КАНАЛ #2» (в виде стерео пары)** - полный **стерео «минус» («плейбэк»)** для работы музыканта «вживую»;

*Для создания файла SONG-1-T1.wav (см. рис. 8.6) для TRACK 1 прибора EG-4 необходимо из DAW произвести экспорт в обычный (в плане панорамы аудио) стерео WAV файл.*

**КАНАЛ #3** → напрямую на **FOH** (один моно XLR канал) → **концертные колонки**. **БЕЗ КЛИКА!**

#### **Пример использования КАНАЛА #3 (моно)**

- бэк-вокал или дополнительная партия гитары / баса и т. д.;

**КАНАЛ #4** → напрямую клик барабанщику (с голосовыми подсказками и проч.). **КЛИК ЕСТЬ!**

#### **Пример использования КАНАЛА #4 (моно)**

- дорожка с «кликом» вместе с голосовыми подсказками («вступление через 4, 3, 2, 1... старт»).

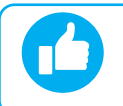

*Для создания файла SONG-1-T2.wav (см. рис. 8.6) для TRACK 2 при экспорте из DAW необходимо предварительно развести по панораме всё аудио содержимое КАНАЛА #3 — «на 100% влево», а аудио содержимое КАНАЛА #4 («клик») — «на 100% вправо».*

При этом для мониторинга собственного гитарного сигнала гитарист может «завести» гитару в прибор **AMT EgoGig** через **AUX 1 IN** входной разъема посредством **XLR** или **TS** кабеля, а **для мониторинга своего вокала** в реальном времени (и независимо от концертного звукорежиссёра!) можно воспользоваться любым сторонним компактным мониторным микрофонным сквозным предусилителем для наушников (например, *Behringer MICROMON MA400*), откуда завести вокал в **EG-4** через **AUX 2 IN** входной разъем по **TRS** кабелю.

Простой и богатый функционал встроенного в **EG-4** микшера без проблем поможет музыканту самостоятельно (и в реальном времени!) выстроить в своих наушниках баланс по громкости между собственным «живым» гитарным звуком, своим вокалом и «плейбэком» с «кликом», воспроизводимыми **ЭгоГигом**.

### **8.7. Панорамирование дорожки «с кликом» вручную**

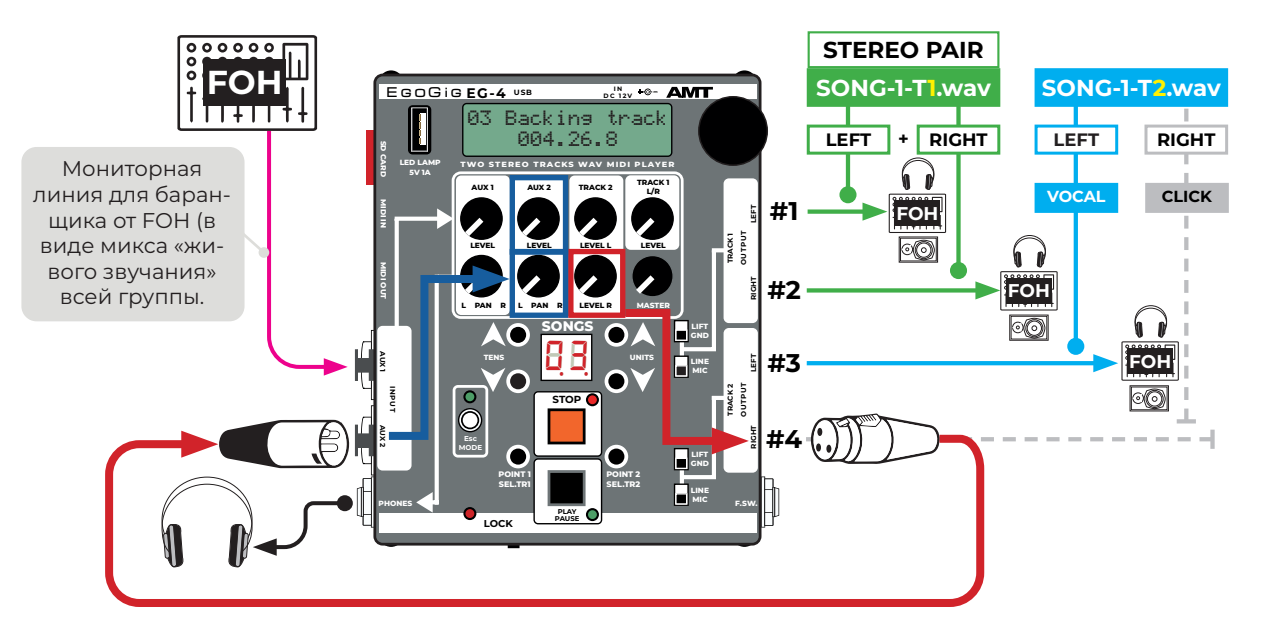

*Рис. 8.7.1 — Схема маршрутизации аудио каналов EG-4 с реализацией возможности управления панорамой «клика».*

**Пояснение схемы, приведенной на рис. 8.7.1:** в данном примере ситуация с **КАНАЛАМИ #1, #2, #3** аналогична ранее многократно рассмотренной в предыдущих примерах, поэтому не будем на этом останавливаться.

Отличие состоит лишь в маршрутизации **КАНАЛА #4** (дорожка «клика» с подсказками).

Как известно, **для КАНАЛА #4** (равно как и для **КАНАЛА #3**) **управление панорамой** на уровне ручек микшера прибора EG-4 **по умолчанию не предусмотрено**: сигнал с этих двух каналов всегда слышен «посередине» (по центру панорамы) в наушниках, подключенных к выходу **PHONES**.

*Однако, некоторые барабанщики предпочитают разводить «клик» по панораме (например, «максимально влево» или «максимально вправо») относительно остального микса, поступающего в ушной мониторинг, тем самым дополнительно для себя выделяя слышимую партию «клика».*

Поскольку программно реализовать подобное в EG-4 в данный момент не представляется возможным, **данную задачу можно решить следующим способом:** 

1) **кабелем XLR male — XLR famale соединяем выход TRACK 2 RIGHT со входом AUX 2** (как показано на рис. 8.7.1);

2) убираем «в ноль» ручку громкости **TRACK 2 LEVEL R** микшера прибора EG-4.

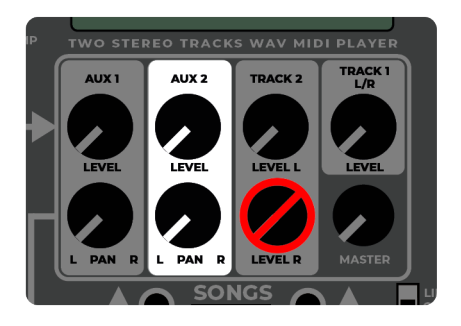

**i**

*Рис. 8.7.2 — КАНАЛ #4 получил управление не только громкостью, но и панорамой.*

Теперь, благодаря проделанным манипуляциям, мы переназначили управление громкостью **КАНАЛА #4** на регулятор **AUX 2 LEVEL**, а также получили возможность управлять панорамой данного канала через регулятор **AUX 2 L PAN R.**

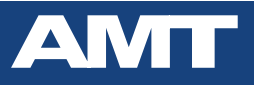

## **8.8. Управление группой приборов EG-4 по миди извне**

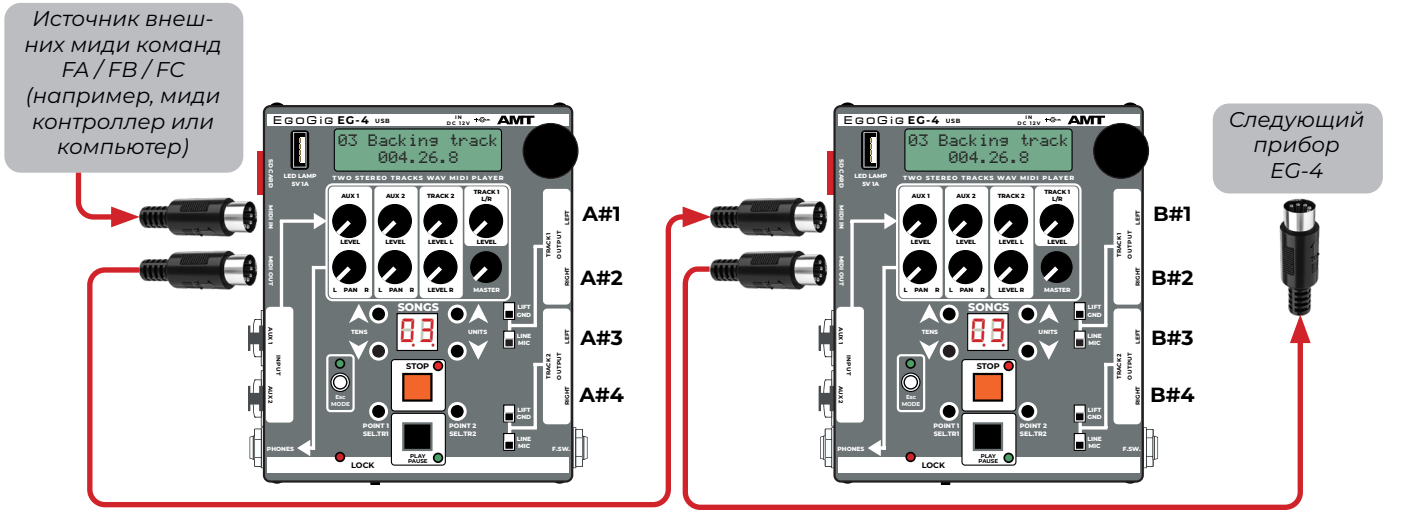

*Рис. 8.8 — Схема возможной коммутации нескольких приборов EG-4 при их синхронном управлении через внешние миди команды.*

За счет использования внешних миди команд становится возможным управление (старт / пауза / стоп) несколькими приборами EG-4 одновременно.

Например, таким образом возможна реализация воспроизведения мультиканального «плейбэк трека» (8 и более моно каналов).

*Все приборы EG-4 из данной цепочки (кроме последнего) не должны содержать миди файлы для соответствующих песен плейлиста.* **!**

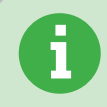

*Выбор активного плейлиста и выбор соответствующей песни для первоначального синхронного старта производится Пользователем вручную на каждом из приборов EG-4 по отдельности (и в дальнейшем это также должно им контролироваться).* **i**

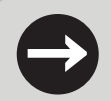

**→ Все внешние миди команды**, поступающий на вход MIDI IN прибора EG-4, **транслиру-**<br>• **• ются напрямую на выход MIDI OUT.** 

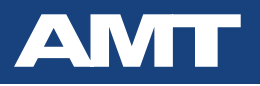

## **8.9. Синхронная работа группы приборов EG-4 по миди**

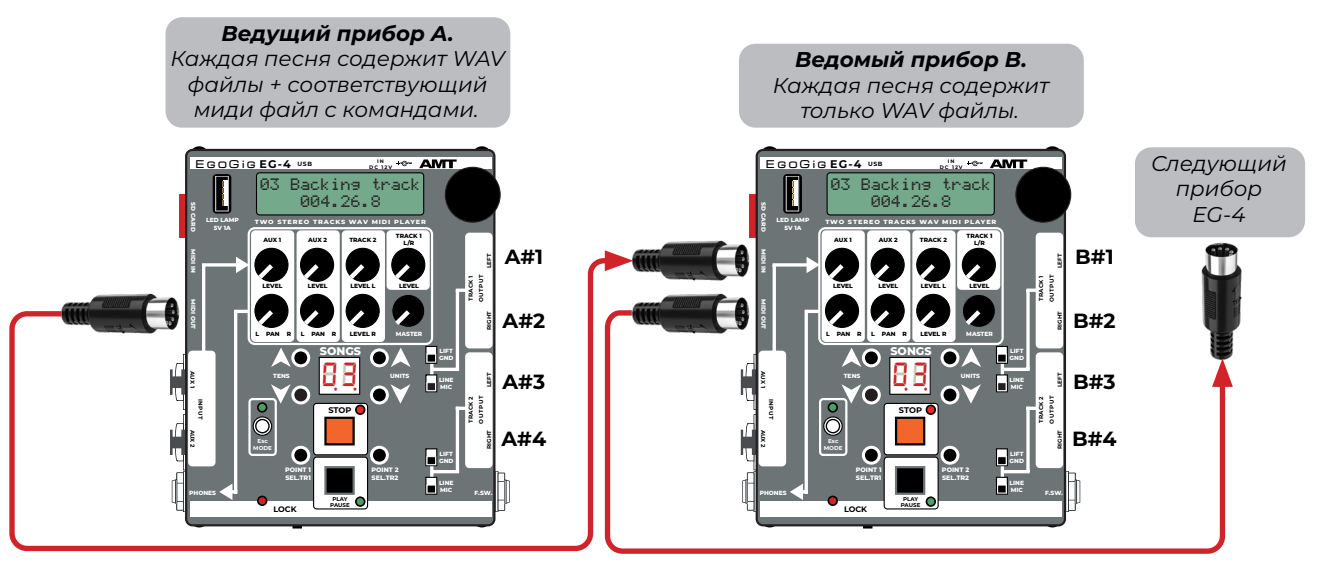

*Рис. 8.9 — Базовая схема коммутации для синхронной работы нескольких приборов EG-4 с управлением по миди со стороны первого (ведущего) девайса EG-4.*

Если на первом (ведущем) приборе EG-4 в песне помимо необходимых WAV файлов имеется также **миди файл с прописанной в самом начале трека стандартной командой FA (запуск воспроизведения выбранной песни)**, то возможно достаточно просто реализовать синхронное воспроизведение заранее подготовленных WAV файлов на двух и более приборах EG-4, соединённых между собой по миди.

Таким образом возможна реализация воспроизведения мультиканального «плейбэк трека», содержащего в себе 8 и более моно каналов.

Все «ведомые» приборы EG-4 из данной цепочки (кроме последнего) **не должны со***держать миди файлы для соответствующих песен плейлиста.* **!**

*При подобной схеме коммутации выбор активного плейлиста и соответствующей песни для первоначального старта производится Пользователем вручную на каждом из приборов EG-4 по отдельности (так называемая первичная подготовка).* **i**

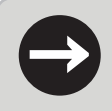

*Все внешние миди команды, поступающий на вход MIDI IN прибора EG-4, транслиру-* **→** *ются напрямую на выход MIDI OUT.*

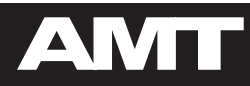

# 9. РАБОТА С ЦИКЛОМ **LOOPBACK**

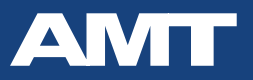

## **9.1. Активация режима Loopback points**

С помощью прибора **AMT EgoGig EG-4** Вы можете заниматься (репетировать) как совместно с музыкальным коллективом, так и самостоятельно.

Как известно, музыканту часто приходится отдельно отрабатывать сложные фрагменты песни будь то гитарное соло или, скажем, разучиваемый барабанный брейк. В этом случае нет необходимости воспроизводить весь playback трек целиком.

Гораздо **удобнее воспроизводить «по циклу»** только требуемый нужный фрагмент песни.

Режим **Loopback** EgoGig'а призван помочь музыканту в этом.

Первым делом, необходимо **активировать Loopback** режим **LB points** глобально в основном меню прибора. Ниже - подробное наглядное объяснение, как это сделать:

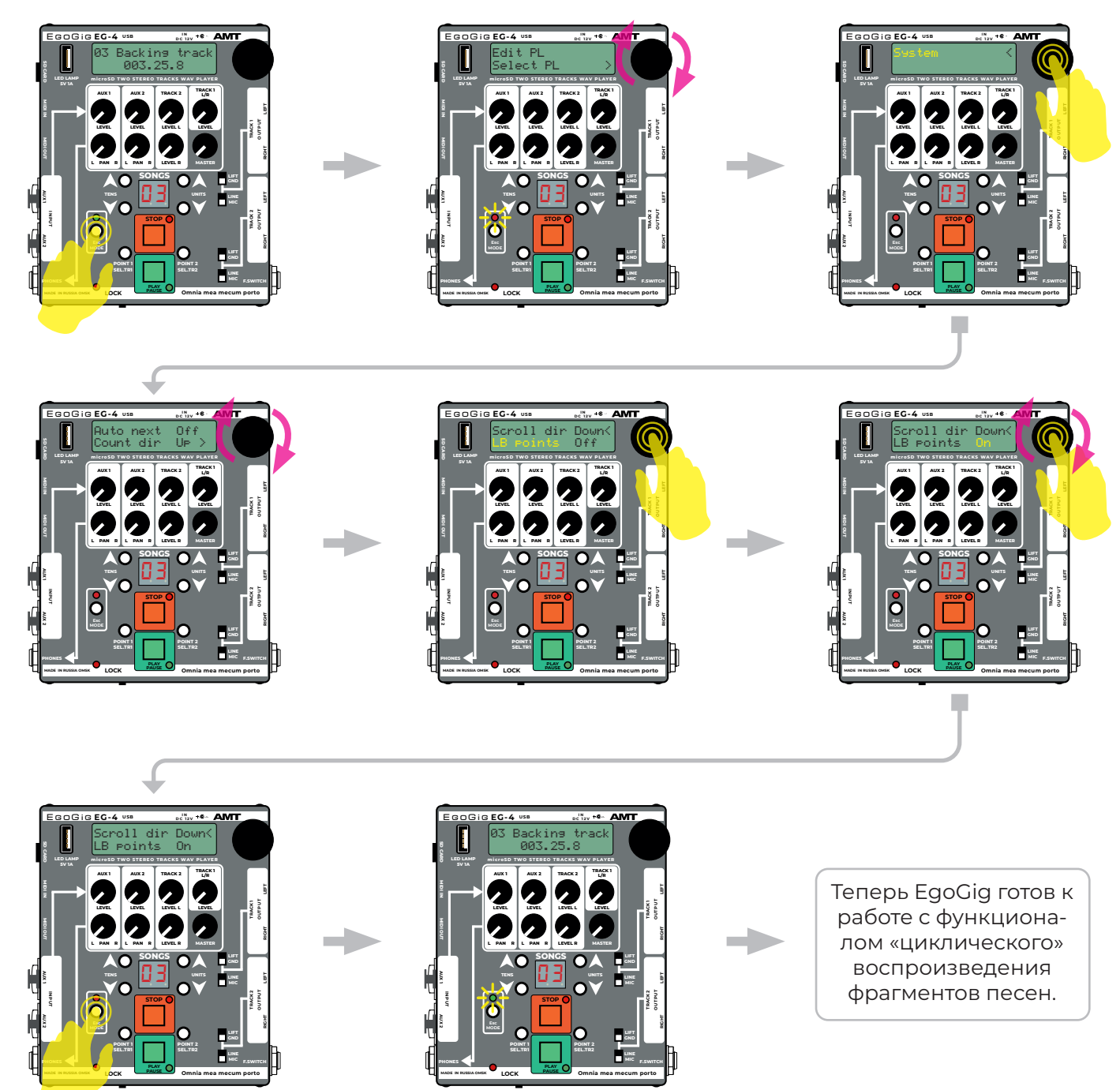

*Рис. 9.1 — Наглядный алгоритм проведения манипуляций, необходимых для активации режима Loopback points в приборе AMT EgoGig EG-4.*

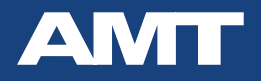

**i**

## **9.2. Настройка маркеров цикла**

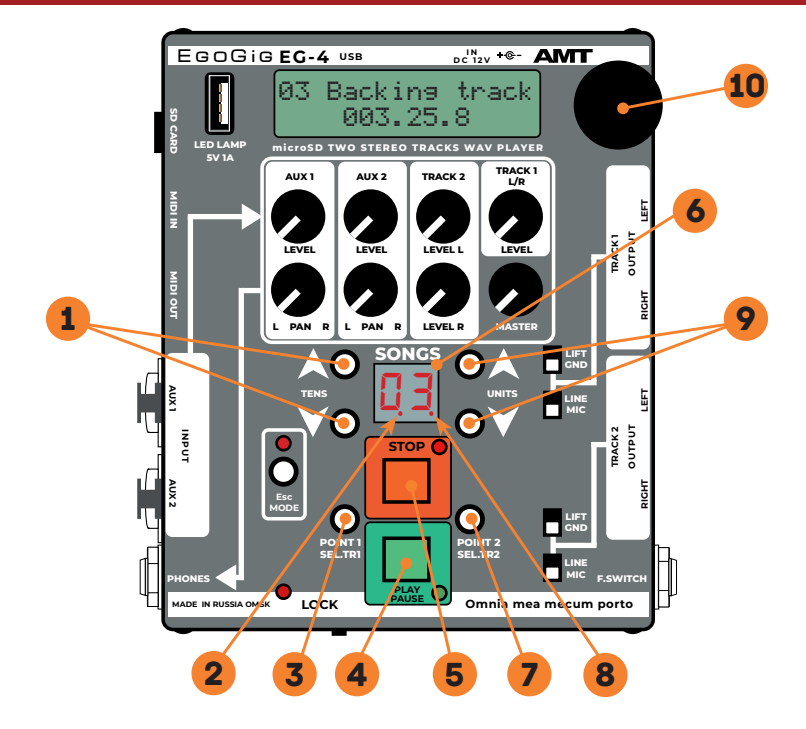

*Рис. 9.2 — Основные функциональные клавиши управления прибором EG-4 применимо к режиму работы Loopback points*

Чтобы настроить маркеры цикла. Вы должны найти время начала **(POINT 1)** и конца **(POINT 2)** для фрагмента песни, который требуется воспроизводить «по циклу». Делается это при помощи **двух специальных кнопок** на главной панели прибора:

**1)** Запустите воспроизведение песни через нажатие на кнопку **«PLAY / PAUSE» (4** 

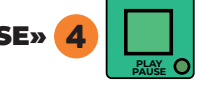

**2)** Как только Вы услышите начало фрагмента песни, который требуется воспроизводить «по циклу», повторно нажмите на кнопку «PLAY / PAUSE» (тем самым поставив воспроизведение песни на паузу).

точки <mark>2  $\boxed{\blacksquare}$  в левой части цифрового дисплея с номером текущей песни (6</mark> 3 **3)** Через длинное нажатие на кнопку «POINT 1» установите **первый** маркер цикла. Это будет **ТОЧКИ** 2 **началом зацикленного фрагмента** песни. Данное событие индицируется появившимся символом *.0 3.*

**4)** Нажмите на кнопку «PLAY / PAUSE» для продолжения прослушивания песни.

**5)** Как только Вы определитесь (на слух) с моментом окончания нужного фрагмента песни, нажмите на кнопку «PLAY / PAUSE», чтобы поставить воспроизведение на паузу.

8 6 начала цикла, только символ точки появляется **в правой части цифрового дисплея** *. .0 3* 6) Через длинное нажатие на кнопку **«POINT 2» (7)** установите **второй** маркер цикла. Это будет **концом зацикленного фрагмента** песни**.** Индикация события - аналогична как и в случае с точкой

**7)** Таким образом, оба маркера (POINT 1 в начале и POINT 2 в конце) цикла установлены.

Теперь воспроизведение будет происходить в зацикленном режиме между этими двумя точками.

*Если Вы заранее знаете точные временные позиции точек POINT 1 и POINT 2 (начало и конец цикла), Вы можете использовать ЭНКОДЕР для быстрого перемещения по тай-*10 *мингу песни.*

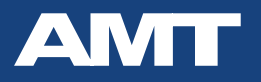

## **9.3. Временное отключение цикла Loop**

**Чтобы временно отключить маркеры (точки) цикла** для текущей песни, нажмите и удерживайте кнопку **«STOP» <mark>5</mark>** 

Повторное длительное нажатие на «STOP» вновь активирует ранее установленные для текущей песни маркеры цикла.

## **9.4. Сброс маркеров (точек) цикла Loop**

Оба маркера POINT 1 и POINT 2 будут сброшены как только номер текущей песни будет изменен любой из кнопок **«TENS» 1** либо **«UNITS» (9** 

## **9.5. Как работают маркеры Loop Points**

Чтобы лучше понять, как именно влияют на воспроизведение фрагмента песни различные варианты использования маркеров (точек) **POINT 1** и **POINT 2**, пожалуйста, взгляните на графические пояснения ниже.

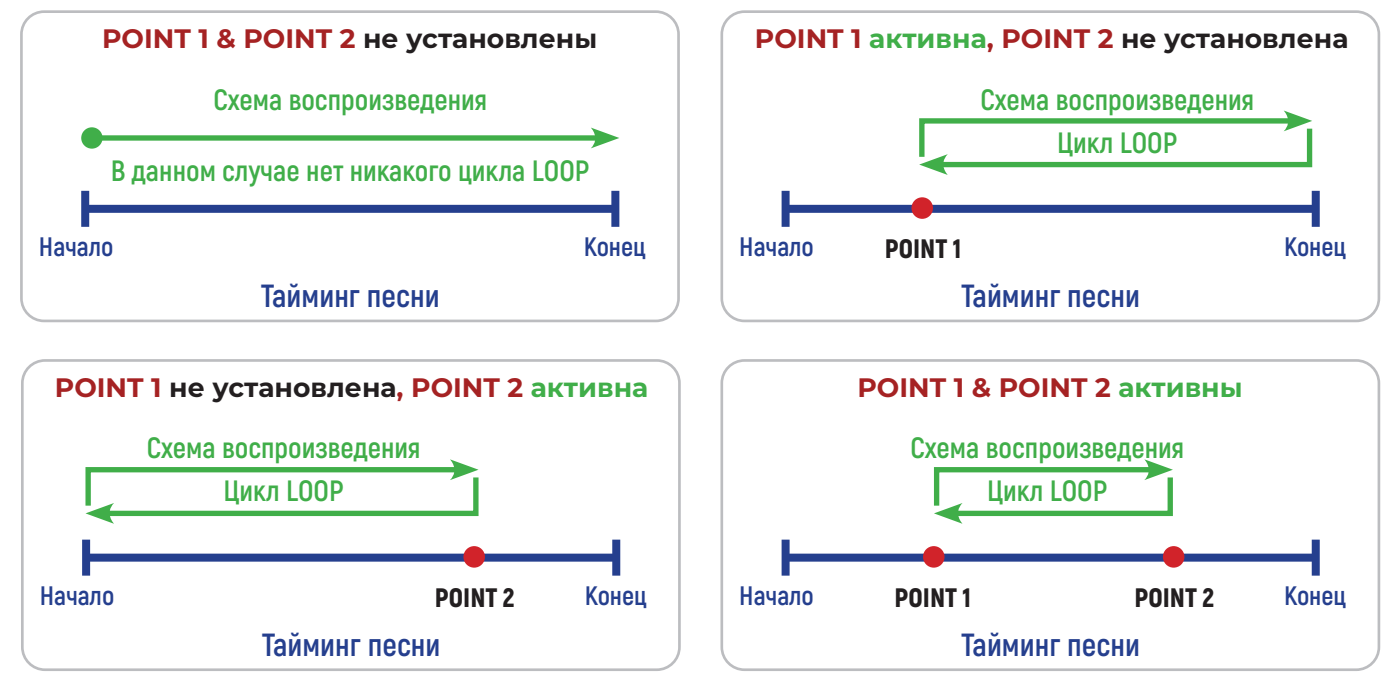

*Рис. 9.5 — Наглядное схематичное пояснение того, как работают маркеры Loop Points*

## **9.6. Дополнительные функции кнопок POINT 1 & 2**

Когда маркеры цикла **POINT 1** и/либо **POINT 2** установлены и активированы, Вы можете мгновенно перейти к определенному временному маркеру текущей песни через простое нажатие на точку «POINT 1» 3 либо **«POINT 2» (7** 

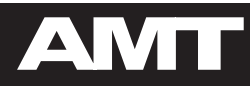

# **10. ЗАКЛЮЧИТЕЛЬНАЯ ЧАСТЬ**
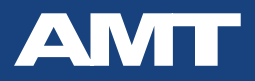

# **10.1. Основная техническая информация**

## **Формат загружаемых на SD карту звуковых файлов**

Output format: **WAV** Sample rate: **44100 Hz** Channels: **Stereo** WAV bit depth: **16 bit PCM (Windows PCM)**

## **Количество песен в одном плейлисте**

До 99 песен (включительно)

# **Необходимые параметры SD карты**

Объем: 8...16 Gb Класс: не ниже 10 Скорость чтения: **от 80 Mb/s** и выше Форматирование: FAT32

# **Технические характеристики**

Вес нетто: 545 г. Размеры (корпус): (Ш x В x Д) 140 x 50 x 150 мм Напряжение питания: 12V DC Ток потребления (не более): 250 mA.

## **Комплект поставки изделия**

AMT EgoGig EG-4 — 1 шт. Демонстрационная micro SD карта — 1 шт. Адаптер питания AC/DC 12V, 1.25A — 1 шт. Краткое руководство пользователя — 1 шт. Коробка упаковочная — 1 шт. Гарантийный талон — 1 шт.